### **Copyright und Garantie**

Die Information in diesem Dokument kann sich ohne Vorankündigung ändern und stellt keine Verpflichtung seitens des Händlers dar, welcher keine Haftung für jegliche Fehler in diesem Handbuch übernimmt.

In keinem Fall ist der Hersteller haftbar für direkte, indirekte, besondere, zufällige oder Folgeschäden, die von unsachgemäßem Gebrauch oder Unfähigkeit zum Gebrauch des Geräts oder der Dokumentation herrührt, selbst wenn auf die Möglichkeit solcher Schäden hingewiesen wurde.

Hier genannte Gerätenamen dienen nur zu Identifikationszwecken und könnten Warenzeichen und/oder eingetragene Warenzeichen ihrer jeweiligen Eigentümer sein.

Dieses Dokument enthält durch Kopierschutzgesetze geschützte Information. Alle Rechte sind vorbehalten. Kein Teil dieses Handbuchs darf ohne vorherige schriftliche Erlaubnis des Herstellers durch jegliche mechanische, elektronische oder andere Mittel vervielfältigt werden.

Wenn Sie die Motherboardparameter nicht richtig einstellen, könnte das Motherboard nicht richtig funktionieren, wofür wir keine Verantwortung übernehmen.

Diese Seite wurde absichtlich freigelassen

L,

# VA6 Motherboard Anwenderhandbuch

**Inhaltsverzeichnis** 

# **INHALTSVERZEICHNIS**

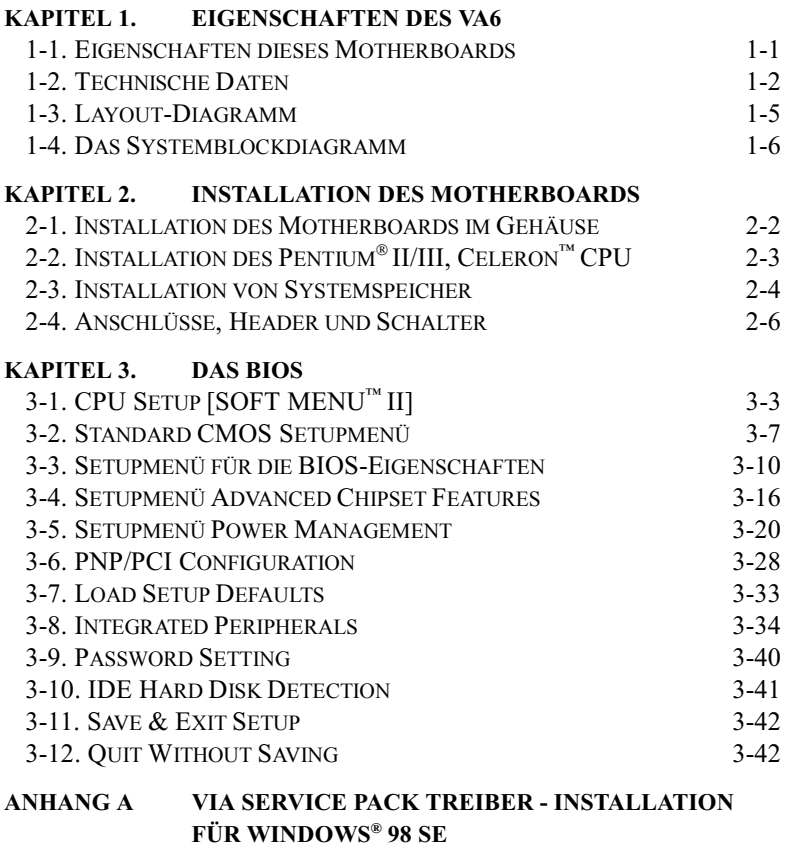

#### **INSTALLATION DES VIA PCI AUDIOTREIBER FÜR ANHANG B** WINDOWS<sup>®</sup> 98 SE

#### **ANHANG C** VIA SERVICE PACK TREIBER - INSTALLATION FÜR WINDOWS® WINDOWS® NT 4.0 SERVER / **WORKSTATION**

 $\overline{\phantom{a}}$ 

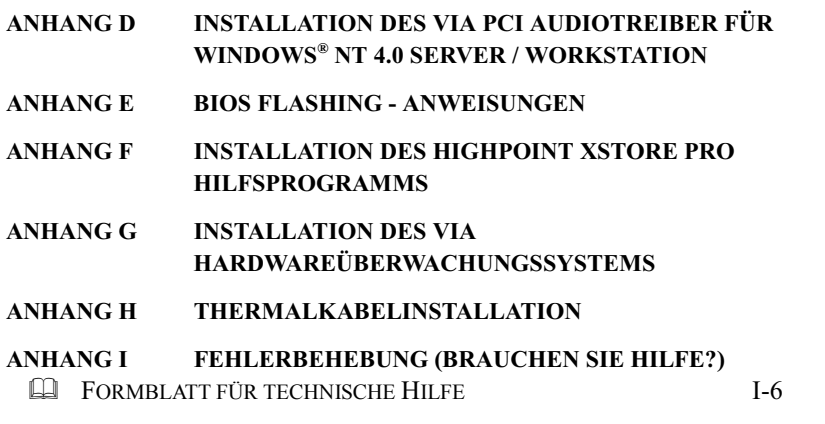

# Kapitel 1. Eigenschaften des VA6

# 1-1. Eigenschaften dieses Motherboards

Dieses Motherboard ist für eine neue Generation von CPUs gedacht. Es unterstützt die Intel SLOT1 Struktur (Pentium® II/III und Celeron™ Prozessoren), mit bis zu 768 MB Speicher, Super I/O und Green PC Funktionen.

Das VA6 verwendet den VIA Apollo Pro 133 Chipsatz für den evolutionären Schritt von PC 100 zu PC 133, wodurch die Geschwindigkeit von System und Speicherbussen von 100 MHz auf 133 MHz wächst. Sein 133 MHz Speicherinterface unterstützt die breite Palette von heutzutage auf dem Markt erhältlichen PC 133 Speichergeräten. Sein 133MHz fähiger Frontsidebus bietet einen sauberen Aufrüstpfad für die zukünftige Generation von 133MHz-Prozessoren .

Das VA6 bietet Ihnen Erweiterungsmöglichkeiten für die USB-Schnittstelle. Es verfügt über maximal vier USB-Schnittstellen zum Anschluß von USB-Peripheriegeräten. Die zusätzlichen zwei USB-Schnittstellenstecker und der Kabelsatz sind optional. VA6 verfügt weiterhin über ein Onboard-AC '97 2.1 CODEC. Dieses CODEC hat einen integrierten H/W Sound Blaster Pro® AC '97 Digital-Audiocontroller, der Ihnen Klang von bester Qualität und Kompatibilität bietet.

Das VA6 hat eine eingebaute Ultra ATA/66-Funktion. Dies bedeutet schnelleren Festplattendurchsatz, der die gesamte Systemleistung steigert. Ultra ATA/66 ist der neue Standard für IDE-Geräte. Er erweitert bestehende Ultra ATA/33 Technologie durch Steigerung von Leistung und Datenintegrität. Dieses neue Hochgeschwindigkeitsinterface verdoppelt die Ultra ATA/33 Burst-Datentransferrate auf 66.6 Mbytes/Sek. Das Ergebnis ist maximale Plattenleistung durch das aktuelle PCI-Local Bus-Umfeld. Ein weiterer Vorteil ist, daß Sie weitere vier IDE-Geräte zugleich an ihr System anschließen können entweder Ultra ATA/33 IDE-Geräte oder Ultra ATA/66 IDE-Geräte. Dies gibt Ihnen mehr Flexibilität zur Erweiterung Ihres Computersystems.

VA6 bietet Anwendern, die Pentium® II/III und Celeron™ Systeme bauen, viel Flexibilität. Es bietet und Speicherbus-Kombinationen für 66/100 oder 100/133MHz CPU. Sie können verschiedene Kombinationen einsetzen und nicht viele neue Komponenten zum Aufrüsten dieses Motherboards.

Das VA6 hat eingebaute Hardware Überwachungsfunktionen (lesen Sie Anhang G für detaillierte Information), die Ihren Computer überwachen und schützen und somit für ein sicheres Rechenumfeld sorgen. Das Motherboard bietet hohe Leistung für Servers und entspricht den Anforderungen für zukünftige Multimedia-Desktopsysteme.

Benutzerhandbuch

# Befreien Sie sich von der Jahr 2000 (Y2K) Bedrohung

Die potentielle Bedrohung des Jahr 2000 (Y2K)-Problems macht jedermann sehr nervös. Das Y2K-Problem bezieht sich auf fast alle Geräte, Firmware oder Software, die auf oder mit jahresbasierten Daten arbeiten. Dieses Problem entsteht aus einem Designfehler in der Real Time Clock (RTC)-Einheit. Die RTC ändert nur die letzten beiden Zahlen des Jahrescodes, aber nicht die Information für das Jahrhundert. Das Ergebnis ist, daß um 00:00 am 1. Januar 2000 die RTC von 23:59 am 31. Dezember 1999 auf 00:00 am 1. Januar 1900 umschlägt.

Y2K-Entsprechung befaßt sich mit der Datumsänderung vom 31. Dezember 1999 zum 1. Januar 2000 und mit der Aufzeichnung und Reportage aller Daten aus der RTC, einschließlich Schaltjahrdaten. Dieses Motherboard ist frei vom Y2K-Problem, weil sein BIOS Y2K-kompatibel ist.

#### Zu beachten

Wenn das Betriebsystem oder Anwendungssoftware nicht mit Jahr 2000-Daten umgehen kann, droht Ihnen Y2K immer noch, da es kein Hardwareproblem ist , das mit dem Motherboard selbst zusammenhängt. Laut Award BIOS ist nach dem 31. Mai 1995 herausgegebener BIOS-Quellcode mit allen bekannten Y2K-Problemen kompatibel; er könnte aber trotzdem immer noch im 2000.exe-Test versagen. Award hat ihren BIOS-Quellcode modifiziert, um sich den Anforderungen des 2000.exe anzupassen. Award BIOS-Quellcode, der nach dem 18. November 1996 ausgegeben wurde, besteht das NTSL 2000.exe-Testprogramm.

# 1-2. Technische Daten

# $1.$  CPII

- $\bullet$  Unterstützt Intel<sup>®</sup> Pentium<sup>®</sup> III 450 ~ 733 MHz Prozessoren bei 100&133 MHz FSB.
- Unterstützt Intel<sup>®</sup> Pentium<sup>®</sup> II 233 ~ 450 MHz Prozessor n bei 66&100 MHz FSB.
- $\bullet$  Unterstützt Intel® Celeron<sup>™</sup> 266 ~ 533MHz Prozessoren bei 66 MHz FSB.
- Unterstützt externe CPU-Taktgeschwindigkeiten von 66, 100 und 133MHz
- $\bullet$  Unterstützung für zukünftige Intel® Pentium<sup>®</sup> III Prozessoren

# 2. Chipsatz

- VIA Apollo Pro 133 Chipsatz (VT82C693A und VT82C686A)
- " Unterstützt Ultra DMA/33 und Ultra DMA/66 IDE Protokoll
- " Unterstützt Advanced Configuration and Power Management Interface (ACPI)
- " Accelerated Graphics Port-Anschluß unterstützt AGP 1x und 2x Modus (Sideband) 3.3V Geräte

# 3. Speicher (Systemspeicher)

- $\bullet$  Drei 168-polige DIMM Sockel für SDRAM-Module
- $\bullet$  Unterstützt bis zu 768MB MAX. (8, 16, 32, 64, 128, 256 MB SDRAM)
- $\bullet$  Unterstützt ECC

# 4. System BIOS

- CPU SOFT MENU<sup>™</sup> II, für einfache Einstellung der Prozessorparameter
- " Award Plug und Play BIOS unterstützt APM und DMI
- " AWARD BIOS mit Schreibschutz-Antivirus-Funktion
- $\bullet$  Jahr 2000-kompatibel

# 5. Multi I/O Funktionen

- Zwei Kanäle für Busmaster IDE-Schnittstellen unterstützen bis zu vier Ultra DMA 33/66 Geräte
- Anschlüsse für PS/2-Tastatur und PS/2-Maus
- $\bullet$  Ein Anschluß für Floppylaufwerk (bis zu 2.88MB)
- $\bullet$  Ein Anschluß für parallele Schnittstelle (EPP/ECP)
- $\bullet$  Zwei serielle Schnittstellenanschlüsse
- Zwei USB-Anschlüsse
- $\bullet$  Onboard USB Header für zwei weitere USB-Kanäle
- " Audio/Game-Anschlüsse (Line-in, Line-out, MIC-in und Game Port-Anschlüsse)

# 6. Audio CODEC Eigenschaften

- $\bullet$  AC '97 2.1 kompatibel
- $\bullet$  Integrierter Hardware Sound Blaster Pro® AC '97 digitaler Audiocontroller

# 7. Verschiedenes

- ATX Formfaktor
- Ein AGP-Steckplatz, fünf PCI-Steckplätze und zwei ISA-Steckplätze
- Eingebauter Wake-on-LAN Header
- Eingebauter IrDA TX/RX Header
- Eingebauter Wake-On-Modem Header
- Eingebaute SM Bus Header
- · Hardwareüberwachung: Umfaßt Ventilatorgeschwindigkeit, Spannungen, CPU und Systemumfeld Temperatur
- $\bullet$  Boardgröße: 305 \* 190mm

- \* Unterstützt Wake-on-LAN und Modem, aber der 5V Standbystrom Ihres ATX-Netzteils muß mindestens 720mA Stromstärke aufweisen können, ansonsten könnten die Funktionen nicht normal ablaufen.
- \* Die Busgeschwindigkeiten von 66MHz/100MHz und 133MHz sind unterstützt, aber nicht garantiert, aufgrund der technischen Daten von PCI und Chipsatz.
- \* Technische Daten und Information in diesem Handbuch können ohne Vorankündigung geändert werden.

# **Anmerkung**

Alle Markennamen und Warenzeichen sind das Eigentum ihrer jeweiligen Besitzer.

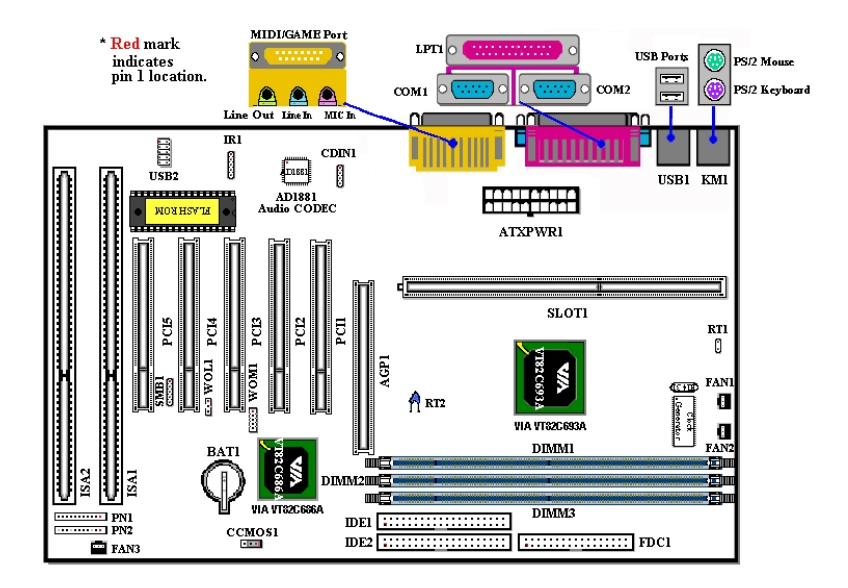

Abb. 1-2. Lage der Motherboardkomponenten

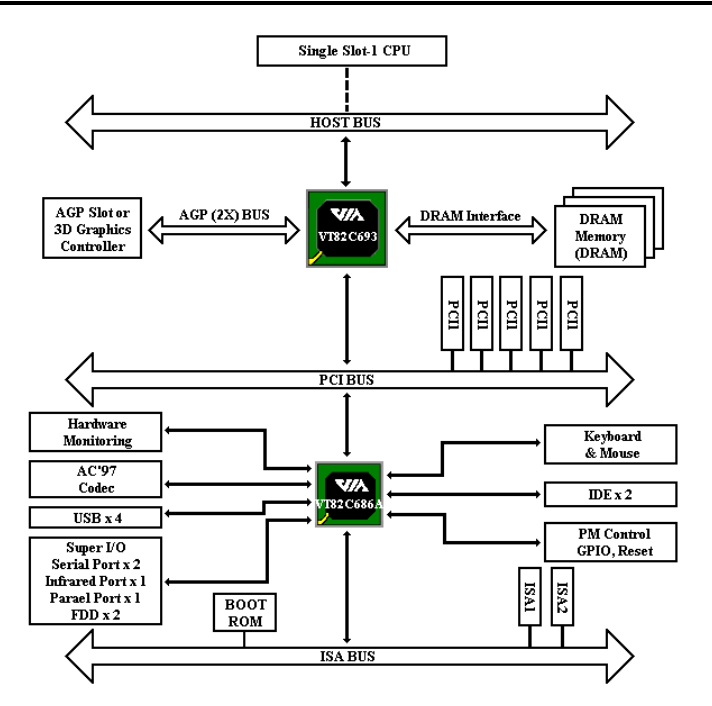

# 1-4. Das Systemblockdiagramm

Abb. 1-3. Systemdiagramm des VIA Apollo Pro 133 Chipsatzes

# **Kapitel 2. Installation des Motherboards**

Dieses VA6 Motherboard bietet nicht nur sämtliche Standardausstattung für klassische PCs, sondern bietet auch viel Flexibilität für die Anforderungen zukünftiger Aufrüstarbeiten. Dieses Kapitel stellt Schritt für Schritt sämtliche Standardausstattung vor sowie, so vollständig wie möglich, zukünftige Aufrüstmöglichkeiten. Dieses Motherboard unterstützt alle heute auf dem Markt erhältlichen Intel<sup>®</sup> Pentium<sup>®</sup> II/III Prozessoren und Intel<sup>®</sup> Celeron<sup>™</sup> Prozessoren (Für Details lesen Sie bitte Technische Daten in Kapitel 1.)

Dieses Kapitel ist wie folgt aufgeteilt:

- 2-1 Installation des Motherboards im Gehäuse
- 2-2 Installation des Pentium® II/III, Celeron™ CPU
- 2-3 Installation von Systemspeicher
- 2-4 Anschlüsse, Header und Schalter

#### **2222** r Sie mit der Installation beginnen **LLLL**

Bevor Sie Anschlüsse oder Zusatzkarten installieren oder abtrennen, denken Sie bitte daran, das ATX Netzteil auszuschalten (schalten Sie den +5V Standbystrom komplett ab), oder das Netzkabel von der Steckdose zu trennen, da ansonsten Motherboardkomponenten oder Zusatzkarten nicht arbeiten oder beschädigt werden könnten.

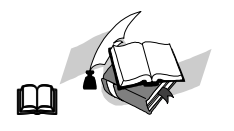

# Benutzerfreundliche Anweisungen

Unser Ziel ist es, es allen Computerneulingen zu ermöglichen, die Installation selbst durchzuführen. Wir haben versucht, dieses Dokument in einer sehr klaren, knappen und einleuchtenden Weise zu schreiben, um Ihnen bei der Überwindung aller Hindernisse zu helfen, auf die Sie während der Installation stoßen könnten. Bitte lesen Sie unsere Anweisungen sorgfältig durch und befolgen sie Schritt für Schritt.

# 2-1. Installation des Motherboards im Gehäuse

Die meisten Computergehäuse haben eine Bodenplatte, auf der sich viele Befestigungslöcher befinden, mit deren Hilfe Sie das Motherboard sicher verankern können und die zugleich Kurzschlüsse verhindern. Sie können das Motherboard auf zwei Arten auf der Bodenplatte des Gehäuses befestigen:

- $\bullet$  mit Dübeln
- $\bullet$  oder mit Abstandhaltern

Bitte sehen Sie sich das Bild unten mit den Dübeln und Abstandhaltern an; es gibt verschiedene Arten, aber alle sehen wie im folgenden Bild aus:

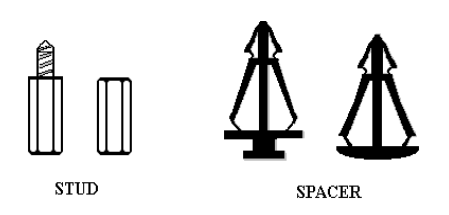

Figure 2-1. The outline of stub and spacer

Im Prinzip sind Dübel der beste Weg zur Anbringung des Motherboards , und nur wenn Sie dies aus irgendeinem Grunde nicht schaffen, sollten Sie das Motherboard mit Abstandhaltern befestigen. Schauen Sie sich das Motherboard genau an, und Sie werden darauf viele Befestigungslöcher sehen. Richten

Sie diese Löcher mit den Befestigungslöchern auf der Bodenplatte aus. Wenn die Löcher sich ausrichten lassen und sich dort auch Schraubenlöcher befinden, können Sie das Motherboard mit Dübeln anbringen. Wenn die Löcher sich ausrichten lassen und sich dort nur Schlitze befinden, können Sie das Motherboard nur mit Abstandhaltern anbringen. Stecken Sie die Spitzen der Abstandhalter in die Schlitze. Wenn Sie dies mit allen Schlitzen getan haben, können Sie das Motherboard in seine mit den Schlitzen ausgerichtete Position schieben. Nach der Positionierung des Motherboards prüfen Sie, ob alles in Ordnung ist, bevor Sie das Gehäuse wieder aufsetzen.

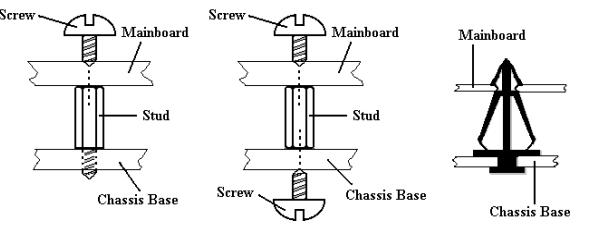

Abb. 2-2 zeigt Ihnen, wie Sie das Motherboard mit Dübeln oder Abstandhaltern befestigen können:

Figure 2-2. The way we fixed the motherboard

#### **Anmerkung**

Wenn das Motherboard über Befestigungslöcher verfügt, die sich aber nicht mit den Löchern auf der Bodenplatte ausrichten lassen, und auch nicht über Schlitze für die Abstandhalter verfügt, machen Sie sich keine Sorgen, Sie können die Abstandhalter trotzdem in den Anbringungslöchern befestigen. Schneiden Sie den "Knopfteil" der Abstandhalter ab (der Abstandhalter könnte etwas hart und schwer zu schneiden sein, also Vorsicht mit Ihren Händen!). Auf diese Weise können Sie das Motherboard immer noch an der Bodenplatte befestigen, ohne sich um Kurzschlüsse Sorgen zu machen. Manchmal ist es nötig, mit der Plastikfeder die Schraube von der PBC-Oberfläche des Motherboard zu isolieren, da sich gedruckte Schaltkreise oder Teile auf dem PCB in der Nähe des Befestigungsloches befinden, ansonsten könnte das Motherboard Schaden davontragen oder nicht korrekt arbeiten.

# 2-2. Installation des Pentium® II/III, Celeron™ CPU

Die Installationsmethode für die CPU ist auf die Verpackung des Haltemechanismus gedruckt, der dem Motherboard beiliegt. Sie können sich während der Installation der CPU hierauf beziehen. Dieses Motherboard unterstützt auch den Celeron™ PPGA Prozessor. Wenn Sie den Celeron™ PPGA Prozessor installieren wollen, müssen einen Zusatzadapter einbauen, der Ihnen erlaubt, einen Celeron™ PPGA Prozessor in einem Slot 1 Board zu verwenden. Herzu können Sie den Socket 370-zu-Slot 1-Adapter verwenden.

# Anmerkung:

- Installation eines Kühlblechs und Kühlventilators ist notwendig für korrekte Wärmeableitung von Ihrer CPU. Wenn Sie diese Teile nich installieren, könnte Ihre CPU sich überhitzen und Schaden davontragen.
- $\bullet$  Bitte lesen Sie die Installationsanweisung Ihres Prozessors oder andere Ihrer CPU beigelegte Dokumentation für detailliertere Installationsanweisungen.

# 2-3. Installation von Systemspeicher

Dieses Motherboard bietet drei 168-polige DIMM-Positionen für Speichererweiterung. Die DIMM-Sockel unterstützen 1Mx64 (8MB), 2Mx64 (16MB), 4Mx64 (32MB), 8Mx64 (64MB), 16Mx64 (128MB) und 32Mx64 (256MB) oder doppelseitige DIMM-Module. Die minimale Speichergröße ist 8MB und die maximale Speichergröße ist 768MB SDRAM. Drei Speichermodulsockel befinden sich auf dem Systemboard. (Insgesamt sechs Bänke)

Um eine Speicheranordnung zu erstellen, müssen Sie gewisse Regeln beachten. Die folgenden Regeln erlauben optimale Konfigurationen.

- " Die Speicheranordnung ist 64 oder 72 Bits breit. (je nachdem, ob mit oder ohne Parität)
- " Die Module können in jeder Reihenfolge angeordnet werden.
- $\bullet$  Unterstützt einzel- und doppelseitige DIMMS.

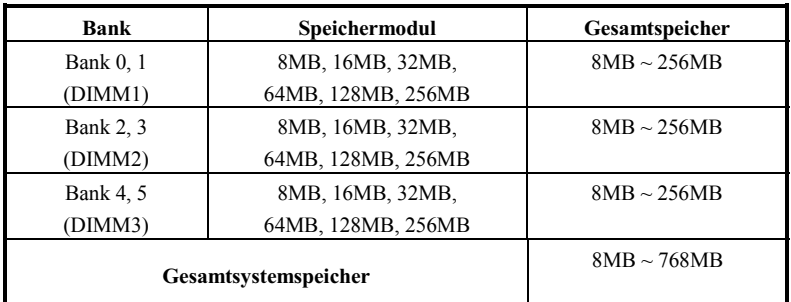

# Tabelle 2-1. Gültige Speicherkonfigurationen

Im Allgemeinen ist Installation eines SDRAM-Moduls auf Ihr Motherboard ganz leicht. Schauen Sie sich Abb. 2-3 an, um zu sehen, wie ein 168-poliges PC100 & PC133 SDRAM-Modul aussieht.

Im Gegensatz zur Installation von SIMMs können DIMMs direkt in den Sockel

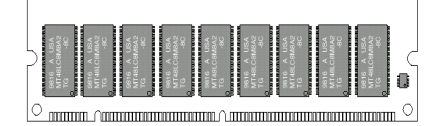

Ahh. bb. 2-3 PC100/PC133/VCM Modul und Komponentenmarkierung

eingeschnappt werden. Anmerkung: Bestimmte DIMM Sockel weisen geringe physische Unterschiede auf. Wenn Ihr Modul nicht zu passen scheint, zwingen Sie es bitte nicht in den Sockel, da Sie hierdurch Ihr Speichermodul oder den DIMM-Sockel beschädigen könnten.

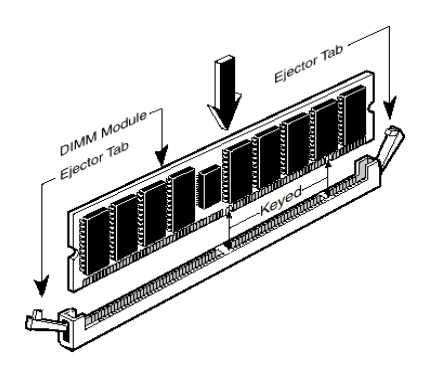

Abb. 2-4. Installation des Speichermoduls

Der folgende Vorgang zeigt Ihnen die Installation eines DIMM Moduls in einen DIMM Sockel.

Schritt 1. Bevor Sie das Speichermodul installieren, stellen Sie bitte den Netzstrom des Computers in die *off* Position und trennen das Netzkabel von Ihrem Computer.

Schritt 2. Entnehmen Sie das Computergehäuse.

- Schritt 3. Bevor Sie elektronische Komponenten berühren, vergewissern Sie sich, daß Sie zuerst ein unlackiertes, geerdetes Metallobjekt berühren, um etwaige in Ihrer Kleidung oder Ihrem Körper gespeicherte statische Elektrizität zu entladen.
- Schritt 4. Finden Sie den 168-polige Speichererweiterungs-DIMM Sockel Ihres Computers.
- Schritt 5. Setzen Sie das DIMM-Modul wie im Bild gezeigt in den Erweiterungsockel. Achten Sie darauf, wie das Modul im Sockel sitzt. Schauen Sie sich Abb. 2-4 für Details an. Dies versichert, daß das DIMM-Modul nur auf eine Weise in den Sockel eingesetzt werden kann. Drücken Sie das DIMM-Modul fest in den DIMM-Sockel, bis daß das Modul komplett im DIMM-Sockel sitzt.
- Schritt 6. Nach der Installation des DIMM-Moduls ist die Installation beendet und Sie können den Deckel des Computers wieder aufsetzen, oder Sie können damit fortfahren, andere Geräte und Zusatzkarten zu installieren, die im folgenden Abschnitt beschrieben sind.

# **Anmerkung**

Wenn Sie ein DIMM-Modul ganz im DIMM-Sockel installiert haben, sollte die Auswurflasche fest im DIMM-Modul sitzen und beide Einbuchtungen auf beiden Seiten korrekt einpassen.

Sie können von außen kaum Unterschiede zwischen den Modulen für PC100, PC133 SDRAM und VCM DRAM ausmachen, die einzige Methode der Identifikation ist es, den Aufkleber auf dem RAM-Modul zu Rate zu ziehen. Der Aufkleber zeigt Ihnen, welche Art von Strukturmodul Ihr RAM-Modul ist.

# 2-4. Anschlüsse, Header und Schalter

Im Innern des Gehäuses jedes Computers findet man viele Kabel und Stecker, die angeschlossen werden müssen. Diese Kabel und Stecker sind normalerweise einzeln mit Anschlüssen auf dem Motherboard verbunden. Sie müssen genau auf die Anschlußorientierung der Kabel achten und, wenn vorhanden, sich die Position des ersten Pols auf dem Anschluß merken. In den folgenden Erläuterungen beschreiben wir die Wichtigkeit des ersten Pols.

Wir zeigen Ihnen hier alle vorhandenen Anschlüsse, Header und Schalter und auch, wie sie angeschlossen werden. Bitte lesen Sie den gesamten Abschnitt sorgfältig durch, bevor Sie versuchen, die komplette Hardwareinstallation im Innern des Computergehäuses durchzuführen.

Abb. 2-5 zeigt Ihnen alle Anschlüsse und Header, die wir im nächsten Abschnitt besprechen, daher können Sie über dieses Diagramm visuell alle Anschlüsse und Header finden, die wir erwähnen.

Alle hier besprochenen Anschlüsse, Header und Schalter hängen von Ihrer Systemkonfiguration ab. Einige Funktionen, die Sie haben (oder nicht), müssen Sie vielleicht anschließen oder konfigurieren, je nach dem Peripheriegerät. Wenn Ihr System nicht über solche Zusatzkarten oder Schalter verfügt, können Sie einige der speziellen Anschlüsse ignorieren.

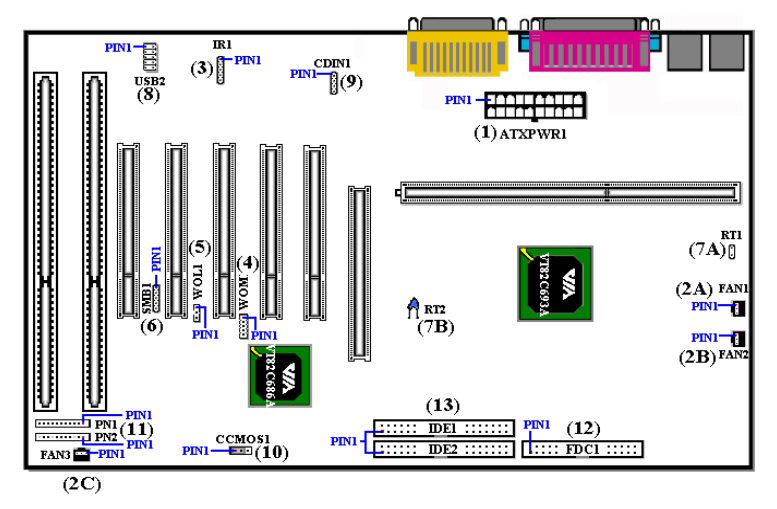

Abb. 2-5. Alle Anschlüsse und Header für das VA6

Zuerst werfen wir einen Blick auf die Header des VA6 und ihre Funktionen

# (1) ATXPWR1: Anschluß für ATX-Netzeingang

#### **Caution**

Wenn die Netzteilanschlüsse nicht korrekt an das ATXPWR1-Netzteil angeschlossen werden, könnten Netzteil oder Zusatzkarten Schaden davontragen.

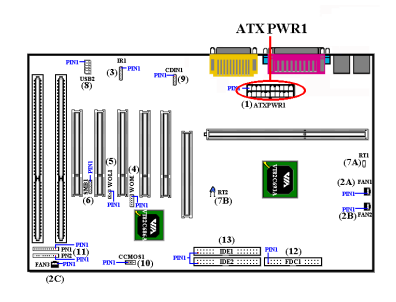

Verbinden Sie den Anschluß des Netzteils mit dem ATXPWR1-Anschluß hier. Denken Sie daran, den Anschluß des ATX-Netzteils fest in das Ende mit dem ATXPWR1-Anschluß zu drücken, um eine feste Verbindung zu garantieren.

**Anmerkung:** Achten Sie auf Position und Ausrichtung des Pols

# $(2A)/(2B)/(2C)$ : FAN1, FAN2 & FAN3 Header

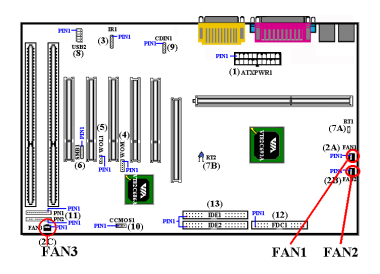

Verhinden Sie den Anschluß des einzelnen CPH-Ventilators an den Header namens FAN1, schließen Sie den Gehäuseventilator an den Header FAN3 an sowie den Anschluß des Stromventilators an Header FAN<sub>2</sub>

Sie müssen den CPU-Ventilator an den Prozessor anschließen, oder Ihr Prozessor wird nicht korrekt arbeiten bzw. durch Überhitzung beschädigt. Weiterhin, wenn Sie die interne Temperatur des Computergehäuses konstant und nicht zu hoch halten wollen, schließen Sie hierzu am besten einen Gehäuseventilator an.

Anmerkung: Achten Sie auf Position und Ausrichtung der Pole

# (3) IR1: IR Header (Infrarot)

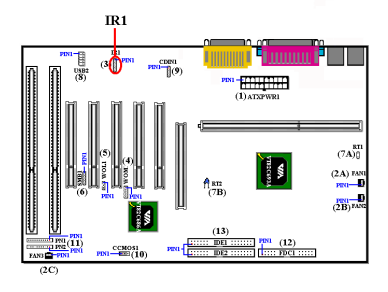

Für Pole 1 bis 5 n besteht eine bestimmte Ausrichtung, schließen Sie hier nur den Anschluß des IR KIT oder IR-Geräts an den IR1 Header an (nur linke Reihe). Dieses Motherboard unterstützt Standard IR Transferraten.

**Anmerkung:** Achten Sie auf Position und Ausrichtung der Pole

# <u>(4) WOM1: Wake-On-Modem Header</u>

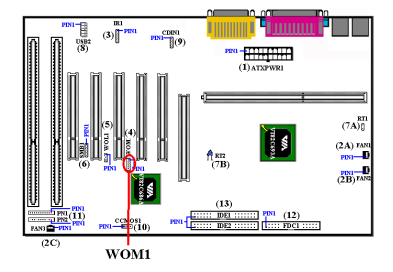

Wenn Sie einen internen Modemadapter haben, der diese Funktion unterstützt, können Sie das spezifische Kabel vom internen Modemadapter an diesen Header anschließen. Mit dieser Eigenschaft können Sie Ihren Computer ferngesteuert über das Modem aktivieren.

Anmerkung: Achten Sie auf Position und Ausrichtung der Pole

# (5) WOL1: Wake-on-LAN Header

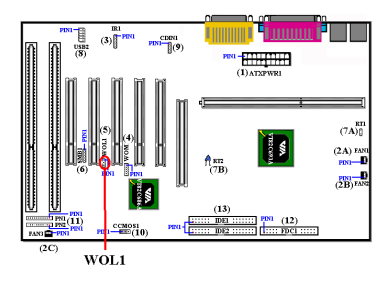

Wenn Sie einen Netzwerkadapter der diese Funktion unterstützt, können Sie das spezifische Kabel vom internen Netzwerkadapter an diesen Header anschließen. Mit dieser Eigenschaft können Sie Ihren Computer ferngesteuert über das lokale Netzwerk aktivieren. Sie brauchen vielleicht ein besonderes Programm, um die Aktivierung zu steuern, wie z. B. Intel LDCM<sup>®</sup> o. ä.

Anmerkung: Achten Sie auf Position und Ausrichtung der Pole

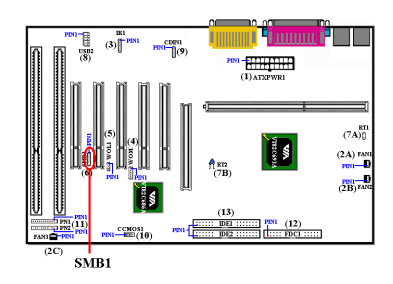

(6) SMB1: Anschluß für System-Managementbus

Dieser Anschluß ist für den Systemmanagement-Bus (SM Bus) reserviert. Der SM Bus ist eine spezifische Anwendung eines  $I^2C$  Busses.  $I^2C$  ist ein Multi-Master- Bus, was bedeutet, daß mehrere Chips an denselben Bus angeschlossen werden können und jeder einzelne als Master bei der Initiierung eines Datentransfers agieren kann. Wenn mehr

als ein Master gleichzeitig versucht, den Bus zu steuern, bestimmt ein Entscheidungsprozeß, welcher Master Priorität erhält.

Anmerkung: Achten Sie auf Position und Ausrichtung der Pole

# (7A)/(7B): Temperaturgesteuerter Widerstand von RT1 Header & RT2:

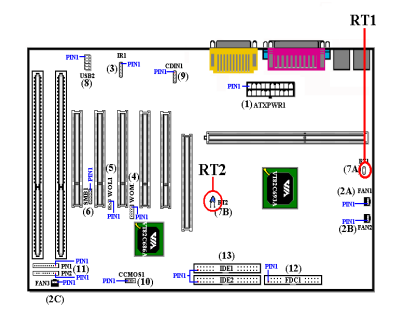

An den RT1 Header können Sie einen zusätzlichen temperaturgesteuerten Widerstand vur Erkennung der CPU-Temperatur anschließen. Sie können ein Ende des zweidrahtigen Thermalkabels, das dem Motherboard beiliegt, an den RT1 Header anschließen und dann das andere Ende des Thermalkabels an das Kühlblech der CPU anschließen. Im Allgemeinen sollte die Stelle, an die Sie den

temperaturgesteuerten Widerstand anbringen, dem CPU-Chipsatz so nahe wie möglich sein und so weit wie möglich vom CPU-Ventilator entfernt.

RT2 ist ein temperaturgesteuerter Widerstand, der die Umgebungstemperatur des Systems erkennt. Er kann auch "Systemtemperatur-Detektor" genannt werden.

# <u>(8) USB2 Header: Header für zusätzliche USB Stecker</u>

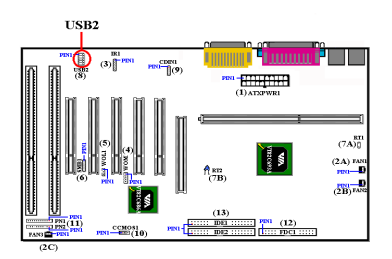

Dieser Header dient zum Anschluß der zusätzlich USB-Schnittstellenstecker . Sie können das speziellen Kabel für die USB-Schnittstelle (Option) benutzen, welches Ihnen zwei zusätzliche USB-Stecker bietet, die Sie auf der Rückseite anbringen können.

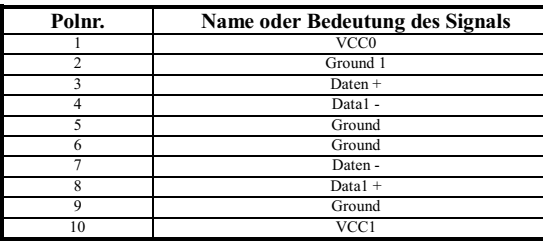

# <u>(9) CDIN1: Header für Audiokabel des internen CD-ROM-Laufwerk</u>

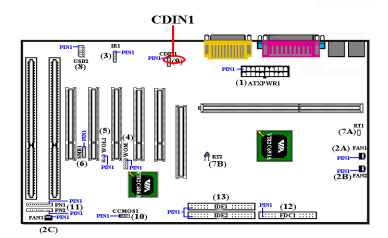

dann mit diesem Header.

Dieser Header dient zum Anschluß des Audiokabels des internen CD-ROM-Laufwerks und wird zur Bestimmung des Typs des CD-Audiokabelanschlusses verwendet. Bitte prüfen Sie Ihr Audiokabel, das an Ihr CD-ROM-Laufwerk angeschlossen ist, um zu sehen, welche Art von Anschluß Sie haben und verbinden ihn

# (10) CCMOS1: CMOS-Entladebrücke

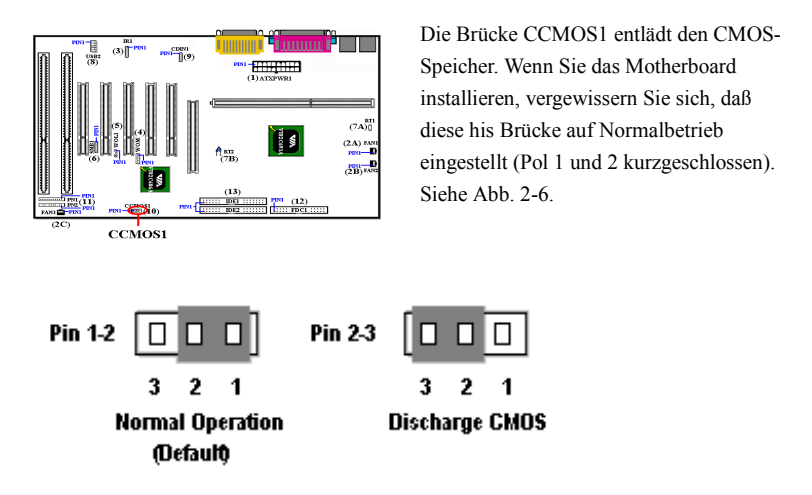

# Abb. 2-6. CCMOS1 Brückeneinstellung

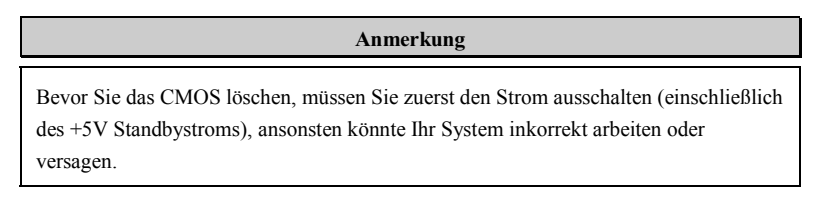

# (11) Header PN1 und PN2

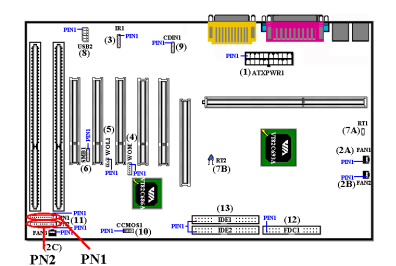

PN1 und PN2 sind für Schalter und Anzeigen für die Frontplatte des Gehäuses. Diese beiden Header haben verschiedene Funktionen. Sie müssen auf Position und Ausrichtung der Pole achten, andernfalls könnte das System nicht richtig arbeiten. Abb. 2-7 zeigt Ihnen die PN1 und PN2-Funktionen der Pole.

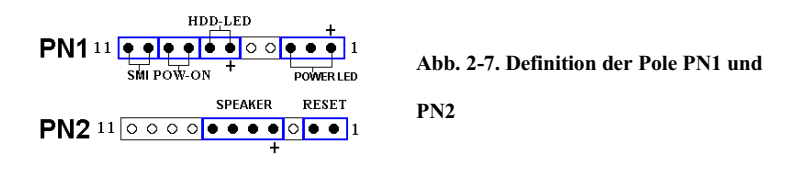

# <u>PN1 (Pol 1-2-3-4-5): Netz-LED Header</u>

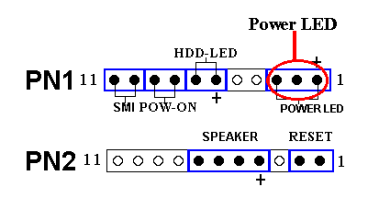

Pole 1 bis 3 sind spezifisch ausgerichtet. Verbinden Sie die drei Adern des Netz-LED-Kabels mit Polen 1~3. Prüfen Sie, um sich zu vergewissern Sie sich, daß die richtigen Pole mit den richtigen Anschlüssen auf dem Motherboard verbunden werden. Wenn Sie sie falsch

installieren, leuchtet die Netz-LED nicht korrekt auf.

Anmerkung: Achten Sie auf Position und Ausrichtung der Netz-LED-Pole.

# PN1 (Pol 6-7): Header für Festplatten-LED

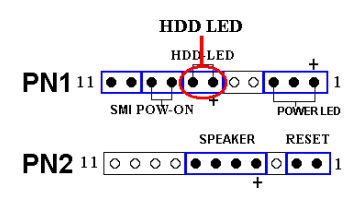

Verbinden Sie das Kabel von der Festplatten-LED an der Frontplatte des Gehäuses mit diesem Header. Wenn Sie es falsch installieren, leuchtet die LED nicht korrekt auf.

**Anmerkung:** Achten Sie auf Position und Ausrichtung der Festplatten-LED-Pole.

# <u>PN1 (Pol 8-9): Header für Netzschalter</u>

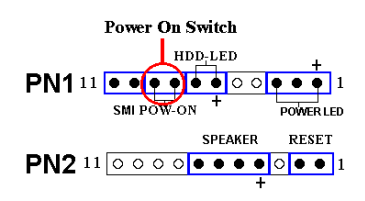

Verbinden Sie das Kabel vom Netzschalter auf der Frontplatte des Gehäuses mit diesem Header.

#### PN1 (Pol 10-11): Hardware-Suspendschalter (SMI Schalter) Header

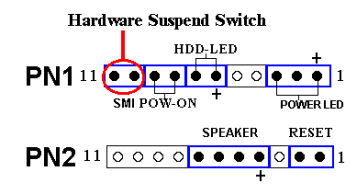

Verbinden Sie das Kabel des Suspendschalters an der Frontplatte des Gehäuses (wenn vorhanden) mit diesem Header. Aktivieren/deaktivieren Sie mit diesem Schalter die Strommanagementfunktion der Hardware.

Anmerkung: Wenn Sie die ACPI-Funktion im BIOS-Setup-Programm aktivieren, ist diese Funktion deaktiviert.

# PN2 (Pol 1-2): Header für Hardware-Rückstelltaste

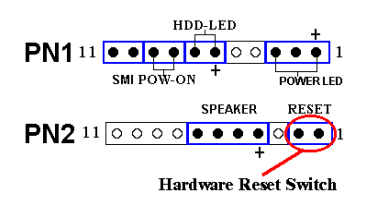

Verbinden Sie das Kabel von der Rückstelltaste an der Frontplatte des Gehäuses mit diesem Header. Drücken und halten Sie die Rückstelltaste mindestens eine Sekunde lang, um das System neu zu starten.

#### PN2 (Pol 4-5-6-7): Lautsprecher-Header

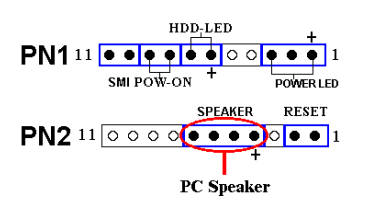

Verbinden Sie das Kabel das Systemlautsprechers mit diesem Header.

Für eine Liste der Namen der PN1- und PN2-Pole schauen Sie bitte Tabelle 2-2 nach.

|     | <b>POL Name</b>  | <b>Bedeutung des Signals</b> | <b>POL Name</b> |                  | <b>Bedeutung des Signals</b> |
|-----|------------------|------------------------------|-----------------|------------------|------------------------------|
| PN1 | POL <sub>1</sub> | $+5VDC$                      | PN2             | POL <sub>1</sub> | Erde                         |
|     | POL <sub>2</sub> | Keine Verbindung             |                 | POL <sub>2</sub> | Eingabe für Rückstelltaste   |
|     | POL <sub>3</sub> | Erde                         |                 | POL <sub>3</sub> | Keine Verbindung             |
|     | POL <sub>4</sub> | Keine Verbindung             |                 | POL <sub>4</sub> | $+5$ VDC                     |
|     | POL <sub>5</sub> | Keine Verbindung             |                 | POL <sub>5</sub> | Erde                         |
|     | PIN <sub>6</sub> | Strom-LED                    |                 | PIN <sub>6</sub> | Erde                         |
|     | POL <sub>7</sub> | Festplatte aktiv             |                 | POL <sub>7</sub> | Lautsprecherdaten            |
|     | POL <sub>8</sub> | Erde                         |                 | POL <sub>8</sub> | Keine Verbindung             |
|     | POL <sub>9</sub> | Strom an/aus-Signal          |                 | POL <sub>9</sub> | Keine Verbindung             |
|     | POL 10 Erde      |                              |                 |                  | POL 10 Keine Verbindung      |
|     |                  | POL 11 Suspend-Signal        |                 |                  | POL 11 Keine Verbindung      |

Tabelle 2-2. Liste der Namen der PN1- und PN2-Pole

Werfen wir nun einen Blick darauf, welche I/O-Anschlüsse VA6 verwendet und was ihre Funktionen sind.

# (12) FDC1-Anschluß

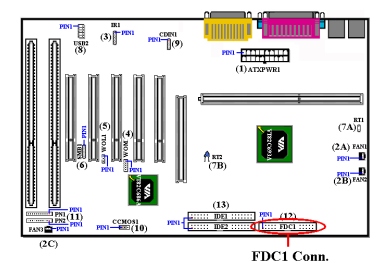

Dieser 34-polige Anschluß heißt "Anschluß für Floppydiskettenlaufwerk". Sie können hier ein 360K, 5.25", 1.2M, 5.25", 720K, 3.5'', 1.44M, 3.5" oder 2.88M, 3.5" Floppydiskettenlaufwerk anschließen, selbst ein 3 Modus-Floppydiskettenlaufwerk (ein 3 1/2" Laufwerk, das in japanischen Computersystemen eingesetzt wird).

A Floppydiskettenlaufwerk/Bandkabel hat 34 Litzen und zwei Anschlüsse zum Anschluß zweier Floppydiskettenlaufwerke. Nach dem Anschluß des einzelnen Endes an FDC1 verbinden Sie die beiden Anschlüsse mit dem anderen Ende an die Floppydiskettenlaufwerke. Im allgemeinen installieren die meisten Leute nur ein Floppydiskettenlaufwerk in ihren Computersystemen.

# **Anmerkung**

Eine rote Markierung auf einer Litze bestimmt typischerweise die Lage von Pol 1. Sie müssen den Litzenpol 1 mit dem FDC1-Anschlußpol 1 ausrichten und dann den Litzenanschluß in den FDC1-Anschluß stecken.

# (13) Anschlüsse IDE1 und IDE2

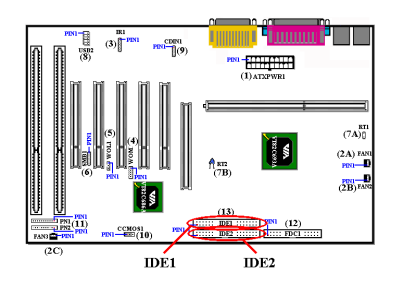

Ein IDE Festplattenlaufwerks-Bandkabel hat 40 Litzen und zwei Anschlüsse zum Anschluß zweier IDE Festplattenlaufwerke. Nachdem Sie das einzelne Ende an IDE1 (oder IDE2) angeschlossen haben, verbinden Sie die zwei Anschlüsse am anderen Ende mit den IDE-Festplattenlaufwerken (oder einem CD-ROM-Laufwerk, LS-120, etc.).

Bevor Sie eine Festplatte installieren, müssen Sie sich um einige Dinge Gedanken machen:

- ♦ "Primär" bezieht sich auf den ersten Anschluß auf dem Motherboard, d. h., den IDE1- Anschluß auf dem Motherboard.
- ♦ "Sekundär" bezieht sich auf den zweiten Anschluß auf dem Motherboard, d. h, den IDE2-Anschluß auf dem Motherboard.
- ♦ Zwei Festplatten können mit jedem Anschluß verbunden werden:

Die erste Festplatte wird als "Master" bezeichnet,die zweite Festplatte als"Slave".

♦ Aus Leistungsgründen empfehlen wir Ihnen wärmstens, kein CD-ROM-Laufwerk auf demselben IDE-Kanal zusammen mit einer Festplatte zu installieren, da ansonsten die Systemleistung auf diesem Kanal abfallen kann (um wieviel, hängt von der Leistung Ihres CD-ROM-Laufwerks ab).

# **Anmerkung**

- "Der Master-bzw. Slave-Status des Festplattenlaufwerks ist auf der Festplatte selbst festgelegt. Bitte lesen Sie hierzu das Anwenderhandbuch des Festplattenlaufwerks.
- "Eine rote Markierung auf einer Litze bestimmt typischerweise die Lage von Pol 1. Sie müssen den Litzenpol 1 mit dem FDC1-Anschlußpol 1 ausrichten und dann den Litzenanschluß in den FDC1-Anschluß stecken.

Das VA6 unterstützt den Standard Ultra ATA/66 (auch als Ultra DMA/66 bekannt). Es verbessert bestehende Ultra ATA/33-Technologie durch Erhöhung der Leistung und der Datenintegrität. Dieses neue Hochgeschwindigkeitsinterface verdoppelt die Ultra ATA/33 Burst-Datentransferrate auf 66.6 Mbytes/Sek. Das Ergebnis ist maximale Datenträgerleistung unter Verwendung des momentanen lokalen PCI Busumfelds. Abb. 2- 8 zeigt Ihnen die Unterschiede zwischen den Leiterkabeln von Ultra ATA/33 und Ultra ATA/66.

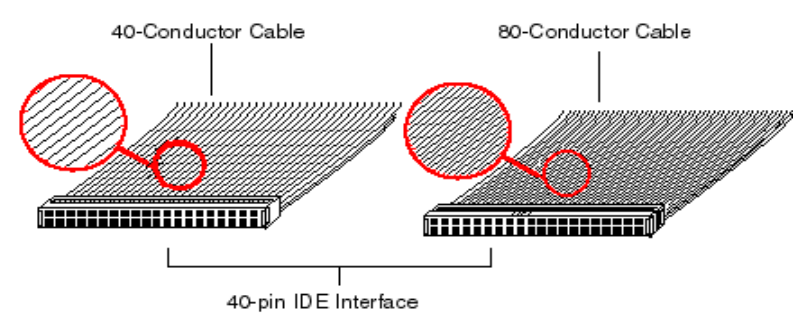

Abb. 2-8. Der Unterschied zwischen den Leiterkabeln von Ultra ATA/33 und Ultra ATA/66

Abb. 2-9 zeigt ein Foto eines Ultra ATA/66-Leiterkabels. Ein Ultra ATA/66-fähiges Kabel ist ein 40-poliges, 80-adriges Kabel mit einem schwarzen Anschluß an einem Ende, einem blauen Anschluß am anderen Ende und einem grauen Anschluß in der Mitte. Zusätzlich sollte Ader 34 auf dem Kabel eingekerbt oder beschnitten sein (dies könnte schwer zu erkennen sein).

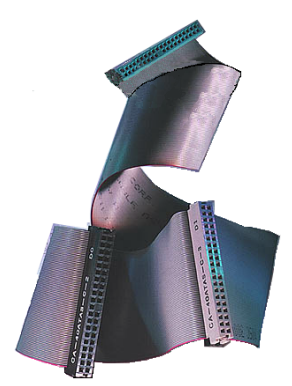

Abb. 2-9. Foto eines Ultra ATA/66-Leiterkabels

Ultra ATA/66 ist rückwärtig kompatibel mit allen Ultra ATA/33 Systeme, aber in seinem Transfermodus auf Ultra ATA/33 (Ultra DMA Modus 2 - 33 Mbytes/Sek.) oder PIO Modus 4 (16.6 Mbytes/Sek.) beschränkt. Ultra ATA/66-Festplatten sind 100% rückwärtig kompatibel mit Ultra ATA/33 und DMA sowie mit bestehenden ATA (IDE) Festplatten, CD-ROM-Laufwerken und Hostsystemen. Das Ultra ATA/66 Protokoll und -Befehle wurden für Kompatibilität mit bestehenden ATA (IDE) Geräten und –Systemen erdacht. Obwohl ein neues 40 poliges 80-adriges Leiterkabel für Ultra ATA/66 erforderlich ist, bleibt der Chipsatz-Polanschluß derselbe mit 40. Festplatten, die Ultra ATA/66 unterstützen, unterstützen auch Ultra ATA/33 und Legacy ATA (IDE).

Vier Bedingungen bestehen für den Einsatz von Ultra ATA/66:

- \* Das Laufwerk muß Ultra ATA/66 unterstützen.
- \* Motherboard und System-BIOS (oder ein Zusatz-Controller) müssen Ultra ATA/66 unterstützen.
- \* Das Betriebsystem muß Direct Memory Access (DMA) unterstützen; Microsoft Windows 98 und Windows 95B (OSR2) unterstützen DMA.
- \* Das Kabel muß ein 80-poliges Leiterkabel sein, dessen Länge 18 Zoll nicht überschreiten sollte. Wenn all diesen Bedingungen entsprochen ist, können Sie die Ultra ATA/66 Eigenschaften Ihres Computersystems nutzen.

Installieren des Ultra ATA/66 Kabelgefüges:

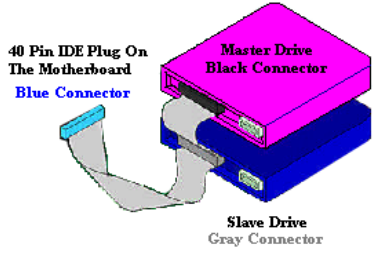

Figure 2-10. How to connect an ATA/66 Cable to the Motherboard

Der BLAUE Anschluß MUSS mit dem Motherboard verbunden werden oder Ihr System funktioniert nicht.

■ Jeder Anschluß auf dem Ultra ATA/66-Kabelgefüge verfügt über ein kleines Polarisierungsteil in der Mitte des Plastikkörpers. Dieses Teil paßt in den entsprechenden Steckplatz des zugehörigen Steckers auf dem Motherboard und der Laufwerke, wodurch genaue Anpassung gewährleistet wird (Pol #1 to Pol #1)

- Die rote Linie auf dem Kabel sollte mit Pol #1 ausgerichtet werden. Auf den Laufwerken führt dies dazu, daß die rote Linie sich gegenüber dem Netzanschluß befindet. Verbinden Sie den BLAUEN Anschluß mit dem entsprechenden 40-poligen IDE-Stecker auf dem Motherboard.
- & Verbinden Sie den SCHWARZEN Anschluß mit dem entsprechenden Anschluß auf der Master-Festplatte. Verbinden Sie den GRAUEN Anschluß mit dem entsprechenden Anschluß auf der Slave-Festplatte (sekundäre Festplatte, CD ROM, oder Bandlaufwerk). Bitte schauen Sie sich Abb. 2-10 an.

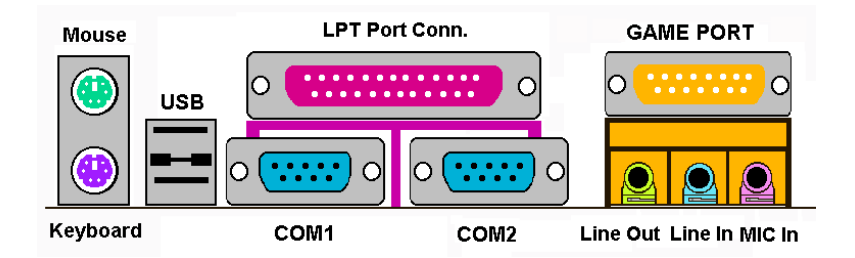

Abb. 2-11. VA6 Rückwandanschlüsse

Abb. 2-11 zeigt die Ancshlüsse der VA6-Rückwand. Diese Anschlüsse dienen dem Anschluß externer Geräte an das Motherboard. Im folgenden beschreiben wir, welche Geräte an diese Anschlüsse angeschlossen werden können.

# KM1 unten: PS/2 Tastaturanschluß

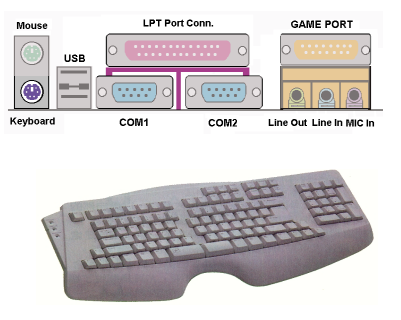

Schließen Sie einen PS/2 Tastaturanschluß an diesen 6-poligen DIN-Anschluß an. Wenn Sie eine AT-Tastatur verwenden, können Sie im Computerhandel einen ATzu-ATX-Adapter erstehen, mittels dessen Sie Ihre AT-Tastatur mit diesem Anschluß verbinden können. Wir empfehlen Sinen die Verwendung einer PS/2-Tastatur für beste Kompatibilität.

# <u>KM1 oben: PS/2 Mausanschluß</u>

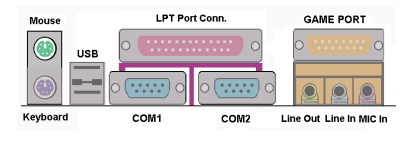

Schließen Sie eine PS/2 Maus an diesen 6 poligen DIN-Anschluß an.

#### Anschlüsse für USB-Schnittstelle

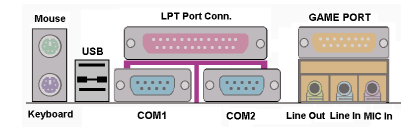

Dieses Motherboard bietet zwei USB-Schnittstellen Schließen Sie den USB-Anschluß des einzelnen Geräts an diese Anschlüsse an

Sie können USB-Geräte wie z. B. Scanner, digitale Lautsprecher, Monitoren, Mäuse, Tastaturen, Netzwerk-Hubs, digitale Kameras, Joysticks etc. an diese USB-Anschlüsse anschließen. Sie müssen sich vergewissern, daß Ihr Betriebsystem diese Funktion unterstützt und Sie müssen vielleicht zusätzliche Treiber für individuelle Geräte installieren. Bitte schauen Sie im Anwenderhandbuch Ihres Geräts für detaillierte Information nach.

#### Anschluß für serielle Schnittstellen COM1 & COM2

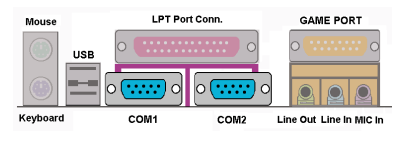

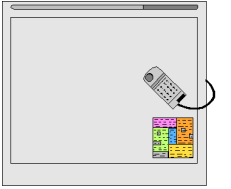

**Digital Tablet** 

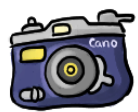

Digital Camera

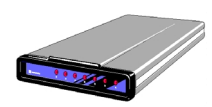

**External FAX/Modem** 

Dieses Motherboard bietet zwei COM Schnittstellen, an die Sie ein externes Modem, eine Maus oder andere Geräte ansheließen können, die dieses Kommunikationsprotokoll unterstützen.

Sie können selbst entscheiden, welche externen Geräte Sie an COM1 und welche an COM2 anschließen wollen. Es kann nut immer ein Gerät zur gleichen Zeit an eine COM-Schnittstelle angeschlossen werden.

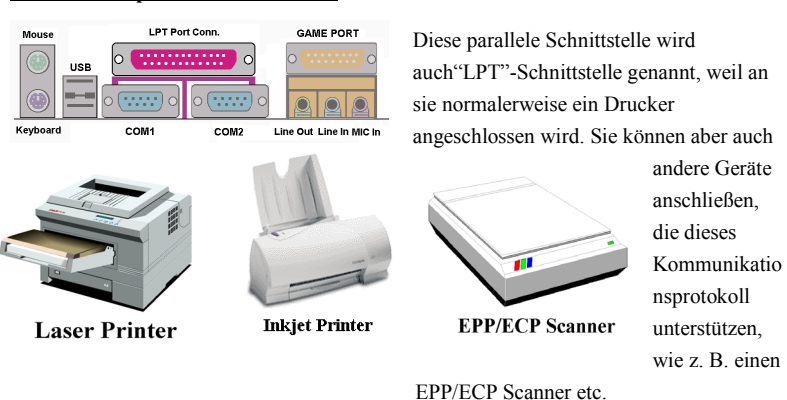

#### <u>Anschluß für parallele Schnittstelle</u>

<u>Anschluß für Line Out, Line In und Mic In</u>

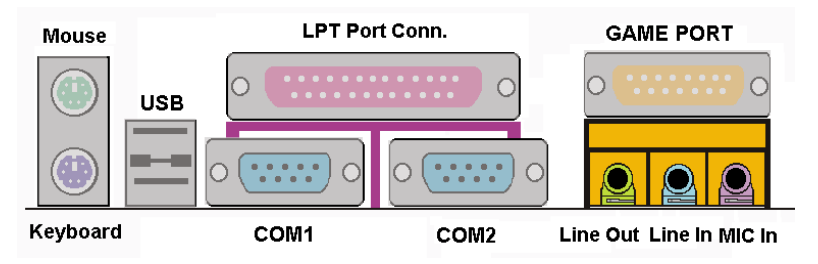

Line Out-Anschluß: Sie können hier einen Eingangssignalstecker für externe Stereolautsprecher anschließen, oder Sie von hier aus mit der AUX-Signalbuchse einer Stereoanlage verbinden. Denken Sie daran, daß das Motherboard keinen eingebauten Verstärker zum Betrieb von Lautsprechern hat. Sie müssen Lautsprecher mit eingebautem Verstärker verwenden, da Sie ansonsten vielleicht keinen oder nur sehr leisen Ton aus den Lautsprechern enthalten.

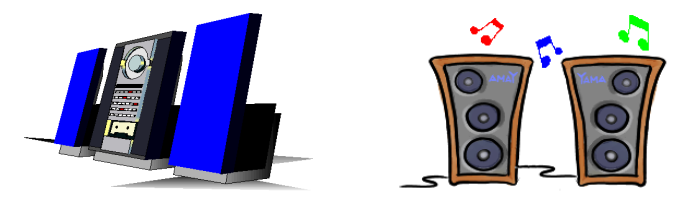

Line In-Anschluß: Sie können hier das Audioausgangssignal vom TV-Adapter oder externer Audioquellen einspeisen, wie z. B. von einem CD-Walkman, Camcorder, VHS-Recorder etc. Ihre Audiosoftware kann das Eingangslevel für das hereinkommende Signal regeln.

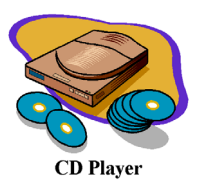

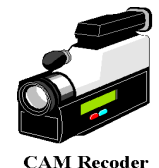

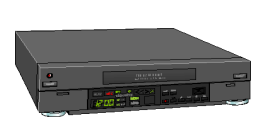

**VHS Recoder** 

Mic In-Anschluß: Sie können an diesen Anschluß ein Mikrofon anschließen. Schlierßen Sie hier keine anderen Audio- (oder Signal-)quellen an.

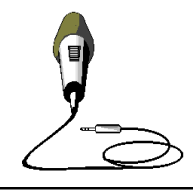

# <u>Anschluß für MIDI/GAME Schnittstelle</u>

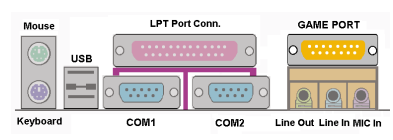

Sie können hier einen Joystick, ein Gamepad oder andere Simulationsgeräte mit 15-poligen DIN-Steckern anschließen. Bitte lesen Sie die Anmerkungen für weitere Anschlüsse des Handbuchs für Ihr

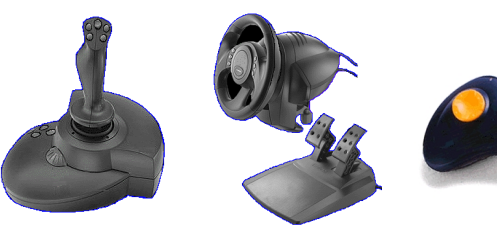

Gerät's für weitere detaillierte Information.

# **Anmerkung**

Dieses Kapitel enthält viele Farbdiagramme und Fotos, wir empfehlen Ihnen, dieses Kapitel mit Hilfe der PDF-Datei zu lesen, die wir für Sie CD bereitgestellt haben. Hier finden Sie bessere und klarer identifizierbarere Farben.

 $\overline{a}$ 

Diese Seite wurde absichtlich freigelassen

# Kapitel 3. Das BIOS

Das BIOS ist ein Programm auf einem a Flash-Speicherchip auf dem Motherboard. Dieses Programm geht nicht verloren, wenn Sie den Computer abschalten. Dieses Programm wird auch das "Boot"-Programm (Ladeprogramm) genannt. Es ist der einzige Kanal, durch den die Hardware mit dem Betriebsystem kommunizieren kann. Seine Hauptfunktion ist die Verwaltung der Einrichtung des Motherboards und der Parameter der Interfacekarten, einschließlich einfacher Parameter wie z.B. Zeit, Datum, Festplattenlaufwerk sowie komplexere Parameter wie z.B. Hardwaresynchronisierung, Gerätebetriebsmodi, CPU SOFT MENU™ II-Eigenschaften und das Setup der CPU-Geschwindigkeit. Der Computer arbeitet nur normal oder bei bester Leistung, wenn all diese Parameter korrekt und optimal im BIOS konfiguriert sind.

# $\bullet$  Ändern Sie die Parameter im BIOS nicht, wenn Sie ihre Bedeutungen und Konsequenzen nicht voll verstehen.

Die Parameter im BIOS dienen zur Einrichtung der Hardwaresynchronisierung oder des Betriebsmodus eines Gerätes. Wenn die Parameter nicht korrekt ausgerichtet sind, treten Fehler auf, der Computer stürzt ab, und manchmal werden Sie nach solch einem Absturz noch nicht einmal in der Lage sein, den Computer zu starten. Wir empfehlen Ihnen, die Parameter im BIOS nicht zu ändern, es sei denn, Sie sind mit ihnen sehr vertraut. Wenn Sie Ihren Computer nicht mehr starten können, lesen Sie bitte "CMOS –Daten löschen" in Kapitel 2.

Wenn Sie den Computer starten, wird er vom BIOS-Programm gesteuert. Das BIOS führt zuerst einen automatischen Diagnosetest namens POST (Power On Self Test) für alle erforderliche Hardware aus, und konfiguriert dann die Parameters für die Hardwaresynchronisierung und erkennt alle vorhandene Hardware. Nur wenn diese Aufgaben beendet sind, gibt es die Steuerung des Computer an das Programm des nächsten Levels weiter, nämlich an das Betriebsystem (Betriebsystem). Da das BIOS der einzige Kanal für die Kommunikation zwischen Hardware und Software ist, ist es der Schlüsselfaktor für ein stabiles System und stellt sicher, daß Ihr System Ihnen beste Leistung bietet. Nachdem das BIOS die automatischen Diagnose- und Erkennungstests ausgeführt hat, zeigt es die folgende Meldung:

# PRESS DEL TO ENTER SETUP

Diese Meldung erscheint drei bis fünf Sekunden lang auf dem Bildschirm; wenn Sie nun die Lösch-Taste drücken, erscheint das BIOS-Setupmenü. Jetzt zeigt das BIOS die folgende Meldung:

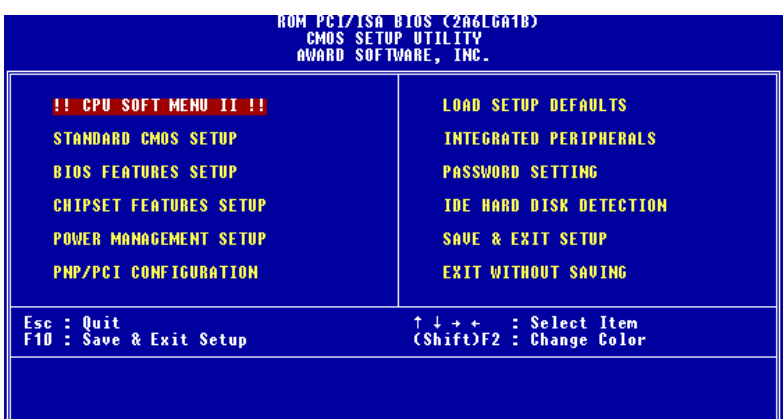

# Abb. 3-1. CMOS Setup-Programm

Im Hauptmenü des BIOS-Setup in Abb. 3-1 sehen Sie verschiedene Optionen. Wir erklären diese Optionen Schritt für Schritt auf den folgenden Seiten dieses Kapitels, aber hier zuerst einmal eine kurze Beschreibung der Funktionstasten, die hier zur Anwendung kommen können:

- $\bullet$  Drücken Sie Esc, um das BIOS-Setup zu beenden.
- Drücken Sie  $\uparrow \downarrow \longleftrightarrow$  (oben, unten, links, rechts), um im Hauptmenü die Option zu wählen, die Sie bestätigen oder ändern möchten.
- Drücken Sie F10, wenn Sie mit der Einrichtung der BIOS-Parameter fertig sind, um diese Parameter zu speichern und zum BIOS-Setupmenü zurückzukehren.
- " Drücken Sie Bild oben/Bild unten oder die +/- Tasten, wenn Sie die BIOS-Parameter für die aktive Option ändern möchten.

# Computerwissen: CMOS-Daten

Vielleicht haben Sie schon einmal gehört, daß jemand CMOS-Daten verlor. Was ist das CMOS? Ist es wichtig? CMOS ist der Speicher, in dem die von Ihnen konfigurierten BIOS-Parameter gespeichert sind. Dieser Speicher ist passiv, Sie können sowohl die in ihm gespeicherten Daten lesen als auch Daten darin speichern. Dieser Speicher muß jedoch von einer Batterie gespeist werden, um Datenverlust beim Abschalten des Computers zu vermeiden. Wenn die CMOS-Batterie leer ist, verlieren Sie alle CMOS-Daten. Wir empfehlen Ihnen daher, alle Parameter Ihrer Hardware aufzuschreiben oder ein Etikett mit diesen Daten auf Ihre Festplatte zu kleben.

# 3-1. CPU Setup [SOFT MENU<sup>™</sup> II]

Die CPU kann über einen programmierbaren Schalter (CPU SOFT MENU™ II) gesteuert werden, der die traditionelle, manuelle Hardwarekonfiguration überflüssig macht. Diese Eigenschaft erlaubt dem Anwender einfachere Durchführung der Installationsvorgänge. Sie können die CPU installieren, ohne jegliche Brücken oder Schalter einstellen zu müssen. Die CPU muß gemäß ihren technischen Daten eingerichtet werden.

In der ersten Option können Sie <F1> jederzeit drücken, um alle Menüelemente zu sehen, die für diese Option zur Auswahl stehen.

| ROM PCI/ISA BIOS (2A6LGA1B)<br>!! CPU SOFT MENU II !!<br>AWARD SOFTWARE, INC.                                                                                                    |                                                                                                    |  |  |  |  |  |  |
|----------------------------------------------------------------------------------------------------|----------------------------------------------------------------------------------------------------|--|--|--|--|--|--|
| CPU Name Is : Intel Pentium II MMX<br><b>CPU Operating Speed : User Define</b><br>- Ext. Clock (PCI) : 66MHz(1/2)<br>- Multiplier Factor : x3.5<br>- Speed Error Hold : Disabled<br>CPU Power Supply - : User Define<br>- Core Voltage - : 1.60v |                                                                                                    |  |  |  |  |  |  |
|                                                                                                    | ESC : Quit<br><sup>†↓→←</sup> : Select Item<br>F1<br>: Help<br>PU/PD/+/- : Modify<br>F5<br>: Old Values (Shift)F2 : Color<br>F6<br>: Load BIOS Defaults<br>F7<br>: Load Setup Defaults |  |  |  |  |  |  |

Abb. 3-2. CPU SOFT MENU™ II

# **CPU** Name Is:

- $\blacktriangleright$  Intel Celeron MMX
- > Intel Pentium II MMX
- $\blacktriangleright$  Intel Pentium III MMX

#### **CPU Operating Speed:**

Diese Option stellt die CPU-Geschwindigkeit. In diesem Feld ist die CPU-Geschwindigkeit wie folgt angezeigt:  $CPU-Speed = External Clock* Multiplier factor$ . Wählen Sie die CPU-Geschwindigkeit gemäß Typ und Geschwindigkeit Ihrer CPU. Für Intel Pentium<sup>®</sup> II/III und Celeron<sup>™</sup> MMX Prozessoren stehen Ihnen die folgenden Einstellungen zur Verfügung:

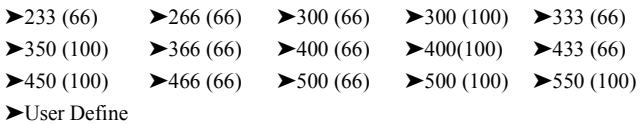

User defined external clock and multiplier factor:

# ► User Defined

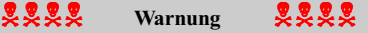

Falsche Einstellungen des Multiplikators und des externen Taktes können unter bestimmten Umständen den CPU beschädigen. Einstellung der Arbeitsfrequenz auf einen höheren Wert, als die Spezifikationen des PCI-Chipsatzes oder Prozessors angeben, kann zu unnormalem Verhalten der Speichermodule führen; das System kann sich aufhängen; das Festplattenlaufwerk kann Daten verlieren; oder die VGA-Karte andere Zusatzkarten unnormal funktionieren. Die Verwendung von nicht in der Spezifikation angegebenen Einstellungen für Ihren CPU ist nicht die Absicht dieser Erklärung. Diese sollten nur für Funktionstest und nicht für normalen Gebrauch verwendet werden.

Wenn Sie nicht in der Spezifikation angegebene Einstellungen für normalen Betrieb anwenden, könnte Ihr System instabil werden, was die Verläßlichkeit des System beeinträchtigen kann. Weiterhin garantieren wir nicht die Stabilität und Kompatibilität für Einstellungen außerhalb der Spezifikationswerte, und jegliche Schäden jeglicher Elemente des Motherboard oder von Zusatzgeräten ist nicht unsere Verantwortung.

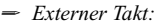

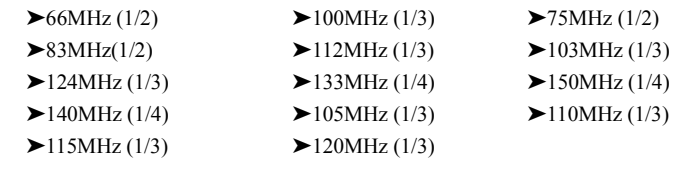

# Anmerkung

CPU-Busgeschwindigkeiten über 66MHz/100MHz/133MHz sind unterstützt, aber nicht garantiert, aufgrund der technischen Daten von PCI und Chipsatz.
- Multiplier Factor:

Sie können die folgenden Multiplikationsfaktoren aussuchen:

 $\triangleright$  2.0  $\triangleright$  2.5  $\triangleright$  3.0  $\triangleright$  3.5  $\triangleright$  4.0  $\triangleright$  4.5  $\triangleright$  5.0  $\triangleright$  5.5  $\triangleright$  6.0  $\geq 65$   $\geq 70$   $\geq 75$   $\geq 80$ 

Es bestehen allerdings Unterschiede zwischen verschiedenen Marken und Typen.

# **Anmerkung**

Einige Celeron<sup>™</sup> PPGA MMX-Prozessoren haben den Multiplikationsfaktor verriegelt und das Signal deaktiviert. In diesem Falle können Sie keinen höheren Multiplikationsfaktor auswählen.

= Speed Error Hold:

Die Voreinstellung ist "Disabled". Wenn Sie die Einstellung zu "Enabled" ändern, und die CPU-Geschwindigkeitseinstellung falsch ist, stoppt das System.

Normalerweise empfehlen wir nicht die Anwendung der Option "User Define" zur Einstellung von CPU-Geschwindigkeit und Multiplikationsfaktoren. Diese Option ist zur Einstellung zukünftiger CPUs, deren technische Daten noch unbekannt sind. Die technischen Daten aller gegenwärtigen CPUs sind in den Voreinstellungen enthalten. Wenn Sie nicht gerade sehr vertraut mit allen CPU-Parametern sind, ist es sehr leicht, bei der Eigendefinition des externen Takts und Multiplikationsfaktors Fehler zu machen.

# Lösung bei Ladeproblemen aufgrund ungültiger Takteinstellung:

Normalerweise, wenn der CPU Takt falsch eingestellt ist, können Sie das System nicht laden. In diesem Fall schalten Sie das System aus und dann wieder an. Die CPU verwendet automatisch die Standardparameter zum Laden. Sie können dann wieder das BIOS-Setupprogramm aufrufen und den CPU-Takt neu einstellen. Wenn Sie das BIOS-Setup nicht aufrufen können, müssen Sie versuchen, das System einige Male (3~4mal) anzuschalten, oder drücken Sie die Taste "EINFÜGEN", wenn Sie den Computer anschalten und das System verwendet automatisch seine Standardparameter zum Laden. Sie können dann wieder das BIOS-Setupprogramm aufrufen und die neuen Parameter einstellen.

### **Austausch Ihres CPU:**

Dieses Motherboard wurde so konstruiert, daß Sie das System anschalten können, nachdem Sie eine CPU in den Sockel gesetzt haben, ohne Brücken oder DIP-Schalter konfigurieren zu müssen. Wenn Sie allerdings Ihre CPU auswechseln, brauchen Sie normalerweise nur das Netzteil abzuschalten, die CPU auszuwechseln und dann die CPU-Parameter über SOFT MENU™ II einzustellen., Wenn die neue CPU allerdings langsamer als die alte ist (und von derselben Marke und Typ), bieten wir Ihnen zwei Möglichkeiten an, Ihre CPU erfolgreich auszutauschen.

- Methode 1: Stellen Sie Ihre CPU auf die niedrigste Geschwindigkeit für ihre Marke ein. Schalten Sie das Netzteil ab und wechseln die CPU. Schalten Sie dann das System wieder an und stellen die CPU-Parameter über SOFT MENU<sup>IM</sup> II ein.
- Methode 2: Da Sie das Computergehäuse zum Auswechseln der CPU öffnen müssen, ist es eine gute Idee, mit der CCMOS-Brücke die Parameter der Original-CPU zu löschen und im BIOS-Setup die CPU-Parameter neu einzustellen.

### **Achtung**

Nachdem Sie die Parameter eingestellt, das BIOS-SETUP verlassen und bestätigt haben, daß das System geladen werden kann, drücken Sie nicht die Rückstelltaste oder schalten das Netzteil ab, da ansonsten das BIOS nicht korrekt gelesen werden kann, die Parameter fehlschlagen und Sie wieder im SOFT MENU™ II alle Parameter neu einstellen müssen.

#### **CPU Netzteil:**

Diese Option erlaubt Ihnen die Umschaltung zwischen von der CPU vorgegebenen und anwenderbestimmten Spannungen.

- ▶ CPU Default: Das System erkennt den CPU-Typ und wählt die korrekte Spannung automatisch. Wenn dies aktiviert ist, zeigt die Option "Core Voltage" die momentane Spannungseinstellung, die von der CPU definiert ist und dies ist nicht änderbar. Wir empfehlen, diese CPU-Voreinstellung zu verwenden und nicht zu ändern, es sei denn, der aktuelle CPU-Typ und Spannungseinstellung können nicht erkannt werden oder sind inkorrekt.
- ►User Define: B Diese Option läßt den Anwender die Spannung manuell auswählen. Sie können die Werte in der Option "Core Voltage" mit den Tasten "Bild oben" und "Bild unten" ändern.

# 3-2. Standard CMOS Setupmenü

Dies enthält die grundlegenden Konfigurationsparameter des BIOS. Diese Parameter beinhalten Datum, Stunde, VGA-Karte sowie Einstellungen für Floppydiskettenlaufwerk und Festplatte.

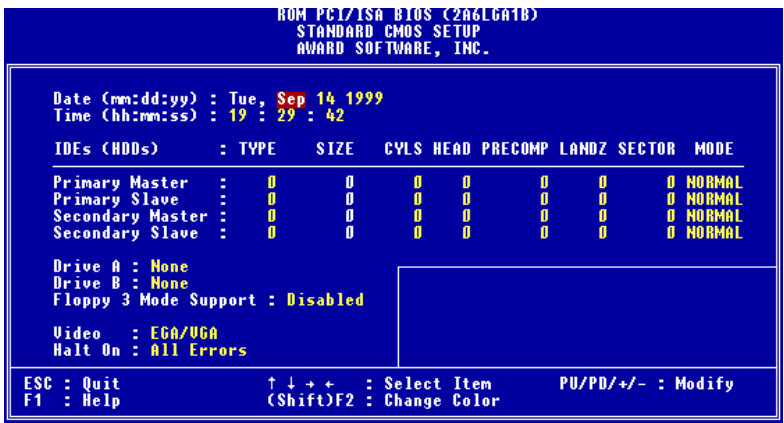

# Abb. 3-3. Standard CMOS Setupmenü

## Date (mm:dd:yy):

Hier können Sie das Datum einstellen: Monat (mm), Datum (dd) und Jahr (yy).

## Time (hh:mm:ss):

Hier können Sie die Zeit einstellen: Stunde (hh), Minute (mm) und Sekunde (ss).

# Setup des Betriebsmodus der Festplatte [NORMAL, LBA, LARGE]

Da alte Betriebsysteme nur Festplatten bis zu 528MB Fassungsvermögen unterstützten, konnten Festplatten über 528MB nicht verwendet werden. AWARD BIOS bietet eine Lösung zu diesem Problem: Sie können, je nach Ihrem Betriebsystem, zwischen drei Betriebsmodi auswählen: NORMAL, LBA oder LARGE.

Die Option zur automatischen Erkennung der Festplatte im Hauptmenü erkennt automatisch die Parameter Ihrer Festplatte und den unterstützten Modus.

## > Normal Mode:

Der Standard-Normalmodus unterstützt Festplatten bis zu 528MB. Dieser Modus verwendet zum Datenzugriff direkt Positionen, die in Cylinders (CYLS), Heads und Sectors festgelegt sind.

#### > LBA (Logical Block Addressing) Mode:

Der frühere LBA-Modus unterstützt Festplatten von bis zu 8.4GB und dieser Modus verwendet eine andere Methode zur Berechnung der Position von Daten, auf die zugegriffen werden soll. Sie übersetzt Zylinder (CYLS), Köpfe und Sektoren in logische Adressen, an denen sich Daten befinden. Die in diesem Menü befindlichen Zylinders, Köpfe und Sektoren reflektieren nicht die tatsächliche Struktur der Festplatte, sondern dienen lediglich als Referenzwerte zur Berechnung tatsächlicher Positionen. Im Moment unterstützen alle Festplatten mit hohem Fassungsvermögen diesen Modus, daher empfehlen wir Ihnen, ihn zu verwenden. Zur Zeit kann das BIOS die Erweiterungsfunktion INT 13h unterstützen, die es dem LBA-Modus erlaubt, Festplatten über 8.4GB zu unterstützen.

### > LARGE Mode:

Wenn die Anzahl der Zylinder (CYLs) auf der Festplatte 1024 überschreitet und DOS sie nicht mehr unterstützen kann, oder wenn Ihr Betriebsystem den LBA-Modus nicht unterstützt, sollten Sie diesen Modus wählen.

#### Drive A:

Wenn Ihr Floppylaufwerk hier installiert ist, können Sie die Art des unterstützten Floppylaufwerks wählen. Sechs Optionen stehen zur Auswahl: None $\rightarrow$ 360K, 5.25 in.  $\rightarrow$ 1.2M, 5.25in.  $\rightarrow$  720K, 3.5 in.  $\rightarrow$  1.44M, 3.5 in.  $\rightarrow$  2.88M, 3.5 in.  $\rightarrow$  Back to None.

#### Drive B:

Wenn Ihr Floppylaufwerk hier installiert ist, können Sie die Art des unterstützten Floppylaufwerks wählen. Sechs Optionen stehen zur Auswah: None $\rightarrow$ 360K, 5.25 in.  $\rightarrow$ 1.2M, 5.25in.  $\rightarrow$  720K, 3.5 in.  $\rightarrow$  1.44M, 3.5 in.  $\rightarrow$  2.88M, 3.5 in.  $\rightarrow$  Back to None.

### **Floppy 3 Mode Support:**

3 Modus-Floppylaufwerke (FDD) sind 3 1/2"-Laufwerke, die in japanischen Computersystemen Verwendung finden. Wenn Sie auf Daten zugreifen müssen, die auf solch einer Floppy gespeichert sind, müssen Sie diesen Modus wählen, und natürlichen brauchen Sie ein 3-Modus Floppylaufwerk.

### Video:

Sie können hier die VGA-Modi für Ihren Videoadapter wählen. Vier Optionen stehen zur Auswahl: MONO  $\rightarrow$  EGA/VGA  $\rightarrow$  CGA 40  $\rightarrow$  CGA 80  $\rightarrow$  Back to MONO. Die Voreinstellung ist EGA/VGA.

### <u>Halt On:</u>

Sie können hier auswählen, welche Art von Fehler das System zum Stillstand bringt. Fünf Optionen stehen zur Auswahl: All Errors  $\rightarrow$  No Errors  $\rightarrow$  All, But Keyboard  $\rightarrow$  All, But Disk  $\rightarrow$  All, But Disk/Key  $\rightarrow$  Back to All Errors.

Sie sehen Ihre Systemspeicherliste im Kästchen rechts unten sehen, hier werden Base Memory, Extended Memory und andere Speichergrößen- Konfigurationen Ihres Systems angezeigt.

# 3-3. Setupmenü für die BIOS-Eigenschaften

In jedem Menüpunkt können Sie jederzeit <F1> drücken, um alle Optionen für diesen Menüpunkt anzuzeigen.

| Achtung                                                                                                    |                                                                                                    |  |
|----------------------------------------------------------------------------------------------------|----------------------------------------------------------------------------------------------------|--|
| Das Setupmenü für die BIOS-Eigenschaften ist schon auf optimalen Betrieb<br>eingestellt. Wenn Sie einige der Optionen in diesem Menü nicht richtig verstehen,<br>empfehlen wir Ihnen die Verwendung der Voreinstellungen.                                                                                                    |                                                                                                    |  |
| ROM PCIZISA BIOS (2A6LGA1B)<br><b>BIOS FEATURES SETUP</b><br><b>AVARD SOFTWARE, INC.</b>                                                                                                    |                                                                                                    |  |
| <b>Virus Warning</b><br><b>Disabled</b><br><b>CPU Level 1 Cache</b><br><b>Enabled</b><br><b>CPU Level 2 Cache</b><br><b>Enabled</b><br><b>CPU L2 Cache ECC Checking</b><br>Enabled<br>Quick Power On Self Test<br><b>Enabled</b><br><b>Boot Sequence</b><br>A.C.SCSI<br><b>Swap Floppy Drive</b><br>Disabled<br><b>Disabled</b><br><b>Boot Up Floppy Seek</b><br><b>Boot Up NumLock Status</b><br>0n<br><b>IDE HDD Block Mode</b><br><b>Enabled</b><br>Memory Parity/ECC Check<br><b>Disabled</b><br><b>Enabled</b><br>Typematic Rate Setting<br>Typematic Rate (Chars/Sec)<br>6<br>250<br>Typematic Delay (Msec)<br><b>Security Option</b><br>Setup<br><b>PCI/VGA Palette Snoop</b><br>Disabled<br>$Non-0S2$<br>OS Select For DRAM > 64MB<br><b>Report No FDD For WIN 95</b><br><b>No</b><br>π<br>Delay IDE Initial (Sec)<br><b>Processor Number Feature</b><br><b>Disabled</b> | <b>Video</b><br><b>BIOS Shadow</b><br><b>Enabled</b><br><b>C8000-CBFFF</b><br><b>Shadow</b><br>Disabled<br>É.<br><b>CCOOO-CFFFF</b><br><b>Shadow</b><br><b>Disabled</b><br>DOOOO-D3FFF<br><b>Shadow</b><br>Disabled<br><b>D4000-D7FFF</b><br>: Disabled<br><b>Shadow</b><br>: Disabled<br>D8000-DBFFF<br>Shadow<br>DC000-DFFFF Shadow<br>: Disabled<br>ESC <sub>1</sub><br>Ouit<br><sup>†↓→←</sup> : Select Item<br>÷<br>F1<br>: Help<br>PU/PD/+/-<br>в<br>Modify<br>F5<br>÷.<br><b>Old Values</b><br>(Shift)F2:<br>Color<br>F7<br><b>Load Setup</b><br>Defaults<br>÷. |  |

Abb. 3-4. BIOS Eigenschaften-Setup

# **Virus Warning:**

Dieser Menüpunkt kann auf Enable oder Disable gestellt werden. Die Voreinstellung ist Disabled.

Wenn diese Funktion aktiviert ist und ein Softwareprogramm oder Anwendungsprogramm versucht, sich Zugriff auf den Bootsektor oder zur Partitionstabelle zu verschaffen, warnt das BIOS Sie, daß ein Bootvirus versucht, auf die Festplatte zuzugreifen.

### **CPU Level 1 Cache:**

Dieser Menüpunkt wird zum Aktivieren und Deaktivieren der CPU Level 1 Cache verwendet. Wenn die Cache auf Disable gestellt ist, ist sie viel langsamer, daher ist die Voreinstellung für diesen Menüpunkt Enable. Einige alte und sehr schlecht geschriebene Programme leiten zu Fehlfunktionen oder Abstürzen des Computers, wenn die Systemgeschwindigkeit zu hoch ist. In diesem Falle sollten Sie diese Funktion deaktivieren. Die Voreinstellung ist Enabled.

### <u>CPU Level 2 Cache:</u>

Mit diesem Menüpunkt können Sie die CPU Level 2 Cache aktivieren bzw. deaktivieren. Wenn die externe Cache aktiviert ist, arbeitet das System schneller. Die Voreinstellung ist Enabled.

#### CPU L2 Cache ECC Checking:

Mit diesem Menüpunkt können Sie die EC-Prüffunktion der CPU Level 2 Cache aktivieren bzw. deaktivieren. Die Voreinstellung ist Enabled.

#### **Quick Power On Self Test:**

Nach dem Anschalten des Computer führt das BIOS des Motherboards eine Reihe von Tests aus, um das System und seine Peripheriegeräte zu überprüfen. Wenn die Funktion Quick Power on Self-Test aktiviert ist, vereinfacht das BIOS die Tests, um den Ladevorgang zu beschleunigen. Die Standardeinstellung ist Enabled.

#### Boot Sequence:

Wenn der Computer lädt, kann er das Betriebsystem von Floppylaufwerk A, einer Festplatte, einem SCSI-Laufwerk oder einer CD-ROM laden. Viele Optionen stehen für die Ladesequenz zur Auswahl:

- ➤A, C, SCSI (Voreinstellung)
- $\blacktriangleright$ C, A, SCSI
- ➤C, CDROM, A
- $\blacktriangleright$ CDROM, C, A
- ➤D, A, SCSI
- ➤E, A, SCSI

➤F, A, SCSI  $>$ SCSI, A, C  $>$ SCSI, C, A ➤A, SCSI, C ➤LS/ZIP, C

#### **Swap Floppy Drive:**

Dieser Menüpunkt kann auf Enabled oder Disabled gestellt werden. Die Voreinstellung ist Disabled. Wenn diese Funktion aktiviert ist, brauchen Sie das Computergehäuse nicht zu öffnen, um die Position der Floppylaufwerksanschlüsse auszutauschen. Laufwerk A kann als Laufwerk B und Laufwerk B können als Laufwerk A eingestellt werden.

#### **Boot Up Floppy Seek:**

Wenn der Computer lädt, erkennt das BIOS, ob das System über ein FDD verfügt. Wenn dieser Menüpunkt aktiviert ist un das BIOS kein Floppylaufwerk erkennt, zeigt es eine Fehlermeldung bezüglich des Floppylaufwerks. Wenn dieser Menüpunkt deaktiviert ist, überspringt das BIOS diesen Test. Die Voreinstellung ist Disabled.

#### **Boot Up NumLock Status:**

➤ An: beim Laden des Systems ist die Nummerntastatur im Nummernmodus. (Voreinstellung)

➤ Off: beim Laden des Systems ist die Nummerntastatur im Cursorsteuerungsmodus.

#### **IDE HDD Block Mode:**

Dieser Menüpunkt kann auf Enabled oder Disabled gestellt werden.

Die meisten neuen Festplatten (IDE Laufwerke) unterstützen Multisektortransfers. Diese Eigenschaft beschleunigt die Zugriffsleistung von Festplatten und reduziert die Zeit, die für den Datenzugriff notwendig ist. Wenn dieser Menüpunkt aktiviert ist, erkennt das BIOS automatisch, ob Ihre Festplatte diese Funktion unterstützt und wählt die korrekten Einstellungen für Sie. (Die Voreinstellung ist Enabled)

# **Typematic Rate Setting:**

Dieser Menüpunkt erlaubt Ihnen die Justierung der Anschlagswiederholungsrate der Tastatur. Wenn aktiviert, können Sie die beiden folgenden Tastaturregler einstellen (Typematic Rate und Typematic Rate Delay). Wenn dieser Menüpunkt deaktiviert ist, verwendet das BIOS die Voreinstellung.

# **Typematic Rate (Chars/Sec):**

Wenn Sie eine Taste gedrückt halten, wiederholt die Tastatur den Anschlag gemäß der von Ihnen eingestellten Rate. (Einheit: Zeichen/Sekunde)

# Typematic Rate Delay (Msec):

Wenn Sie eine Taste gedrückt halten und die hier eingestellte Verzögerung überschreiten, wiederholt die Tastatur den Anschlag automatisch gemäß einer festgelegten Rate. (Einheit: Millisekunden)

# **Security Option:**

Diese Option kann auf System oder Setup gestellt werden.

Nachdem Sie unter PASSWORD SETTING ein Paßwort erstellt haben, verweigert diese Option Zugriff auf Ihr System (System) oder die Änderung des Computer-Setups (BIOS-Setup) durch unbefugte Anwender.

- ►SYSTEM: Wenn Sie "System" wählen, wird bei jedem Laden des Computer ein Paßwort verlangt. Wenn das korrekte Paßwort nicht eingegeben wird, startet das System nicht.
- ►SETUP: Wenn Sie "Setup" wählen, wird nur beim Zugriff auf das BIOS-Setup nach einem Paßwort gefragt. Wenn Sie in der Option PASSWORD SETTING kein Paßwort angegeben haben, ist diese Option nicht verfügbar.

# **Anmerkung**

Vergessen Sie Ihr Paßwort nicht. Wenn Sie das Paßwort vergessen, müssen Sie das Computergehäuse öffnen und alle Informationen im CMOS löschen, bevor Sie das System wieder starten können. Hierdurch verlieren Sie jedoch alle zuvor eingestellten Optionen.

# PCI/VGA Palette Snoop:

Diese Option erlaubt dem BIOS, den VGA-Status zu erkennen und die Information zu ändern, die vom Anschluß der VGA –Karte zur MPEG-Karte übertragen wird. Diese Option kann das Problem lösen, daß die Anzeige schwarz wird, nachdem Sie die MPEG-Karte verwendet haben.

## <u>OS Select For DRAM > 64MB:</u>

Wenn der Systemspeicher größer als 64MB ist, unterscheidet sich die Kommunikationsmethode zwischen BIOS und Betriebsystem von einem Betriebsystem zum anderen. Wenn Sie OS/2 verwenden, wählen Sie OS2; wenn Sie ein anderes Betriebsystem verwenden, wählen Sie Non-OS2. Die Standardeinstellung ist Non-OS2.

# Report No FDD For WIN 95:

Wenn Sie Windows<sup>®</sup> 95 ohne Floppydiskettenlaufwerk benutzen, stellen Sie diesen Menüpunkt auf Yes

## Delay IDE Initial (Sec):

Mit diesem Menüpunkt können Sie einige ältere oder besondere Typen von Festplatten oder CD-ROM-Laufwerken unterstützen, da das BIOS diese Geräte während des Systemladens nicht erkennen könnte.

# Processor Number Feature:

Diese Eigenschaft ermöglicht dem Programm, die Daten im Innern Ihres Prozessors zu lesen. Diese Eigenschaft funktioniert nur mit Intel® Pentium® III Prozessoren. Wenn Sie einen Pentium<sup>®</sup> III Prozessor auf Ihrem Motherboard installiert haben, erscheint dieser Menüpunkt im BIOS, wenn das System lädt.

Zwei Elemente stehen zur Verfügung: Enabled und Disabled. Wenn Sie Enabled wählen, kann das spezifische Programm die Seriennummer Ihres Prozessors lesen. Wenn Sie Disabled wählen, darf das Programm die Seriennummer Ihres Prozessors nicht lesen. Die Voreinstellung ist Disabled.

# Video BIOS Shadow:

Mit dieser Option können Sie bestimmen, ob das BIOS auf der Grafikkarte die Shadow-Funktion verwendet. Sie sollten diese Option auf Enabled stellen, da ansonsten die Anzeigeleistung des Systems stark nachläßt.

# Shadowing address ranges:

Diese Option erlaubt Ihnen, zu entscheiden, ob der ROM BIOS-Bereich einer Interfacekarte bei einer bestimmten Adresse die Shadow-Funktion verwendet. Wenn keine Interfacekarte diesen Speicherblock verwendet, aktivierren Sie diese Option nicht.

Sie können aus sechs Adressenbereichen auswählen:

C8000-CBFFF Shadow, CC000-CFFFF Shadow, D0000-D3FFF Shadow, D4000-D7FFF Shadow, D8000-DBFFF Shadow, DC000-DFFFF Shadow.

# Computerwissen: SHADOW

Was ist SHADOW? Das BIOS von Standard-Video- oder Interfacekarten ist im ROM gespeichert und oft sehr langsam. Mit der Shadow-Funktion liest die CPU das BIOS auf der VGA-Karte und kopiert es ins RAM. Wenn die CPU dieses BIOS ausführt, wird der Betrieb beschleunigt.

# 3-4. Setupmenü Advanced Chipset Features

Im Setupmenü Advanced Chipset Features können Sie den Inhalt der Puffer im Chipsatz auf dem Motherboard ändern. Da die Parameter der Puffer eng mit der Hardware zusammenhängen, wird das Motherboard bei falscher Einstellung dieser Parameter instabil oder Sie können das System nicht mehr laden. Wenn Sie Ihre Hardware nicht sehr gut kennen, verwenden Sie die Standardwerte (d. h., die Option Load Optimized Defaults).

| ROM PCI/ISA BIOS (2A6LGA1B)<br><b>CHIPSET FEATURES SETUP</b><br>AWARD SOFTWARE, INC.                                                                 |                                                                                                    |                                                                                                    |
|----------------------------------------------------------------------------------------------------|----------------------------------------------------------------------------------------------------|----------------------------------------------------------------------------------------------------|
| Bank 0/1 DRAM Timing<br>Bank 2/3 DRAM Timing<br>Bank 4/5 DRAM Timing<br>SDRAM "Cycle Length"<br>DRAM Clock<br>Memory Hole<br>Memory Parity/ECC Check | : SDRAM 10ns<br>: SDRAM 10ns<br>: SDRAM 10ns<br>$2.3 - 1.1$<br>: Host CLK<br>: Disabled<br>: Disabled<br>Read Around write : Disabled<br>Concurrent PCI/Host : Disabled<br>System BIOS Cacheable : Disabled<br>Video RAM Cacheable : Disabled<br>AGP Aperture Size<br>AGP-28 Mode<br>DaChip USB<br>DaChip USB<br>USB Reyboard Support<br>Chabled<br>Spread Spectrum<br>Spread Spectrum<br>Chabled<br>Spread Spectrum<br>Chabled<br>Spread Spectrum<br>Chabled<br>Chabled<br>Chabled<br>Chabled<br>Chabled<br>Chab | Current CPU Temp. : 50 °C/122 °F<br>Current System Temp.       : 43 °C/109 °F<br>Current FAM1 Speed          : 4500<br>$-4500$<br>Current FAM2 Speed : 4500<br>Vcore : 2.01 V 2.50 : 2.48 V<br>50 : 5.05 U<br>3.30 : 3.28<br>120 : 12.34 U                                                                                                    |
|                                                                                                    |                                                                                                    | ESC : Quit<br>T+++: Select Item<br>F1 : Help and the state of the state of the state of the state of the state of the state of the state of the state of the state of the state of the state of the state of the state of the state of the state of the state of<br>PU/PD/+/- : Modify<br>F5 : Old Values (Shift)F2 : Color<br>F7.<br>: Load Setup Defaults |

Abb. 3-5. Setupmenü Advanced Chipset Features

Sie können mit den Pfeiltasten zwischen den Menüpunkten navigieren. Ändern Sie die Werte mit den Tasten Bild $\uparrow$ , Bild $\downarrow$  bzw. + oder –. Wenn Sie mit der Einstellung des Chipsatzes fertig sind, drücken Sie Esc um zum Hauptmenü zurückzukehren.

## **Anmerkung**

Die Parameter auf diesem Bildschirm sind nur für Systemdesigner, Wartungspersonal und technisch versierte Anwender gedacht. Stellen Sie diese Werte nicht um, wenn Sie die Konsequenzen Ihrer Änderungen nicht verstehen.

## Bank 0/1, 2/3, 4/5 DRAM Timing:

Das DRAM-Timing von Bank 0/1, 2/3, 4/5 in diesem Feld ist vom Motherboardhersteller eingestellt, je nachdem, welches Speichermodul zugegen ist. Endanwendern empfehlen wir nicht, diese Einstellung zu ändern, es sei denn, Sie wissen genau, welche Art von Speichermodul Sie verwenden.

Zur Wahl stehen: SDRAM 10ns  $\rightarrow$  SDRAM 8ns  $\rightarrow$  Normal  $\rightarrow$  Medium  $\rightarrow$  Fast  $\rightarrow$ Turbo → Back to SDRAM 10ns. Die Voreinstellung ist SDRAM 10ns.

## **SDRAM Cycle Length:**

Zwei Optionen stehen zur Auswahl: 2 oder 3. Diese Option stellt das CAS-Latenztiming des DRAM-Systemspeicherzugangszyklus ein, wenn SDRAM Systemspeicher auf dem Motherboard installiert ist. Die Voreinstellung ist 8.

## <u>DRAM Clock:</u>

Zwei Optionen stehen zur Auswahl: Host CLK oder 66 MHz. Die Voreinstellung ist Host CLK. Mit dieser Option können Sie die Arbeitsgeschwindigkeit des SDRAM der CPU-Arbeitsfrequenz angleichen oder sie bei 66 MHz belassen.

## Memory Hole:

Zwei Optionen stehen zur Verfügung: Enabled und Disabled. Die Standardeinstellung ist Disabled. Mit dieser Option können Sie den Speicherblock 15M-16M reservieren. Einige spezielle Peripheriegeräte müssen einen Speicherblock verwenden, der zwischen 15M und 16M liegt, und dieser Speicherblock ist 1M groß. Wir empfehlen Ihnen, diese Option zu deaktivieren.

## **Read Around Write**

Zwei Optionen stehen zur Auswahl: Disabled oder Enabled. Die Voreinstellung ist Disabled. .. Dieser Menüpunkt dient zur DRAM-Optimierung. Wenn eine Speicherlesung an einen Ort adressiert ist, dessen letzte Beschreibung in einem Puffer gespeichert ist, bevor es zum Speicher geschrieben wird, wird die Lesung durch den Pufferinhalt zufriedengestellt und nicht zum DRAM geschickt.

## **Concurrent PCI/Host**

Zwei Optionen stehen zur Auswahl: Disabled oder Enabled. Die Voreinstellung ist Disabled. Wenn deaktiviert, wird der CPU-Bus während des gesamten PCI-Betriebs belegt.

# **System BIOS Cacheable:**

Zwei Optionen stehen zur Auswahl: Disabled oder Enabled. Die Voreinstellung ist Disabled. Wenn Sie Enabled wählen bekommen Sie über die L2-Cache schnellere Ausführgeschwindigkeit des System-BIOS.

# <u>Video RAM Cacheable:</u>

Zwei Optionen stehen zur Auswahl: Disabled oder Enabled. Die Voreinstellung ist Disabled. Wenn Sie Enabled wählen bekommen Sie über die L2-Cache schnellere Ausführgeschwindigkeit des Video-RAM. Sie müssen in Ihrem VGA-Adapterhandbuch nachsehen, ob Kompatibilitätsprobleme auftreten könnten.

# **AGP Aperture Size:**

Sechs Optionen stehen zur Auswahl:  $16M \rightarrow 8M \rightarrow 4M \rightarrow 128M \rightarrow 64M \rightarrow 32M \rightarrow$ Back to 16M. Die Voreinstellung ist 64M. Diese Option bestimmt die Menge an Systemspeicher, die vom AGP-Gerät verwendet werden kann. Die "aperture" (Blende, Öffnung) ist ein Teil des PCI-Speicheraddressenbereiches, das für Grafikspeicheradressen zur Verfügung steht. Host-Zyklen, die auf den Aperturebereich treffen, werden ohne jegliche Übersetzung zum AGP weitergeleitet. Lesen Sie www.agpforum.org für AGP-Information.

# AGP-2X Mode:

Zwei Optionen stehen zur Auswahl: Disabled oder Enabled. Die Voreinstellung ist Enabled. Wenn Sie ältere AGP-Adapter verwenden, die den AGP 2X Modus nicht unterstützen, müssen Sie diesen Menüpunkt auf Disabled stellen.

# **OnChip USB:**

Zwei Optionen stehen zur Auswahl: Disabled oder Enabled. Die Voreinstellung ist Enabled. Diese sollte aktiviert sein, wenn Ihr System USB auf dem Systemboard installiert hat und Sie es benutzen wollen. Sebst mit dieser Ausstattung müssen Sie diese Funktion deaktiviere, wenn Sie einen Controller mit höherer Leistung einbauen. Wenn Sie diesen Menüpunkt deaktivieren, verschwindet der Menüpunkt "USB Keyboard Support" im Setupmenü Chipset Features.

Zwei Optionen stehen zur Auswahl: Enabled und Disabled. Die Voreinstellung ist Disabled. Wenn Ihr System über eine USB-Tastatur verfügt, stellen Sie sie auf Enabled.

# **OnChip Sound:**

Zwei Optionen stehen zur Auswahl: Disabled oder Enabled. Die Voreinstellung ist Enabled. Da dieses Motherboard über einen eingebauten Audio-CODEC verfügt, haben wir diesen Menüpunkt auf Enabled gestellt. Wenn Sie eine andere Soundkarte mit diesem Motherboard verwenden wollen, müssen Sie diesen Menüpunkt deaktivieren.

# Spread Spectrum:

Drei Optionen stehen zur Auswahl: Disabled  $\rightarrow 0.25\% \rightarrow 0.50\%$ . Die Voreinstellung ist Disabled. Für EMC (Electro-Magnetic Compatibility Test) Tests müssen Sie diese Optionen vielleicht für optimale Ergebnisse einstellen. Wir empfehlen nicht, die Voreinstellung zu ändern, außer in besonderen Fällen. Einige Werte, die Sie wählen, könnten in einigen Situationen zu Systeminstabilität führen, seien Sie also bitte vorsichtig.

## Thermal, Fans Speeds and Voltages Monitor:

Hier werden aktuelle Zustände von CPU, Systemtemperatur und Ventilatorgeschwindigkeit (CPU-Ventilator und Gehäuseventilator) dargestellt. Sie können hier nichts ändern.

Die folgenden Elemente listen die Spannungszustände des Systemstroms auf. Genau wie bei Thermal & Ventilator Monitor können Sie hier nichts ändern.

## **Anmerkung**

Die Hardwareüberwachungsfunktionen für Temperaturen, Ventilatoren und Spannungen besetzen die I/O-Adressen von 294H bis 297H. Wenn Sie einen Netzwerkadapter, eine Soundkarte oder andere Zusatzkarten haben, die diese I/O Adressen benutzen, richten Sie bitte die I/O-Adresse Ihrer Zusatzkarten entsprechend ein, um die Verwendung dieser Adressen zu vermeiden.

Unterschiedliche Motherboardmodelle weisen Unterschiede im Chipsatz auf, dies hat aber keinen Einfluß auf die Leistung. Unsere Voreinstellungen sollten am besten geeignet sein.

# 3-5. Setupmenü Power Management

Der Unterschied zwischen Green PCs und traditionellen Computern ist, daß Green PCs über Strommanagementfunktionen verfügen. Mit dieser Funktion wird, wenn der Computer angeschaltet, aber nicht aktiv ist, der Stromverbrauch reduziert, um Energie zu sparen. Wenn der Computer normal läuft, ist diese Funktion im Normalmodus. In diesem Modus steuert das Strommanagementprogramm den Zugriff auf Video, parallele Schnittstellen, serielle Schnittstellen und Treiber sowie den Betriebsstatus von Tastatur, Maus und anderen Geräten. Diese werden "Power Management Events" genannt. Wenn keiner dieser Events auftritt, geht das System in den Stromsparmodus. Wenn einer dieser Events auftritt, kehrt das System sofort zum Normalmodus zurück und läuft bei maximaler Geschwindigkeit. Stromsparmodi können gemäß ihrem Stromverbrauch in drei Modi unterteilt werden: Schlafmodus, Standby-Modus und Suspend-Modus. Die vier Modi treten in der folgenden Reihenfolge auf:

Normalmodus ===> Schlafmodus ===> Standby-Modus ===> Suspend-Modus

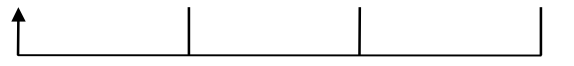

Der Stromverbrauch des Systems wird in der folgenden Reihenfolge reduziert:

Normal > Schlaf > Standby > Suspend

1. Im Hauptmenü wählen Sie "Power Management Setup" und drücken ""Eingabe"". Der folgende Bildschirm erscheint:

| ROM PCI/ISA BIOS (2A6LGA1B)<br><b>POWER MANAGEMENT SETUP</b><br>AWARD SOFTWARE, INC.                                                                                                    |                                                                                                    |  |
|----------------------------------------------------------------------------------------------------|----------------------------------------------------------------------------------------------------|--|
| ACPI function : Disabled<br>Power Management : Use <u>r Define</u><br>PM Control by APM<br>: Yes<br>Video Off After : Suspend<br><b>Video Off Method : U/H SYNC+Blank</b><br>MODEM Use IRQ : 3<br>PWR Button Override: Instant-Off<br><b>PWR Button Over 1988</b><br><b>HDD Power Down : Disable<br/> Doze Mode : Disable<br/> Suspend Mode Presidents Avenue Company of Avenue Company of Avenue Company<br/> Suspend Mode Presidents Avenue Company of Avenue Company of Avenue Company</b><br><b>EXAMPLE EVENTS **</b><br>UGA : OFF<br>LPT & COM : LPT/COM<br>HDD & FDD : ON<br>PCI Master : OFF<br>Wake Up On LAN/Ring: Disabled<br><b>RTC Alarm Resume : Disabled</b> | $\pm$ ON<br>Primary INTR <b>Andre</b><br>TRQ3 (COM 2) : Primary<br>TRQ4 (COM 1) : Primary<br>IRO5 (LPT 2) : Primary<br>IRQ6 (Floppy Disk): Primary<br>IRQ7 (LPT-1) : Primary<br>IRO8 (RTC Alarm) : Disabled<br>IRO9 (IRO2 Redir) : Secondary<br>IRQ10 (Reserved) : Secondary<br>IRQ11 (Reserved) : Secondary<br>IRO12 (PS/2 Mouse) : Primarv<br>IRQ13 (Coprocessor): Primary<br>IRQ14 (Hard Disk) : Primary<br>IRO15 (Reserved) : Disabled<br>ESC : Quit t+++ : Select Item<br>F1 : Help PU/PD/+/- : Modify<br>F5 : Old Values (Shift)F2 : Color<br>F7 -<br>: Load Setup Defaults |  |

Abb. 3-6. Setupmenü Power Management

- 2. Gehen Sie mit den Pfeiltasten zu dem Menüpunkt den Sie konfigurieren wollen. Zur Änderung der Einstellungen verwenden Sie die Bild  $\uparrow$ /Bild  $\downarrow$ , + oder - Tasten.
- 3. Nachdem Sie die Strommanagementfunktionen bearbeitet haben, drücken Sie Esc. um zum Hauptmenü zurückzukehren.

Hier nun eine Kurzbeschreibung der Optionen in diesem Menü:

# ACPI Function (Advanced Konfiguration and Power Interface):

ACPI verleiht dem Betriebsystem direkte Kontrolle über Strommanagement und die Plugand-Play Funktionen eines Computers.

Zwei Optionen stehen hier zur Wahl: "Enabled" und "Disabled". Sie können "Enabled" zur Aktivierung von ACPI-Funktionen auswählen. Wenn Sie möchten, daß die ACPI-Funktionen normal arbeiten, sollten Sie auf zwei Dinge achten. Erstens: Ihr Betriebsystem muß ACPI unterstützen; z. Z. unterstützt nur Microsoft® Windows® 98 diese Funktionen. Zweitens: alle Geräte und Zusatzkarten in Ihrem System müssen ACPI voll unterstützen, sowohl Hardware als auch Software (Treiber). Wenn Sie wissen wollen, ob Ihre Geräte oder Zusatzkarten ACPI unterstützen, wenden Sie sich bitte an den Hersteller des Geräts oder der Zusatzkarte für mehr Information. Wenn Sie mehr über ACPI-Spezifikationen wissen möchten, besuchen Sie bitte die folgende Website für detailliertere Information:

# http://www.teleport.com/~acpi/acpihtml/home.htm

ACPI erfordert ein Betriebsystem, das ACPI verwalten kann. ACPI-Eigenschaften umfassen:

- " Plug-and-Play (einschließlich Auflistung von Bussen und Geräten) und APM Funktionen normalerweise im BIOS.
- " Strommanagementregelung einzelner Geräte, Zusatzkarten (einige Zusatzkarten könnten einen ACPI-kompatiblen Treiber erfordern), Videoanzeigen und Festplatten.
- " Eine "soft-off"-Funktion, über die das Betriebsystem den Computer abschalten kann.
- " Unterstützung für mehrfache Weck-Events (siehe Tabelle 3-5-1).

" Unterstützung für einen Schalter an der Vorderseite des Computers für Strom und Schlafmodus. Tabelle 3-5-2 beschreibt die Systemzustände, basierend darauf, wie lange der Netzschalter gedrückt wird, je nachdem, wie ACPI in einem ACPI-kompatiblen Betriebsystem konfiguriert ist.

### **Anmerkung**

Wenn Sie die ACPI-Funktion im BIOS-Setup aktivieren, wird die SMI-Schalterfunktion außer Kraft gesetzt.

#### Systemzustände und Stromzustände

Unter ACPI, regelt das Betriebsystem alle Stromzustandsübergänge von System und Geräten. Das Betriebsystem versetzt Geräte in Niedrigstromzustände, basierend auf Benutzervorgaben und Wissen darum, wie Geräte von Anwendungsprogrammen benutzt werden. Geräte, die nicht in Verwendung sind können abgeschaltet werden. Das Betriebsystem verwendet Information von Anwendungsprogrammen und Benutzereinstellungen, um das System als Ganzes in einen Niedrigstromzustand zu versetzen.

## Tabelle 3-5-1: Weckgeräte und -Events

Die folgende Tabelle beschreibt, welche Geräte bzw. Events den Computer aus bestimmten Zuständen wecken können.

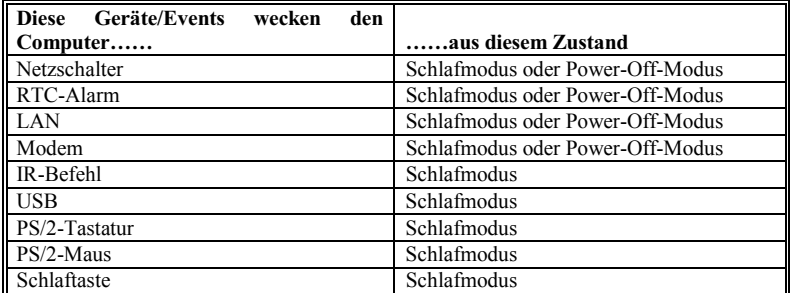

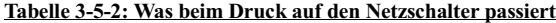

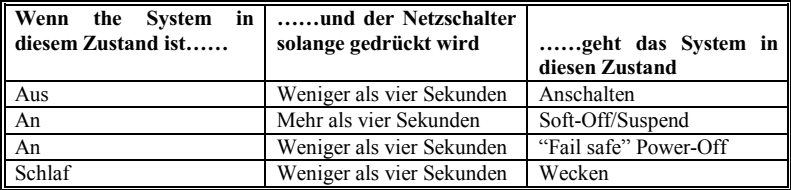

# **Power Management:**

Es bestehen drei Optionen:

➤ User Define

"User Define" bestimmt die Verzögerung für den Zugriff zu den Strommodi.

➤ Min Saving

Wenn diese drei Stromsparmodi aktiviert sind, ist das System auf niedrigste Stromersparnis eingestellt.

Herunterfahren der Festplatte = 15 Min

Doze-Modus = 1 Stunde

Suspend-Modus = 1Stunde

▶ Max Saving

Wenn diese drei Stromsparmodi aktiviert sind, ist das System auf höchste Stromersparnis eingestellt.

Herunterfahren der Festplatte = 1 Min

Doze-Modus = 1 Min

Suspend-Modus = 1 Min

# **PM Control by APM:**

Das Strommanagement wird komplett vom APM gesteuert.

Zwei Optionen stehen zur Verfügung: Yes oder No. Die Voreinstellung ist Yes. APM steht für Advanced Power Management, ein Strommanagementstandard, der von Microsoft®, Intel<sup>®</sup> und anderen großen herstellern erstellt wurde.

# Video Off After:

Wählen Sie den Stromsparmodus, in dem die Videoanzeige abgeschaltet werden soll.

➤ NA

Die Videoanzeige wird nie ausgeschaltet im "no power saving" Modus.

### ➤ Suspend

Die Videoanzeige wird nur im Suspend-Modus ausgeschaltet. (Voreinstellung)

### ➤ Doze

Die Videoanzeige wird in allen Stromsparmodi ausgeschaltet.

#### Video Off Method:

Drei Methoden zum Abschalten des Bildschirms stehen zur Verfügung: "Blank Screen", "V/H SYNC + Blank" und "DPMS". Die Standardeinstellung ist " V/H SYNC + Blank ".

Wenn diese Einstellung den Bildschirm nicht abschaltet, wählen Sie "Blank Screen". Wenn Ihr Monitor und Videokarte den DMPS-Standard unterstützen, wählen Sie "DPMS".

### <u>Modem Use IRQ:</u>

Strommanagement-Signale Acht Optionen stehen zur Verfügung: N/A  $\rightarrow$  3  $\rightarrow$  4 $\rightarrow$  5  $\rightarrow$  7  $\rightarrow$  9  $\rightarrow$  10  $\rightarrow$  11.  $\rightarrow$  NA $\rightarrow$  zurueck zu 3. Die Standardeinstellung ist 3. Sie können hier den zur Verwendung mit dem Modem gedachten IRQ bestimmen.

#### Power Button Override:

Zwei Menüpunkte stehen zur Verfügung: Instant-Off oder Delay 4 Sec. Die Voreinstellung ist Instant-Off. Sie wird aktiviert, wenn der Anwender den Netzschalter länger als vier Sekunden gedrßckt hält, während das System im Arbeitsstatus ist. Das System geht dann in den Soft-off (abschalten durch Software) über. Dies wird "power button override" genannt.

### **HDD Power Down:**

16 Menüpunkte stehen zur Verfügung: Disable  $\rightarrow$  1 Min  $\rightarrow$  2 Min  $\rightarrow$  3 Min  $\rightarrow$  4 Min $\rightarrow$  5  $\text{Min } \rightarrow 6 \text{ Min } \rightarrow 7 \text{ Min } \rightarrow 8 \text{ Min } \rightarrow 9 \text{ Min } \rightarrow 10 \text{ Min } \rightarrow 11 \text{ Min } \rightarrow 12 \text{ Min } \rightarrow 13 \text{ Min}$  $\rightarrow$  14 Min  $\rightarrow$  15 Min  $\rightarrow$  Back to Disable. Die Voreinstellung ist *Disable*.

Wenn das System während einer bestimmten Zeit nicht auf Daten auf der Festplatte zugegriffen hat, stoppt der Motor der Festplatte, um Strom zu sparen. Sie können 1 bis 15 Minuten einstellen oder Disable wählen, je nach Ihrem Gebrauch der Festplatte.

#### Doze Mode:

15 Menüpunkte stehen zur Verfügung: Disable  $\rightarrow$  10 Sec  $\rightarrow$  20 Sec  $\rightarrow$  30 Sec  $\rightarrow$  40 Sec  $\rightarrow$  1 Min  $\rightarrow$  2 Min  $\rightarrow$  4 Min  $\rightarrow$  6 Min  $\rightarrow$  8 Min  $\rightarrow$  10 Min  $\rightarrow$  20 Min  $\rightarrow$  30 Min  $\rightarrow$ 40 Min  $\rightarrow$  1 Stunde $\rightarrow$  Zurueck zu Disable. Die Voreinstellung ist *Disable*.

Wenn die für "Power Management" gewählte Einstellung "User Define" ist, können Sie für diesen Modus jede Verzögerung von 1 Minute bis zu einer Stunde festlegen. Wenn während dieser Zeitspanne kein Strommanagement-Event auftritt, was hei0t, daß der Computer während dieser Zeitspanne inaktiv ist, geht das System in den Doze-Stromsparmodus. Wenn dieser Modus deaktiviert ist, geht das System in den darauffolgenden Modus (Suspend-Modus).

#### **Suspend Mode:**

15 Menüpunkte stehen zur Verfügung: Disable  $\rightarrow$  10 Sec  $\rightarrow$  20 Sec  $\rightarrow$  30 Sec  $\rightarrow$  40 Sec  $\rightarrow$  1 Min  $\rightarrow$  2 Min  $\rightarrow$  4 Min  $\rightarrow$  6 Min  $\rightarrow$  8 Min  $\rightarrow$  10 Min  $\rightarrow$  20 Min  $\rightarrow$  30 Min  $\rightarrow$ 40 Min  $\rightarrow$  1 Hour  $\rightarrow$  Zurueck zu Disable. Die Voreinstellung ist *Disable*.

Wenn die für "Power Management" gewählte Einstellung "User Define" ist, können Sie für diesen Modus jede Verzögerung von 1 Minute bis zu einer Stunde festlegen. Wenn während dieser Zeitspanne kein Strommanagement-Event auftritt, was heißt, daß der Computer während dieser Zeitspanne inaktiv ist, geht das System in den Suspend-Stromsparmodus. Die CPU hört gänzlich mit dem Betrieb auf.

Wenn dieser Modus deaktiviert ist, geht das System nicht in den Suspend-Modus.

## PM Timer Events:

Wenn einer der vorbestimmten Events auftritt, geht der Countdown für den Übergang in den Stromsparmodus zurück auf Null. Der Computer geht nur nach einer festgelegten Periode der Untätigkeit in einen Stromsparmodus (die Schlaf-, Standby- und Suspend-Modus bestimmte Zeit) und nach einer Weile der Untätigkeit läßt ein Event den Computer die verstrichene Zeit neu zählen. Wiedeaufnahme-Events sind Vorgänge oder Signale, die den Computer mit der Zeitzählung fortfahren lassen.

# $\blacktriangleright$  VGA:

Zwei Menüpunkte stehen zur Verfügung: On oder Off. Die Voreinstellung ist  $OH$ . Wenn auf On gestellt, weckt jedes Ereignis an einer VGA-Schnittstelle ein System auf, wenn es heruntergefahren war.

# $\blacktriangleright$  LPT & COM:

Vier Menüpunkte stehen zur Verfügung: LPT/COM  $\rightarrow$  None  $\rightarrow$  LPT  $\rightarrow$  COM. Die Voreinstellung ist LPT/COM. Wenn auf LPT/COM gestellt, weckt jedes Ereignis an einer LPT (Drucker) /COM(serielle) Schnittstelle ein System, wenn es heruntergefahren war.

# ► Festplatte & FDD:

Zwei Menüpunkte stehen zur Verfügung: On oder Off. Die Voreinstellung ist  $On$ . Wenn auf On gestellt, weckt jedes Ereignis an Festplatte oder Floppylaufwerk ein System, wenn es heruntergefahren war.

# ▶ PCI Master:

Zwei Menüpunkte stehen zur Verfügung: On oder Off. Die Voreinstellung ist  $Off$ . Wenn auf On gestellt, weckt jedes Ereignis an einem PCI Mastersignal ein System, wenn es heruntergefahren war.

# ▶ Wake Up On LAN/Ring:

Zwei Menüpunkte stehen zur Verfügung: Disabled oder Enabled. Die Voreinstellung ist Disabled. Wenn auf Enabled gestellt, weckt jedes Ereignis am LAN/Modem Ring ein System, wenn es heruntergefahren war.

# $\blacktriangleright$  RTC Alarm Resume:

Zwei Menüpunkte stehen zur Verfügung: Disabled oder Enabled. Die Voreinstellung ist Disabled. Wenn auf Enabled gestellt, können Sie Datum und Zeit einstellen, bei der der RTC (Echtzeittakt) das System aus dem Suspend-Modus weckt.

# $\rightarrow$  Date (of Month) / Time (hh:mm:ss):

Sie können hier Datum (des Monats) und Zeit (hh:mm:ss) einstellen; jedes Ereignis weckt ein System, wenn es heruntergefahren war.

# Primary INTR:

Zwei Menüpunkte stehen zur Verfügung: On oder Off. Die Voreinstellung ist  $On$ . Wenn auf On gestellt,weckt jedes Ereignis auf der Liste unten ein System, wenn es heruntergefahren war.

Im Folgenden finden Sie eine Liste mit IRQ's, Interrupt ReQuests, die genau wie die COM-Schnittstellen und LPT-Schnittstellen oben freigestellt werden können. Wenn ein I/O-Gerät die Aufmerksamkeit des Betriebsystems auf sich ziehen will, läßt es einen IRQ auftreten. Wenn das Betriebsystem bereit ist, auf die Anfrage zu reagieren, unterbricht es sich und führt die gewünschte Leistung aus.

Wie oben stehen zur Wahl On und Off.

Wenn auf On gestellt, hindert Aktivität das System weder daran, in einen Strommanagementzustand zu gehen, noch weckt sie es auf. Jedes Element hat drei Optionen: Primary  $\rightarrow$  Secondary  $\rightarrow$  Disabled.

- ▶ IRQ3 (COM 2 ): Die Voreinstellung ist Primary.
- ▶ IRQ4 (COM 1): Die Voreinstellung ist Primary.
- ▶ IRQ5 (LPT 2): Die Voreinstellung ist Primary.
- ▶ IRQ6 (Floppy Disk) : Die Voreinstellung ist Primary.
- ▶ IRQ7 (LPT 1): Die Voreinstellung ist Primary.
- ► IRQ8 (RTC Alarm): Die Voreinstellung ist Disabled.
- ► IRQ9 (IRQ2 Redir): Die Voreinstellung ist Secondary.
- ► IRQ10 (Reserved): Die Voreinstellung ist Secondary.
- ► IRQ11 (Reserved): Die Voreinstellung ist Secondary.
- ▶ IRQ12 (PS/ 2 Maus): Die Voreinstellung ist Primary.
- ▶ IRQ13 (CoProzessor): Die Voreinstellung ist Primary.
- ▶ IRQ14 (Hard Disk): Die Voreinstellung ist Primary.
- ► IRQ15 (Reserved): Die Voreinstellung ist Disabled.

# 3-6. PNP/PCI Configuration

In diesem Menü können Sie die Einstellungen für INT# und IRQ des PCI-Busses sowie andere Hardwareeinstellungen ändern.

| ROM PCI/ISA BIOS (2A6LGA1B)<br><b>PNP/PCI CONFIGURATION</b><br>AWARD SOFTWARE, INC.                                                                                                    |                                                                                                    |  |
|----------------------------------------------------------------------------------------------------|----------------------------------------------------------------------------------------------------|--|
| <b>PNP OS Installed : No</b><br><b>Resources Controlled By : Manual</b><br><b>Reset Configuration Data : Disabled</b><br>$IR0-3$<br>assigned to : PCI/ISA PnP<br>$IR0-4$<br>assigned to : PCI/ISA PnP<br>assigned to : PCI/ISA PnP<br>$IR0-5$<br>IRQ-7 assigned to : PCI/ISA PnP<br>IRO-9 assigned to : PCI/ISA PnP<br>IRO-10 assigned to : PCI/ISA PnP<br>assigned to : PCI/ISA PnP<br>$IR0-11$<br>IRQ-12 assigned to : PCI/ISA PnP<br>IRO-14 assigned to : PCI/ISA PnP<br>IRQ-15 assigned to : PCI/ISA PnP<br>$DMA - 0$<br>assigned to : PCI/ISA PnP<br>$DMA-1$<br>assigned to : PCI/ISA PnP<br>$DMA - 3$<br>assigned to : PCI/ISA PnP<br>$DMA - 5$<br>assigned to : PCI/ISA PnP<br>$DMA - 6$<br>assigned to : PCI/ISA PnP<br>$DMA - 7$<br>assigned to : PCI/ISA PnP | <b>CPU to PCI Write Buffer: Disabled</b><br>PCI Dynamic Bursting<br>: Enabled<br>PCI Master O WS Write<br>: Enabled<br><b>PCI Delay Transaction</b><br>: Enabled<br>PCI#2 Access #1 Retry : Disabled<br>AGP Master 1 WS Write : Enabled<br>AGP Master 1 WS Read<br>: Disabled<br>Assign IRO For USB<br>: Enabled<br>Assign IRO For VGA<br>: Enabled<br>PIRQ 1 Use IRQ Mo.<br>: Auto<br>PIRQ 2 Use IRQ No. : Auto<br>PIRO 3 Use IRO No. : Auto<br>PIRO 4 Use IRO No.<br>: Auto<br>ESC : Quit $\uparrow \downarrow + \downarrow$ : Select Item<br>F1 : Help<br>PU/PD/+/- : Modify<br>F5 : Old Values (Shift)F2 : Color<br>F7.<br>: Load Setup Defaults |  |

Abb. 3-7. PNP/PCI Konfigurationsmenü

# PNP OS Installed:

Geräteressource durch PnP OS oder BIOS zugewiesen.

## Resources Controlled By:

Wenn Ressourcen manuell gesteuert werden, wird jeder System-Interrupt als einer der folgenden Typen zugewiesen, je nach der Art des Geräts, das den Interrupt benutzt:

Legacy ISA-Geräte, die der ursprünglichen PC AT Bus-Spezifikation entsprechen, benötigen einen festgelegten Interrupt (wie z.B. IRQ4 für die serielle Schnittstelle 1).

PCI/ISA PnP-Geräte, die dem Plug-and-Play-Standard entsprechen, wenn sie für die PCIoder ISA-Bus Architektur erdacht sind.

Zwei Optionen stehen zur Verfügung: Auto oder Manual. Die Voreinstellung ist Auto. Das Award Plug-and-Play BIOS kann alle Boot- und Plug-and-Play-kompatiblen Geräte automatisch konfigurieren. Wenn Sie Auto (ESCD) auswählen, wird der Menüpunkt IRQ Resources deaktiviert, da das BIOS sie automatisch zuweist. Wenn Sie Probleme bei der automatischen Zuweisung der Interrupt-Ressourcen haben, können Sie Manual auswählen,

um festzulegen, welche IRQ und DMA den PCI/ISA PnP- oder Legacy ISA-Karten zugewiesen werden.

# **Reset Configuration Data:**

Zwei Optionen stehen zur Verfügung: Enabled und Disabled. Standardeinstellung ist Disabled. Normalerweise lassen Sie dieses Feld auf Disabled. Wählen Sie Enabled, um die "Extended System Configuration Data" (ESCD) wiederherzustellen, wenn Sie das Setup nach der Installation eines neuen Zusatzgerätes und nach der System-Neukonfigurierung verlassen, und solch ein ernsthafter Konflikt auftritt, daß das Betriebsystem nicht laden kann.

## Computerwissen: ESCD (Extended System Configuration Data)

ESCD enthält die Information zu IRQ, DMA, I/O-Schnittstellen und Speicher. Dies ist eine Spezifikation und eine dem Plug & Play-BIOS eigene Funktion.

# **CPU to PCI Write Buffer:**

Zwei Optionen stehen zur Verfügung: Disabled oder Enabled. Die Voreinstellung ist Disabled. Wenn aktiviert, können bis zu vier Worte Daten zum PCI-Bus geschrieben werden, ohne die CPU zu unterbrechen. Wenn deaktiviert, wird kein Schreibpuffer verwendet und der CPU-Lesezyklus wird nicht vervollständigt, bis der PCI-Bus signalisiert, daß er bereit ist, die Daten zu empfangen. Da die CPU schneller als der PCI-Bus läuft, muß die CPU warten, bis der PCI-Bus Daten empfängt, bevor er mit dem Schreibzyklus beginnt.

## **PCI Dynamic Bursting:**

Zwei Optionen stehen zur Verfügung: Disabled oder Enabled. Die Voreinstellung ist Enabled. Wenn aktiviert, geht jede Schreib-Transaktion zum Schreibpuffer. Burst-bare Transaktionen gehen dann zum PCI-Bus und nicht burst-bare nicht, was bedeutet, daß bei der Einstellung auf Disabled, wenn die Schreib Transaktion eine Burst-Transaktion ist, die Information zum Schreibpuffer und Burst#Transfers später auf dem PCI-Bus durchgeführt werden. Wenn die Transaktion keine Burst-Transaktion ist, wird sofort zu PCI geschrieben (wird nach dem Löschen eines Schreibpuffers aktiviert)

# PCI Master 0 WS Write:

Zwei Optionen stehen zur Verfügung: Disabled oder Enabled. Die Voreinstellung ist Enabled. Wenn auf Enabled gestellt, werden Schreibvorgänge zum PCI-Bus mit Zero Wait-Status ausgeführt (sofort), wenn der PCI-Bus bereit zum Empfang der Daten ist. Wenn deaktiviert, wartet das System einen Zyklus, bevor Daten zum PCI-Bus gecshrieben werden.

# PCI Delay Transaction:

Zwei Optionen stehen zur Verfügung: Disabled oder Enabled. Die Voreinstellung ist Enabled. Der Chipsatz verfügt über einen eingebauten 32-Bit Schreibpuffer, um die verzögerung von Transaktionszyklen zu unterstützen. Wählen Sie Enabled, um die Entsprechung mit der PCI-Spezifikation Version 2.1 zu unterstützen.

## PCI#2 Access #1 Retry:

Zwei Optionen stehen zur Verfügung: Disabled oder Enabled. Die Voreinstellung ist Disabled. Diese Funktion erlaubt Ihnen die Aktivierung bzw. Deaktivierung des PCI #2 Access #1 Retry. Wenn Sie PCI#2 Access#1 auf Enabled stellen, versucht der AGP Bus für eine begrenzte Weile, auf den PCI-Bus zuzugreifen, bevor er abgetrennt wird. Wenn auf Disabled gestellt, wird der AGP Bus versuchen, auf den PCI-Bus zuzugreifen, bis er Erfolg hat.

## AGP Master 1 WS Write:

Zwei Optionen stehen zur Verfügung: Disabled oder Enabled. Die Voreinstellung ist Enabled. Diese erzeugen eine einzelne Verzögerung beim Schreiben auf den AGP Bus. Wenn Disabled gewählt ist, verwendet das System zwei Voreinstellungen, was für bessere Stabilität sorgt..

# <u>AGP Master 1 WS Read:</u>

Zwei Optionen stehen zur Verfügung: Disabled oder Enabled. Die Voreinstellung ist Disabled. Diese erzeugen eine einzelne Verzögerung beim Schreiben auf den AGP-Bus. Als Voreinstellung verwendet das System zwei Voreinstellungen, was für bessere Stabilität sorgt.

# Assigned IRQ For USB:

Zwei Optionen stehen zur Verfügung: Disabled oder Enabled. Die Voreinstellung ist Enabled. Wenn Sie einen weiteren IRQ freimachen müssen, können Sie diesen Menüpunkt deaktivieren und erhalten so einen IRQ. In einigen Situationen unter Windows 95 könnte diese allerdings zu Fehlfunktionen der USB-Schnittstelle oder anderen Problemen führen! Zwei Optionen stehen zur Verfügung: Enable oder Disable.

# <u>Assign IRQ Für VGA :</u>

Zwei Optionen stehen zur Verfügung: Disabled oder Enabled. Die Voreinstellung ist Enabled. Nennen Sie die Interrupt Request (IRQ)-Leitung, die der USB/VGA/ACPI (wenn vorhanden) Ihres Systems zugewiesen ist. Aktivität des ausgewählten IRQ weckt das System immer auf.

Sie können der PCI VGA einen IRQ zuweisen oder Disabled wählen.

# PIRO 1~PIRO4:

Elf Optionen stehen zur Verfügung: Auto, 3, 4, 5, 7, 9, 10, 11, 12, 14, 15. Voreinstellung ist Auto. Dieser Menüpunkt erlaubt dem System, automatisch die IRQ-Zahl für Geräte einzurichten, die auf den PCI-Steckplätze installiert sind, was bedeutet, daß das System selbst die vorbestimmte IRQ-Zahl für Geräte bestimmen kann, die auf den PCI-Steckplätzen installiert sind (PCI Steckplatz 1 bis PCI Steckplatz 5). Dies ist eine nützliche Funktion, wenn Sie den IRQ für ein bestimmtes Gerät einstellen wollen.

Wenn Sie z. B. Ihre Festplatte in einem anderen Computer installieren wollen und Windows<sup>®</sup> NT nicht neu installieren wollen, können Sie den IRQ für die installierten Gerät auf dem neuen Computer an die Einstellungen des alten Computers anpassen.

## **Anmerkung**

Wenn Sie den IRQ in diesem Menüpunkt festlegen, können Sie nicht denselben IRQ zum ISA-Bus festlegen, ansonsten entstehen Hardwarekonflikte.

Diese Funktion ist für das Betriebsystem, welches den PCI-Konfigurationsstatus aufzeichnet und festlegt, wenn Sie ihn ändern wollen.

Für die Beziehungen zwischen dem Hardwarelayout des PIRQ (der Signale vom 810 Chipsatz), INT# (bedeutet PCI-Steckplatz IRQ-Signale) und Ihren Geräten sehen Sie sich bitte die folgende Tabelle an:

<u>.</u>

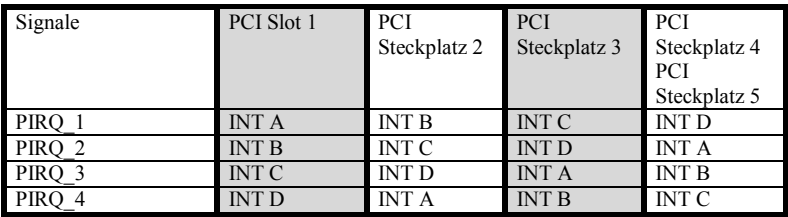

 $\bullet$  USB verwendet PIRQ D.

" Jede PCI-Steckplatz hat vier INT#s (INT A~INT D) und der AGP-Steckplatz hat zwei INT# (INTA und INT B).

# 3-7. Load Setup Defaults

Setup Defaults (Standardeinstellungen) sind die Einstellungen, die Ihrem System erlauben, bei Höchstleistung zu arbeiten. Wenn Sie diese Option wählen, erscheint die folgende Meldung:

# "Load Setup Defaults (Y/N)? N"

Wenn Sie die voreingestellten Werte des BIOS Setup verwenden wollen, drücken Sie "Y", dann <Eingabe>, um die Einstellungen für beste Leistung zu laden.

Sie sollten zuerst die besten Einstellungen laden, und dann im CPU Soft Menu die CPU-Parameter einrichten, da das BIOS ansonsten die eingestellten Parameter mit Voreinstellungen ersetzt.

# 3-8. Integrated Peripherals

In diesem Menü können Sie die Einstellungen für Onboard I/O-Geräte, I/O/Schnittstellenadresse und andere Hardware einrichten.

| ROM PCI/ISA BIOS (2A6LGA1B)<br><b>INTEGRATED PERIPHERALS</b><br>AWARD SOFTWARE, INC.                                                                                                    |                                                                                                    |  |
|----------------------------------------------------------------------------------------------------|----------------------------------------------------------------------------------------------------|--|
| Onboard IDE-1 Controller : Enabled<br>- Master Drive PIO Mode  : Auto<br>- Slave Drive PIO Mode : Auto<br>- Master Drive Ultra DMA : Auto<br>- Slave Drive - Ultra DMA : Auto<br>Onboard IDE-2 Controller : Enabled<br>- Master Drive PIO Mode : Auto<br>- Slave Drive PIO Mode : Auto<br>- Master Drive Ultra DMA : Auto<br>- Slave Drive - Ultra DMA : Auto<br>IDE Prefetch Mode<br>: Enabled<br>Init Display First<br>: AGP | <b>Onboard FDD Controller: Enabled</b><br>Onboard Serial Port 1 : Auto<br>Onboard Serial Port 2 : Auto<br>Onboard IR Function : Standard<br>Onboard Parallel Port : 378/IRO7<br>Onboard Parallel Mode : Normal |  |
|                                                                                                    | ESC.<br>: Ouit<br>$\uparrow \downarrow \rightarrow \leftarrow$ : Select Item<br>F1.<br>: HeIp<br>PU/PD/+/- : Modify<br>F5.<br>: Old Values (Shift)F2 : Color<br>F7.<br>: Load Setup Defaults                   |  |

Abb. 3-8A. Menü Integrated Peripherals

| ROM PCI/ISA BIOS (2A6LGA1B)<br><b>INTEGRATED PERIPHERALS</b><br>AWARD SOFTWARE, INC.                                                                                                    |                                                                                                    |  |
|----------------------------------------------------------------------------------------------------|----------------------------------------------------------------------------------------------------|--|
| Onboard IDE-1 Controller : Enabled<br>- Master Drive PIO Mode : Auto<br>- Slave Drive PIO Mode : Auto<br>- Master Drive Ultra DMA : Auto<br>- Slave Drive Ultra DMA : Auto<br>Onboard IDE-2 Controller : Enabled<br>- Master Drive PIO Mode : Auto<br>- Slave Drive PIO Mode : Auto<br>- Master Drive Ultra DMA : Auto<br>- Slave Drive - Ultra DMA : Auto<br><b>IDE Prefetch Mode [19]</b> I Enabled<br>: AGP<br>Init Display First | Onboard FDD Controller: Enabled<br>Onboard Serial Port 1 : Auto<br>Onboard Serial Port 2 : Auto<br>Onboard IR Function : HPSIR<br><b>IR Function Duplex : Half</b><br>TX, RX inverting enable: No. Yes<br>Onboard Parallel Port : 378/IRO7<br>Onboard Parallel Mode : ECP/EPP<br>ECP Mode Use DMA = = =<br>-31<br>Parallel Port EPP Type: EPP1.9 |  |
|                                                                                                    | ESC : Quit<br>†↓++ : Select Item<br>F <sub>1</sub><br><b>Commander Service Service</b><br>PU/PD/+/- : Modify<br>F5 : Old Values (Shift)F2 : Color<br>F7<br>: Load Setup Defaults                                                                                                    |  |

Abb. 3-8B. Menü Integrated Peripherals – Alle Menüpunkte

#### **Onboard IDE-1 Controller:**

Der Onboard IDE 1-Controller kann auf Enabled oder Disabled gestellt werden.

### - Master Drive PIO Mode:

➤Auto: Das BIOS kann den Übertragungsmodus der IDE-Geräte automatisch erkennen, um die Datentransferrate einzustellen. (Voreinstellung)

Sie können den PIO Modus von 0 bis 4 der IDE-Geräte wählen, um ihre Datentransferrate einzurichten.

## - Slave Drive PIO Modus:

➤Auto: Das BIOS kann den Übertragungsmodus der IDE-Geräte automatisch erkennen, um die Datentransferrate einzustellen. (Voreinstellung)

Sie können den PIO Modus von 0 bis 4 der IDE-Geräte wählen, um ihre Datentransferrate einzurichten.

## - Master Drive Ultra DMA:

Ultra DMA ist ein DMA-Datentransferprotokoll, das ATA Befehle und den ATA Bus verwendet, um DMA Befehlen die Übertragung von Daten bei einer maximalen Burstrate von 66 MB/Sek. zu erlauben.

- ▶Auto: Wenn Sie Auto wählen, bestimmt das System automatisch die optimale Datentransferrate für jedes IDE-Gerät. (Voreinstellung)
- ➤Disabled: Wenn Sie beim Gebrauch von Ultra DMA-Geräten auf Probleme stoßen, können Sie versuchen, diesen Menüpunkt zu deaktivieren.

## - Slave Drive Ultra DMA:

- ▶Auto: Wenn Sie Auto wählen, bestimmt das System automatisch die optimale Datentransferrate für jedes IDE-Gerät. (Voreinstellung)
- ➤Disabled: Wenn Sie beim Gebrauch von Ultra DMA-Geräten auf Probleme stoßen, können Sie versuchen, diesen Menüpunkt zu deaktivieren.

## **Onboard IDE-2 Controller:**

Der Onboard IDE 1-Controller kann auf Enabled oder Disabled gestellt werden.

# - Master Drive PIO Modus:

➤Auto: Das BIOS kann den Übertragungsmodus der IDE-Geräte automatisch erkennen, um die Datentransferrate einzustellen. (Voreinstellung)

Sie können den PIO Modus von 0 bis 4 der IDE-Geräte wählen, um ihre Datentransferrate einzurichten.

# - Slave Drive PIO Modus:

➤Auto: Das BIOS kann den Übertragungsmodus der IDE-Geräte automatisch erkennen, um die Datentransferrate einzustellen. (Voreinstellung)

Sie können den PIO Modus von 0 bis 4 der IDE-Geräte wählen, um ihre Datentransferrate einzurichten.

# - Master Drive Ultra DMA:

Ultra DMA ist ein DMA-Datentransferprotokoll, das ATA Befehle und den ATA Bus verwendet, um DMA Befehlen die Übertragung von Daten bei einer maximalen Burstrate von 66 MB/Sek. zu erlauben.

- ▶Auto: Wenn Sie Auto wählen, bestimmt das System automatisch die optimale Datentransferrate für jedes IDE-Gerät. (Voreinstellung)
- ➤Disabled: Wenn Sie beim Gebrauch von Ultra DMA-Geräten auf Probleme stoßen, können Sie versuchen, diesen Menüpunkt zu deaktivieren.

- Slave Drive Ultra DMA:

- ▶Auto: Wenn Sie Auto wählen, bestimmt das System automatisch die optimale Datentransferrate für jedes IDE-Gerät. (Voreinstellung)
- ➤Disabled: Wenn Sie beim Gebrauch von Ultra DMA-Geräten auf Probleme stoßen, können Sie versuchen, diesen Menüpunkt zu deaktivieren.

PIO MODUS 0~4 reflektiert die Datentransferrate von IDE-Geräten. Je höher der MODUS-Wert ist, desto besser die Datentransferrate des IDE-Geräts. Des heißt jedoch nicht, daß Sie den höchsten MODUS-Wert beliebig wählen können, Sie müssen zuerst sicherstellen, daß Ihr IDE-Gerät diesen MODUS unterstützt, ansonsten kann die Festplatte nicht korrekt arbeiten.

### **IDE Prefetch Modus:**

Zwei Optionen stehen zur Verfügung: Disabled oder Enabled. Die Voreinstellung ist Enabled. Die Onboard IDE-Laufwerkinterfaces unterstützen IDE Prefetching für schnelleren Laufwerkszugang. Wenn Sie ein primäres und/oder sekundäres zusätzliches IDE-Interface installieren, stellen Sie dieses Feld auf Disabled, wenn das Interface Prefetching nicht unterstützt.

## <u>Init Display First:</u>

Zwei Optionen stehen zur Verfügung: PCI Steckplatz oder AGP. Die Voreinstellung ist AGP. Wenn Sie zusätzliche PCI-Anzeigekarten installieren, können Sie zwischen einer PCI-Anzeigekarte oder einem Onboard VGA-Chip für die Aktivierung des Ladebildschirms wählen. Wenn Sie nur eine Anzeigekarte installiert haben, erkennt das BIOS, auf welchem Steckplatz (AGP oder PCI), und von da ab erledigt das BIOS alles.

#### **Onboard FDD Controller:**

Zwei Optionen stehen zur Verfügung: Disabled oder Enabled. Die Voreinstellung ist Enabled. Dies dient der Aktivierung bzw. Deaktivierung des Onboard Floppy-Controllers. Wenn Sie einen Controller mit höherer Leistung einbauen, müssen Sie diese Funktion deaktivieren.

#### Onboard Serial Port 1:

Hier bestimmen Sie die I/O-Adresse und den IRQ der seriellen Schnittstelle 1. Sechs Optionen stehen zur Verfügung: Auto  $\rightarrow$  Disabled  $\rightarrow$  3F8/IRQ4  $\rightarrow$  2F8/IRQ3  $\rightarrow$ 3E8/IRQ4  $\rightarrow$  2E8/IRQ3  $\rightarrow$  Back to Auto. Die Voreinstellung ist Auto.

#### <u>Onboard Serial Port 2:</u>

Hier bestimmen Sie die I/O-Adresse und den IRQ der seriellen Schnittstelle 2. Sechs Optionen stehen zur Verfügung: Auto  $\rightarrow$  Disabled  $\rightarrow$  3F8/IRQ4  $\rightarrow$  2F8/IRQ3  $\rightarrow$ 3E8/IRQ4  $\rightarrow$  2E8/IRQ3  $\rightarrow$  Back to Auto. Die Voreinstellung ist Auto.

Wenn Sie"Disabled" wählen, erscheint der Menüpunkt "Onboard IR Funktion" will disappear.

# **Onboard IR Funktion:**

Drei Optionen stehen zur Verfügung: Standard → HPSIR → ASKIR (Amplitude Shift Keyed IR). Die Voreinstellung ist Standard.

Wenn Sie den Menüpunkt HPSIR oder ASKIR wählen, erscheinen die folgenden zwei Menüpunkte.

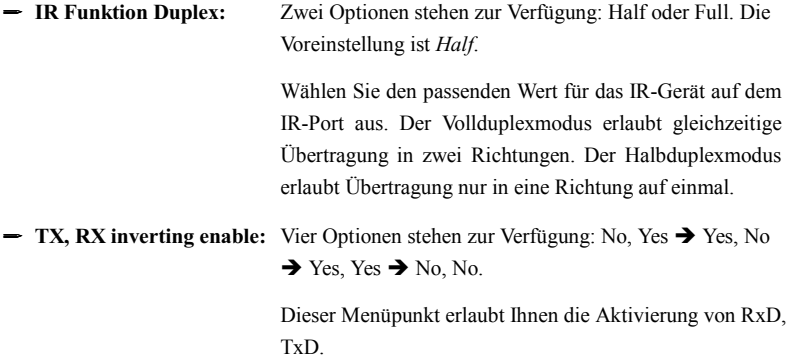

## <u>Onboard Parallel Port:</u>

Vier Optionen stehen zur Verfügung:  $378/IRO7 \rightarrow 278/IRO5 \rightarrow Disabeled \rightarrow 3BC/IRO7$ . Die Voreinstellung ist 378/IRQ7. Wählen Sie einen logischen LPT-Port und eine passende Adress für den physischen parallelen (Drucker).

## Parallel Port Modus:

Vier Optionen stehen zur Verfügung: Normal  $\rightarrow$  EPP  $\rightarrow$  ECP  $\rightarrow$  ECP/EPP. Default ist Normal Modus. Wählen Sie einen Betriebsmodus für den parallelen Onboard (Drucker) Port. Normal (SPP, Standard Parallel Port), EPP (Extended Parallel Port), ECP (Extended Capabilities Port) oder ECP plus EPP.

Wählen Sie Normal, es sei denn, Sie wissen genau, daß Ihre Hardware als auch Software den EPP oder ECP-Modus unterstützen. Je nach Ihrer Wahl erscheinen die folgenden Menüpunkt.

# - ECP Modus Use DMA:

W Wenn der für die parallele Schnittstelle ausgewählte Modus EPP oder ECP/EPP ist, kann der ausgewählte DMA-Kanal Kanal 1 oder 3 sein.

# - Parallel Port EPP Type:

W Wenn der für die parallele Schnittstelle ausgewählte Modus EPP oder ECP/EPP ist, stehen zwei EPP Versionen zur Verfügung: EPP1.7 oder EPP1.9.

# 3-9. Password Setting

Diese Option erlaubt Ihnen die Einrichtung eines Paßwortes, das für den Systemstart (System) oder Zugriff auf das BIOS (Setup) nötig ist.

Nachdem Sie in der Option PASSWORD SETTING ein Paßwort eingerichtet haben, können Sie in der Option "Security" im Setupmenü für die BIOS Eigenschaften die Sicherheitsebene auswählen, um unbefugtem Zugriff vorzubeugen.

# Einrichten des Paßworts:

Wenn Sie die Option "Password setting" wählen, erscheint die folgende Meldung:

### "Enter Password:"

Geben Sie Ihr Paßwort ein und drücken dann <Eingabe>. Es erscheint die folgende

Meldung:

## "Confirm Password:"

Geben Sie Ihr Paßwort erneut ein und drücken dann <Eingabe>. Nun ist das Paßwort eingerichtet.

## Löschen des Paßworts:

Wenn Sie die Option "Password setting" wählen, erscheint die folgende Meldung:

## "Enter Password:"

Drücken Sie <Eingabe>, und die Nachricht"Password Disable" erscheint. Drücken Sie eine Taste. Nun ist Ihr Paß´wort gelöscht.

# **Anmerkung**

Vergessen Sie Ihr Paßwort nicht. Wenn Sie das Paßwort vergessen, müssen Sie das Computergehäuse öffnen und alle Informationen im CMOS löschen, bevor Sie das System wieder starten können. Hierdurch verlieren Sie jedoch alle zuvor eingestellten Optionen und müssen alle Parameter neu einstellen.
### 3-10. IDE Hard Disk Detection

Nach der Installation von Festplatten in älteren Systemen mußte man die technischen Daten der Festplatte kennen, wie z. B. die Anzahl von Zylindern, Köpfen und Sektoren, und diese Information im Abschnitt für die Festplatteninformation eingeben. Wenn die CMOS-Daten gelöscht wurden und man die technischen Daten der Festplatte nicht aufgezeichnet hatte, war das Problem groß. Aber heutzutage können Sie mit dieser Option technische Daten und Typ der Festplatte vom BIOS automatisch erkennen lassen, komplett mit aller relevanten Information, und sie dann im Abschnitt "Hard Disk Data" im Standard CMOS Setup Menu finden, um Ihre Festplatte zu benutzen.

### 3-11. Save & Exit Setup

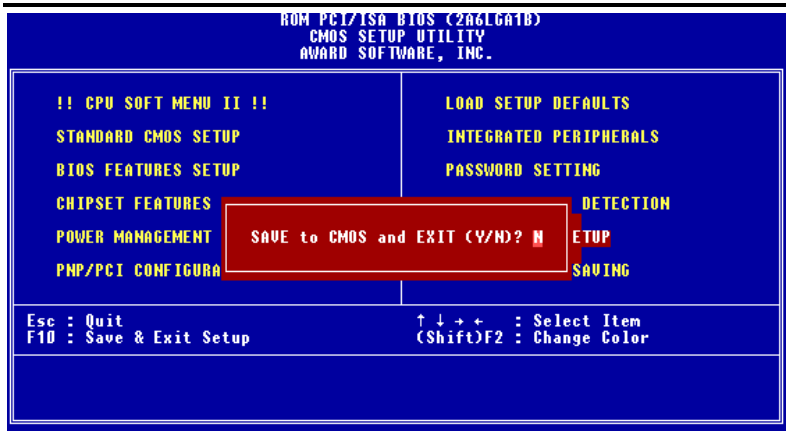

Abb. 3-9. Save & Exit Setup

Sie können alle Ihre Änderungen im CMOS speichern und das BIOS verlassen, um Ihren Computer neu zu booten.

## 3-12. Quit Without Saving

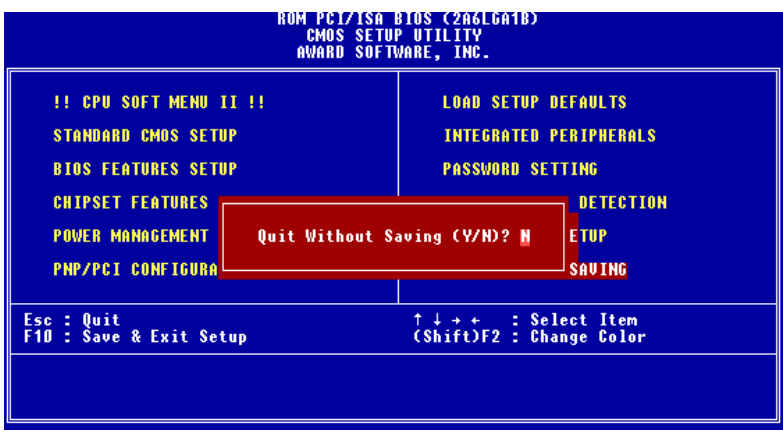

Abb. 3-10. Exit Ohne Saving

Sie können alle Ihre Änderungen im CMOS ungespeichert lassen und das BIOS verlassen, um Ihren Computer neu zu booten.

# Anhang A VIA Service Pack Treiber -Installation für Windows® 98 SE

Nach der Installation von Windows<sup>®</sup> 98 müssen Sie die VIA Service Pack Treiber installieren. Wir werden Ihnen Schritt für Schritt im folgenden Abschnitt zeigen, wie dies zu tun ist.

#### Anmerkung A-1

Sie müssen die VIA Service Pack-Treiber installieren, bevor Sie die VGA und Audiotreiber installieren. Nachdem Sie Windows® installiert haben, wird die Oualität Ihrer Anzeige schlecht sein, da sie auf 640\*480 und 16 Farben gestellt ist. Für beste Bildschirmerfassungsqualität installieren Sie die VGA-Treiber und stellen den Desktop auf 800\*600 und True Color.

Anmerkung A-2

Details des Windows<sup>®</sup> 98 SE Betriebsystem werden in diesem Handbuch nicht erwähnt. Wenn Sie Problemse mit der Installation, Betrieb und Einstellungen von Windows<sup>®</sup> 98 SE haben, schauen Sie bitte in Ihrem Windows<sup>®</sup> 98 SE Handbuch oder anderen Datenbänken der Microsoft® Corporation nach.

Gehen Sie zuerst zu Systemeigenschaften  $\rightarrow$  Gerätemanager. Wir zeigen Ihnen einige Orte, die den VIA-Chipsatz und Controller identifizieren. Einige Elemente werden Fragen aufwerfen. (Wir behandeln die Installation der VIA PCI Audiotreiber im nächsten Kapitel.)

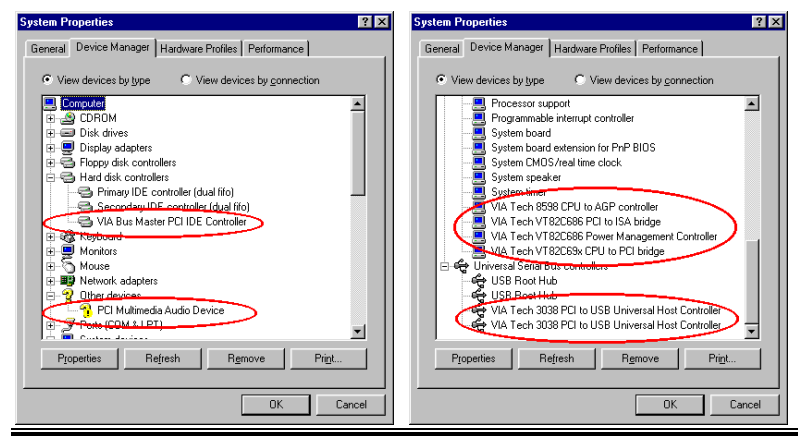

Benutzerhandbuch

Verlassen Sie den Gerätemanager und legen die VA6 CD in Ihr CD-ROM-Laufwerk, das Programm sollte sich automatisch ausführen. Wenn nicht, können Sie auf der CD die ausführbare Datei aus dem Hauptverzeichnis dieser CD suchen. Nach ihrer Ausführung erscheint der folgende Bildschirm. Klicken Sie auf "Drivers". Diese bringt Sie zum nächsten Fenster.

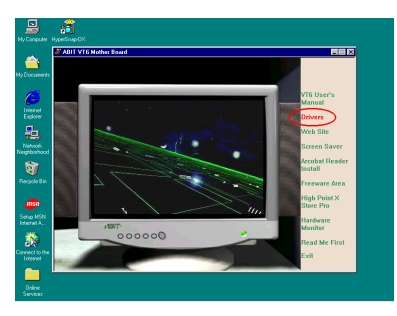

Klicken Sie auf "Drivers". Sie werden zum nächsten Fenster gebracht.

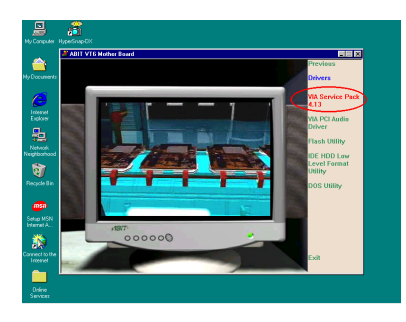

Klicken Sie auf "VIA Service Pack 4.13 ". Gehen Sie zum nächsten Fenster.

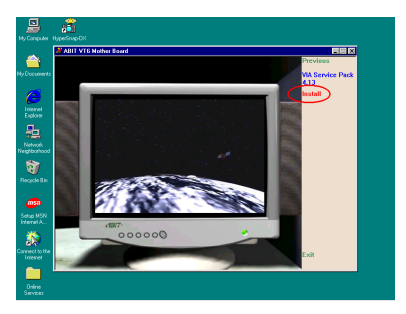

Klicken Sie auf "Installieren". Gehen Sie zum nächsten Fenster.

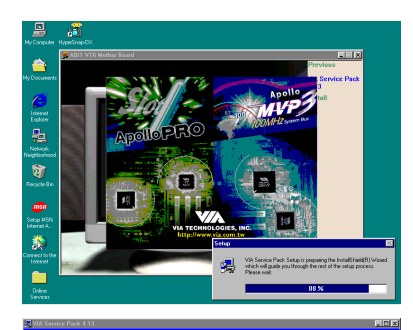

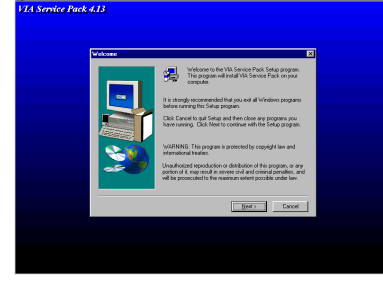

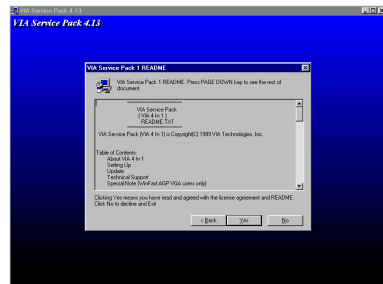

Nun sehen Sie, wie der Installationsschutz lädt.

Der Willkommensbildschirm und sein Dialogfeld erscheinen. Klicken Sie "Weiter", um fortzufahren.

Der Bildschirm mit dem Lizenzabkommen erscheint. Lesen Sie es und klicken "Ja", um fortzufahren.

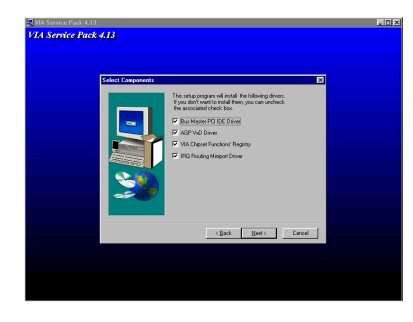

Dieses Setupprogramm installiert vier Arten von Treibern. Bitte prüfen Sie, welche Treiber Sie installieren wollen. Wenn Sie ein Element gewählt haben, klicken Sie "Weiter", um fortzufahren.

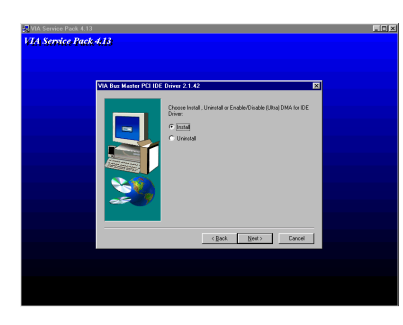

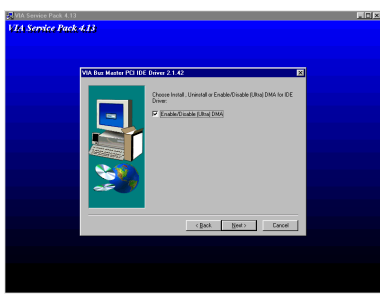

Wählen Sie "Installieren" und klicken dann "Weiter" , um fortzufahren.

Wählen Sie "Install Ultra DMA" und klicken dann "Weiter".

Nun können Sie das Verzeichnis für den Bestimmungsort wählen, wo Sie die Treiber installieren wollen. Wir empfehlen Ihnen die Verwendung des voreingestellten Verzeichnisses als Bestimmungsort. Nachdem Sie das Verzeichnis bestimmt haben, klicken Sie "Weiter".

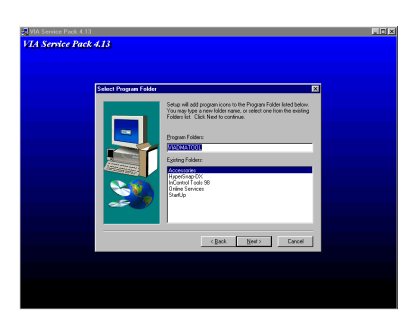

Nun können Sie das Verzeichnis für das Programmverzeichnis wählen, wo Sie die Treiber installieren wollen. Wir empfehlen Ihnen die Verwendung des voreingestellten Verzeichnisses als Bestimmungsort. Nachdem Sie das Verzeichnis bestimmt haben, klicken Sie "Weiter".

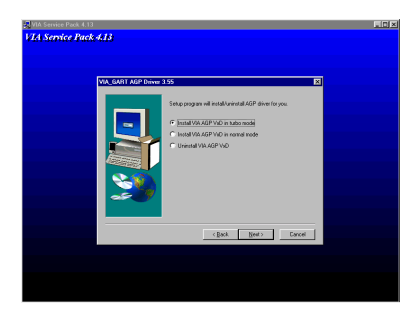

Wählen Sie den AGP VxD Treibermodus und klicken "Weiter"

#### Anmerkung A-3: What ist the difference between "Normal" & "Turbo" Modus

Installation des "Turbo" Modus bietet Ihnen schnellere Grafiken und bessere Leistung, während der "Normal" Modus bessere Systemstabilität bietet.

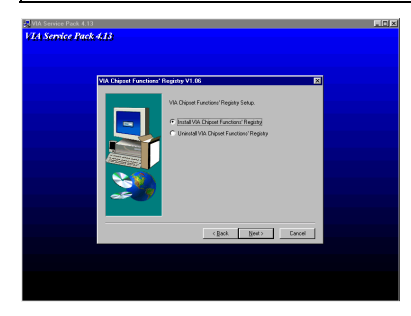

Wählen Sie "Install VIA Chipset Functions Registry", und klicken dann"Weiter".

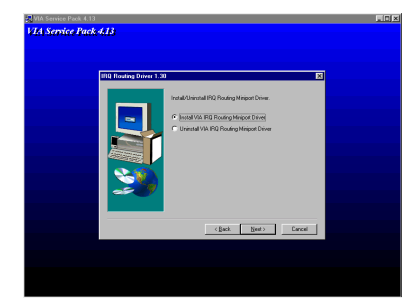

Wählen Sie "Install VIA IRQ Routing Miniport Driver", und klicken dann "Weiter". Das Programm beginnt mit der Installation aller gewählten Treiber.

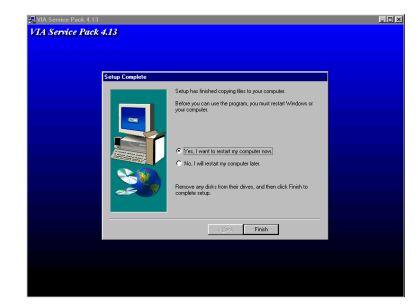

Nach beendeter Installation wird das Installationsprogramm Sie bitten, Ihren Computer neu zu starten. Wir empfehlen Ihnen, "Ja" zu klicken, um Ihren Computer zum Beenden der Treiber-Aktualisierung neu zu starten.

Wenn Ihr Computersystem neu startet, sehen Sie, wie Windows® 98 SE den Aktualisierungsvorgang beginnt und verschiedene neue Hardwaregeräte gefunden und aktualisiert werden. Wenn Sie Windows® 98 SE neu starten, werden die CD-ROM Laufwerke während des Aktualisierungsvorgangs nicht gefunden. Wenn ein Dialogfeld Sie bittet, die Windows 98 SE-CD ins CD-ROM-Laufwerk zu legen, ignorieren Sie diese Meldung einfach und fahren fort.

#### Probleme unter Windows® 95 OSR2

Wenn sie Windows® 95 OSR2 als Betriebssystem benutzen, installieren Sie bitte das VIA Service Pack 4.13 und Microsoft<sup>®</sup> usbsupp.exe zur Unterstützung von USB Geräten. Starten Sie dann Windows erneut und gehen Sie dann zu den Systemeigenschaften  $\rightarrow$  Geräte Manager. Dort werden sie ein Fragzeichen vor "PCI Universal Serial Bus" und "VIA PCI to USB Universal Host Controller" finden.

Um diese Fragezeichen zu entfernen, löschen Sie diese und starten Sie Windows erneut.. Nachdem Windows den Neustart abgeschlossen hat, werden die Geräte wider zurück zu normal sein, und die Fragezeichen verschwunden sein.

## **Anhang B Installation des VIA PCI** Audiotreiber für Windows® 98 SE

Hier zeigen wir Ihnen die Installation der VIA PCI Audiotreiber für Windows® 98 SE.

#### **Anmerkung B-1**

Details des Windows® 98 SE Betriebsystem werden in diesem Handbuch nicht erwähnt. Wenn Sie Problemse mit der Installation, Betrieb und Einstellungen von Windows® 98 SE haben, schauen Sie bitte in Ihrem Windows® 98 SE Handbuch oder anderen Datenbänken der Microsoft® Corporation nach.

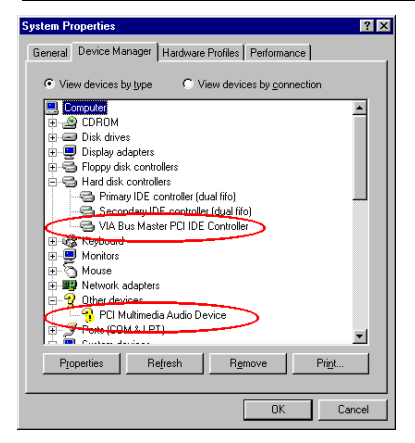

First check Systemeigenschaften  $\rightarrow$ Gerätemanager → Andere Geräte. Ihr System sollte nun " ? PCI Multimedia Audio Gerät" zeigen.

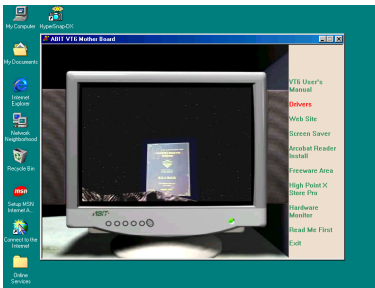

Verlassen Sie den Gerätemanager und legen die VA6 CD in Ihr CD-ROM-Laufwerk, das Programm sollte sich automatisch ausführen. Wenn nicht, können Sie auf der CD die ausführbare Datei aus dem Hauptverzeichnis dieser CD suchen. Nach ihrer Ausführung erscheint der folgende Bildschirm. Klicken Sie auf "Drivers". Diese bringt Sie zum nächsten Fenster

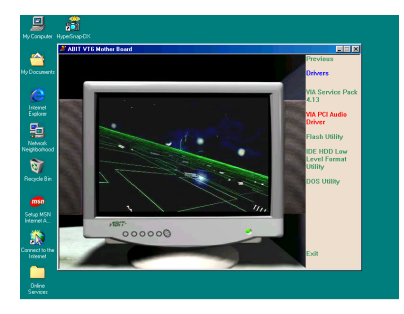

Klicken Sie auf "VIA PCI Audiotreiber" . Sie werden zum nächsten Fenster gebracht.

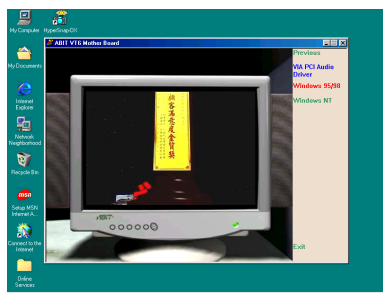

Klicken Sie auf "Windows 95/98" . Sie werden zum nächsten Fenster gebracht.

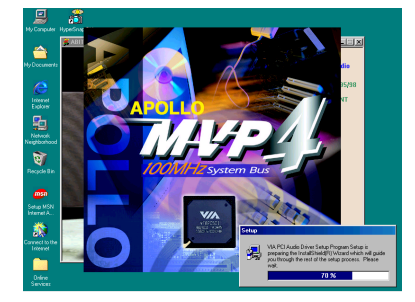

Nun sehen Sie, wie der Installationsschutz lädt.

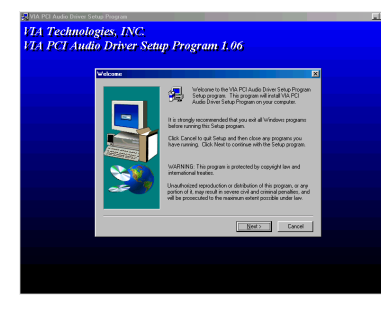

Der Willkommensbildschirm und sein Dialogfeld erscheinen. Klicken Sie "Weiter", um fortzufahren.

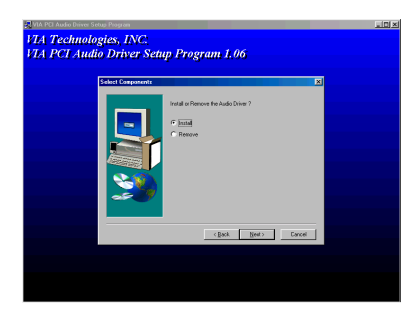

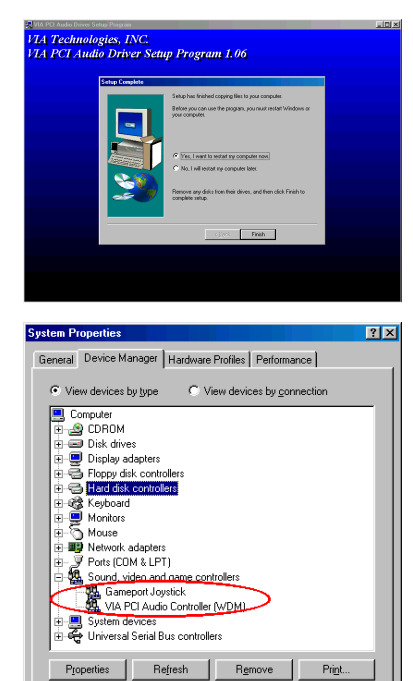

 $0K$ 

Cancel

Wählen Sie "Installieren" und klicken dann "Weiter", um fortzufahren.

Das Programm wird alle Treiber installieren, die Sie ausgewählt haben.

Nach beendeter Installation wird das Installationsprogramm Sie bitten, Ihren Computer neu zu starten. Wir empfehlen Ihnen, "Ja" und dann "Beenden" zu klicken, um Ihren Computer zum Beenden der Treiber-Aktualisierung neu zu starten.

Wenn Windows neu startet, wird es Sie bitten, die Windows® 98 SE CD ins CD-ROM-Laufwerk zu legen. Legen Sie die Windows® 98 SE CD ins Laufwerk und folgen den Anweisungen.

Nach der Aktualisierung gehen Sie zu "Systemeigenschaften", um nachzusehen. Sie sollten sehen, daß "? PCI Multimedia Audio Gerät" verschwunden und statt dessen "VIA PCI Audio Controller (WDM)" erscheinen ist.

۰

Diese Seite wurde absichtlich freigelassen

 $\blacksquare$ 

# Anhang C VIA Service Pack Treiber -**Installation für Windows**® Windows® NT 4.0 Server / Workstation

In diesem Abschnitt zeigen Ihnen die Installation der VIA Service Pack-Treiber unter Windows<sup>®</sup> NT 4.0 Server/Workstation. Alle Bildschirmfotos sind aus Windows<sup>®</sup> NT 4.0. Serverversion. Bevor Sie die VIA Service Pack Treiber installieren, installieren Sie bitte Windows® NT 4.0 Service Pack 5 (oder die neueste Version) zuerst, danach können Sie die VIA Service Pack-Treiber installieren

#### **Anmerkung C-1**

Details des Windows® 98 SE Betriebsystem werden in diesem Handbuch nicht erwähnt. Wenn Sie Problemse mit der Installation, Betrieb und Einstellungen von Windows<sup>®</sup> 98 SE haben, schauen Sie bitte in Ihrem Windows<sup>®</sup> 98 SE Handbuch oder anderen Datenbänken der Microsoft® Corporation nach.

#### Anmerkung C-2

In Windows® NT 4.0 Server/Workstation, brauchen Sie die IDE-USB-Treiber nicht zu installieren. Sie müssen nur den Windows® NT 4.0 Service Pack 5 (oder die neueste Version) zuerst installieren. Da Windows® NT 4.0 AGP nicht unterstützt, brauchen Sie die AGP -Treiber nicht zu installieren. AGP benötigt Unterstützung für Direct X Anweisungen und Microsoft bietet diese Unterstützung nur in Windows® 2000 an. Eine AGP-Karte funktioniert unter Windows® NT 4.0, aber nur im 2D Modus.

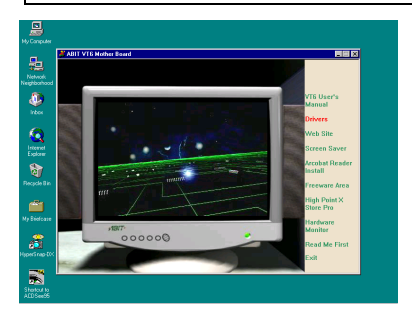

Legen Sie die VA6 CD in Ihr CD-ROM-Laufwerk, das Programm sollte sich automatisch ausführen. Wenn nicht, können Sie auf der CD die ausführhare Datei aus dem Hauptverzeichnis dieser CD suchen. Nach ihrer Ausführung erscheint der Bildschirm links.

Klicken Sie auf "Drivers" Sie werden zum nächsten Fenster gebracht.

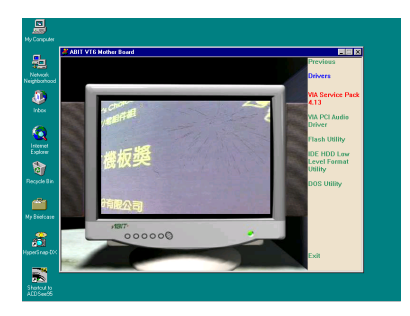

Klicken Sie auf "VIA Service Pack 4.13" . Sie werden zum nächsten Fenster gebracht.

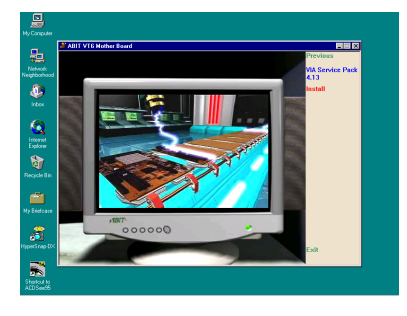

Klicken Sie auf "Installieren" . Sie werden zum nächsten Fenster gebracht.

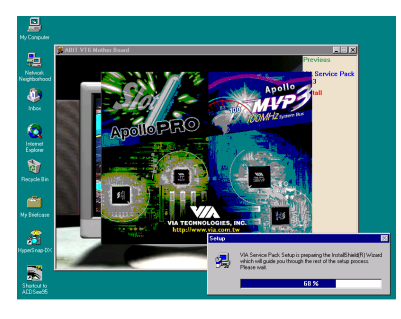

Nun sehen Sie, wie der Installationsschutz lädt.

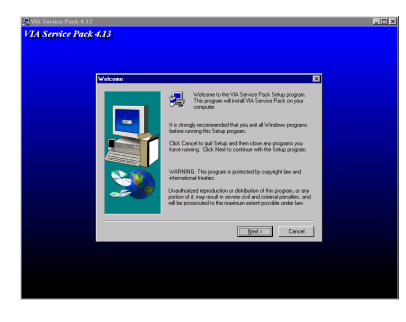

Der Willkommensbildschirm und sein Dialogfeld erscheinen. Klicken Sie "Weiter", um fortzufahren .

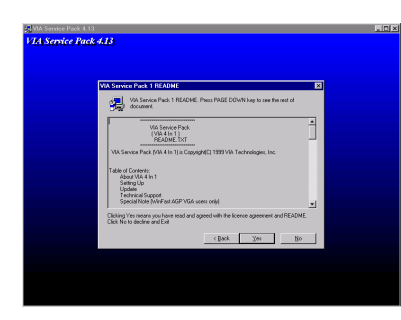

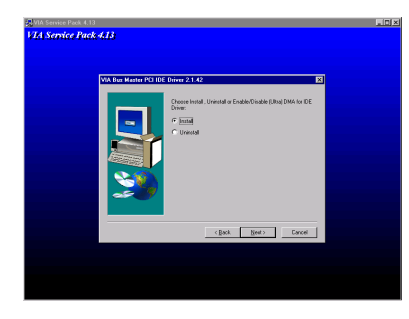

ndes Pack 4:13

Der Bildschirm mit dem Lizenzabkommen erscheint. Lesen Sie es und klicken "Ja", um fortzufahren.

Wählen Sie "Installieren" und klicken dann "Weiter" , um fortzufahren.

Wählen Sie nicht "Install Ultra DMA" und klicken dann "Weiter".

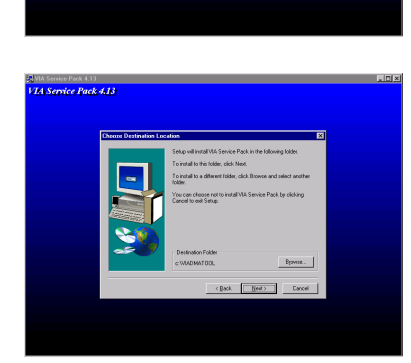

 $\label{eq:2} \epsilon \, \underline{\mathbf{B}} \mathbf{a} \mathbf{c} \mathbf{k} = \begin{bmatrix} \phantom{-} \phantom{-} \underline{\mathbf{B}} \mathbf{e} \mathbf{a} \mathbf{t} + \varepsilon \end{bmatrix}$ 

Nun können Sie das Verzeichnis für den Bestimmungsort wählen, wo Sie die Treiber installieren wollen. Wir empfehlen Ihnen die Verwendung des voreingestellten Verzeichnisses als Bestimmungsort. Nachdem Sie das Verzeichnis bestimmt haben, klicken Sie "Weiter".

Benutzerhandbuch

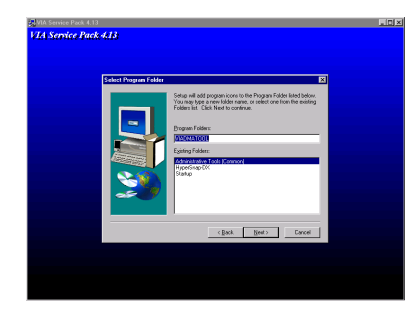

Nun können Sie das Verzeichnis für das Programmverzeichnis wählen, wo Sie die Treiber installieren wollen. Wir empfehlen Ihnen die Verwendung des voreingestellten Verzeichnisses als Bestimmungsort. Nachdem Sie das Verzeichnis bestimmt haben, klicken Sie "Weiter". Das Programm beginnt mit der Installation der nötigen Treiber, die das System braucht.

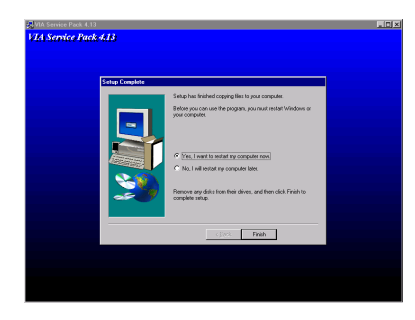

Nach beendeter Installation wird das Installationsprogramm Sie bitten, Ihren Computer neu zu starten. Wir empfehlen Ihnen, "Ja" zu klicken, um Ihren Computer zum Beenden der Treiber-Aktualisierung neu zu starten.

# **Anhang D Installation des VIA PCI** Audiotreiber für Windows® NT 4.0 **Server / Workstation**

Hier zeigen wir Ihnen die Installation der VIA PCI Audiotreiber für Windows® NT 4.0 Server/Workstation. Alle Bildschirmfotos stammen von der Windows® NT 4.0 server version. Alle Bildschirmfotos sind aus Windows® NT 4.0. Serverversion. Bevor Sie die VIA PCI Audiotreiber installieren, installieren Sie bitte Windows® NT 4.0 Service Pack 5 (oder die neueste Version) zuerst, danach können Sie die VIA Service Pack-Treiber installieren

#### **Anmerkung D-1**

Details des Windows® 98 SE Betriebsystem werden in diesem Handbuch nicht erwähnt. Wenn Sie Probleme mit der Installation, Betrieb und Einstellungen von Windows® 98 SE haben, schauen Sie bitte in Ihrem Windows® 98 SE Handbuch oder anderen Datenbänken der Microsoft® Corporation nach.

#### **Anmerkung D-2**

In Windows® NT 4.0 Server/Workstation, brauchen Sie die IDE-USB-Treiber nicht zu installieren. Sie müssen nur den Windows® NT 4.0 Service Pack 5 (oder die neueste Version) zuerst installieren. Da Windows® NT 4.0 AGP nicht unterstützt, brauchen Sie die AGP -Treiber nicht zu installieren. AGP benötigt Unterstützung für Direct X Anweisungen und Microsoft bietet diese Unterstützung nur in Windows® 2000 an. Eine AGP-Karte funktioniert unter Windows® NT 4.0, aber nur im 2D Modus.

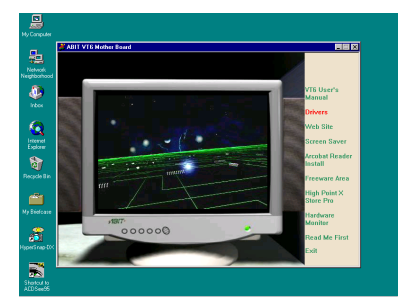

Legen Sie die VA6 CD in Ihr CD-ROM-Laufwerk, das Programm sollte sich automatisch ausführen. Wenn nicht, können Sie auf der CD die ausführbare Datei aus dem Hauptverzeichnis dieser CD suchen. Nach ihrer Ausführung erscheint der Bildschirm links.

Klicken Sie auf "Drivers". Sie werden zum nächsten Fenster gebracht.

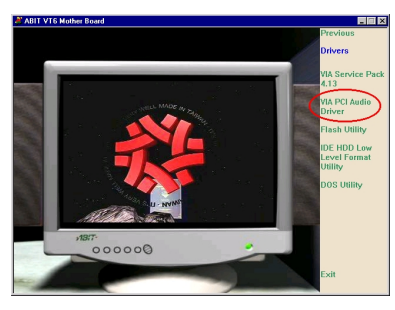

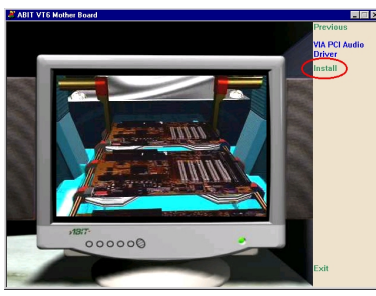

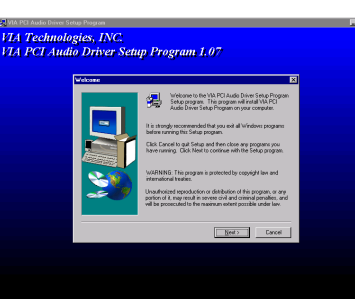

Klicken Sie auf "VIA PCI Audiotreiber" . Sie werden zum nächsten Fenster gebracht.

Klicken Sie auf "Installieren" . Sie werden zum nächsten Fenster gebracht.

Der Willkommensbildschirm und sein Dialogfeld erscheinen. Klicken Sie "Weiter", um fortzufahren.

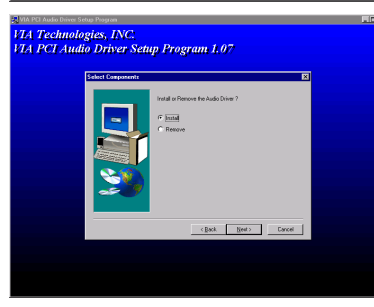

Wählen Sie "Installieren" und klicken dann auf "Weiter" , um fortzufahren.

Das Programm beginnt mit der Installation aller ausgewählten Treiber.

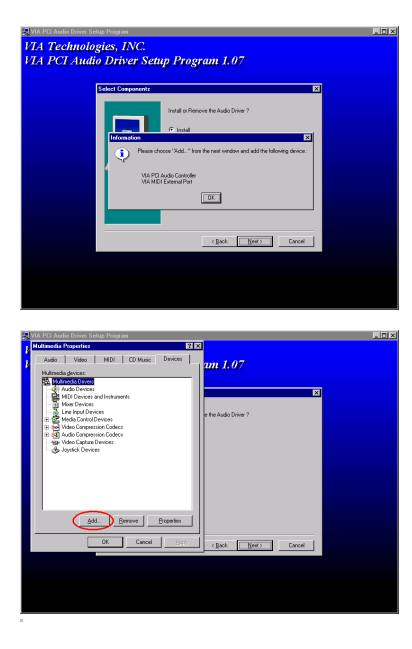

Das Dialogfeld "Please select"..Add..." erscheint..... bitte klicken Sie "OK", um fortzufahren

Wählen Sie "Add..." um zum nächsten Fenster zu gehen.

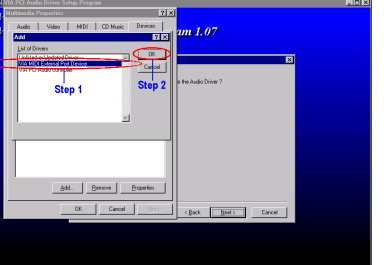

Zuerst wählen Sie"VIA MIDI External Device " und klicken dann "OK".

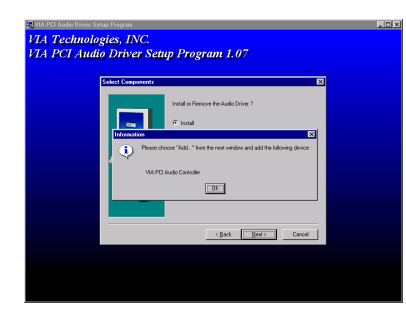

Das Dialogfeld "Please select"..Add..." erschein. Dieses Mal bittet es Sie, den "VIA PCI Audio Controller" zu installieren. Bitte klicken Sie "OK", um fortzufahren.

#### Benutzerhandbuch

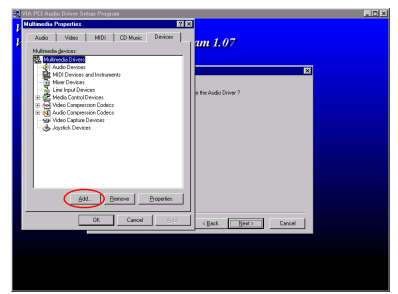

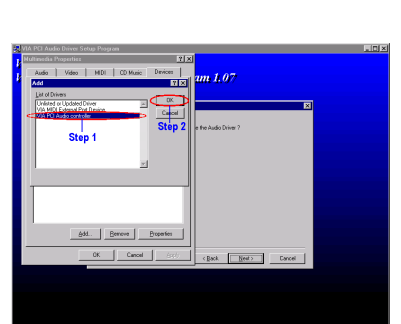

etun Program 1 0'

al the joystick dr 

 $\label{eq:2} \mbox{c} \, \underline{\mathsf{B}} \, \underline{\mathsf{a}} \, \underline{\mathsf{b}} \qquad \qquad \overline{\underline{\mathsf{B}} \, \underline{\mathsf{e}} \, \underline{\mathsf{d}} \, \underline{\mathsf{b}} \qquad \, \underline{\mathsf{d}} \,$ 

ologies, INC.

Wählen Sie "Add…" um zum nächsten Fenster zu gehen.

Zuerst wählenSie "VIA PCI Audio Controller" und klicken dann "OK" .

Das Programm fragt Sie, ob Sie den Microsoft Sidewinder 3D Pro Joysticktreiber installieren wollen. Wenn Sie diesen Joystick haben, klicken Sie Yes, ansonsten  $N$ o, um fortzufahren.

**74 Technologies**, **INC** etup Program 1.07  $F$ rish

Nach beendeter Installation wird das Installationsprogramm Sie bitten, Ihren Computer neu zu starten. Wir empfehlen Ihnen, "Ja" zu klicken, um Ihren Computer zum Beenden der Treiber-Aktualisierung neu zu starten.

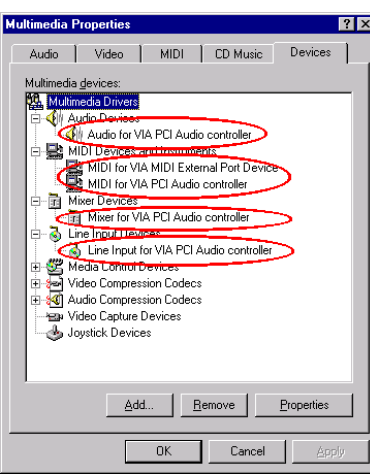

Wenn Windows® NT neu startet, prüfen Sie die "Multimediaeigenschaften". Sie werden sehen, daß die VIA PCI Audiogeräte erkannt wurden.

#### **Bemerkung D-3**

Falls Sie ein PCI Bus Mastering Netzwerk Adapter in Ihrem System unter Windows® NT 4.0 benutzen, können Sie den Adapter in jedem PCI Slot ausser Slot 3 einsetzen. Adernfalls Konflikte in Ihrem System auftreten können.

۰

Diese Seite wurde absichtlich freigelassen

 $\blacksquare$ 

## Anhang E BIOS Flashing - Anweisungen

Wenn Ihr Motherboard mit neuen Eigenschaften oder aus Gründen von Kompatibilitätsproblemen im BIOS aktualisiert werden soll, brauchen Sie dieses BIOS-Flash-Hilfsprogramm. Dieses Hilfsprogramm von Award Software macht Ihnen das Flashen (BIOS-Aktualisieren) Lesen Sie aber bitte alle Information in diesem Abschnitt, bevor Sie Flashen.

Bevor Sie das BIOS flashen können, müssen Sie ins reine DOS-Umfeld gehen indem Sie Ihr System neu laden und direkt zu DOS gehen. Grundsätzlich können Sie Ihr BIOS auf zwei Arten flashen. Die eine ist, direkt die ganzen Befehlszeilen einzugeben, die in diesem Abschnitt beschrieben sind. Das Hilfsprogramm aktualisiert dann Ihr BIOS. Wenn Sie mit dem Flashen fertig sind sehen Sie den Bildschirm in Abb. E-2<sup>Anmerkung E-1</sup>.

Die andere Methode ist, einfach awdflash am Prompt einzugeben (im Verzeichnis des Award Flash BIOS Hilfsprogramms) und dann Eingabe zu drücken. Der Bildschirm mit dem Flash Speicher Writer V7.22 erscheint. Bitte sehen Sie Abb. E-1 Anmerkung E-1. Sie müssen unter "File Name to Program""NEWBIOS" eingeben (den Dateinamen, oder Sie können auch einen anderen Namen eingeben) und dann die Eingabetaste drücken.

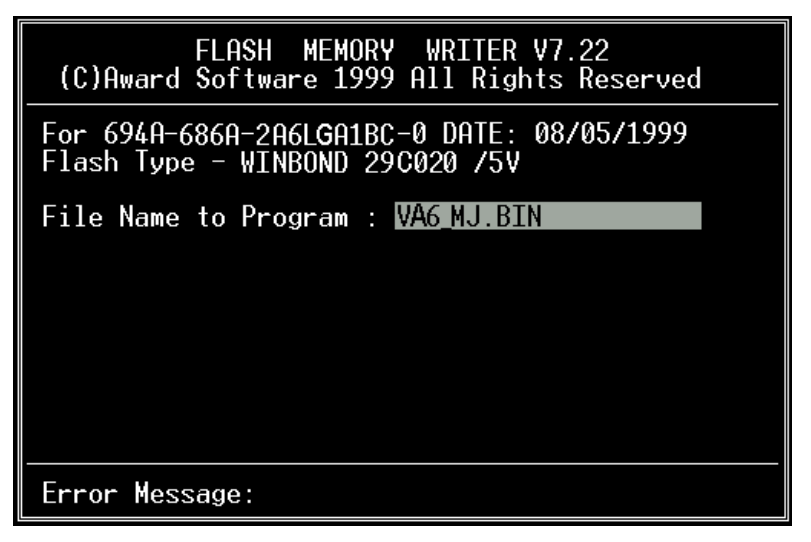

#### Abb. E-1. Award Flash Speicher Writer V7.22 Startbildschirm

Wenn Sie mit der Aktualisierung Ihres BIOS fertig sind, sehen Sie den Bildschirm in Abb. E-2. Nun müssen Sie die  $FI$  Taste drücken, um das System zurückzustellen, oder drücken Sie F10, um das Programm zu verlassen.

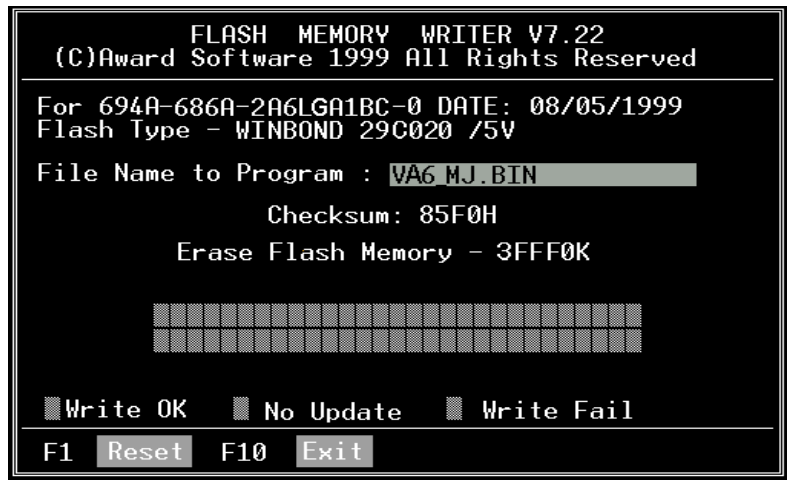

Abb. E-2. Award Flash Speicher Writer V7.22 Ganzer Bildschirm

Abb. E-3 zeigt Ihnen, welche Befehle Sie für das Flash-Programm verwenden können. Sie müssen im reinen DOS-Umfeld awdflash eingeben. Abb. E-3 erscheint darauf.

| Awdflash 7.22 (C)Award Software 1999 All Rights Reserved                                                                                                    |
|----------------------------------------------------------------------------------------------------|
| Usage: AWDFLASH [FileName1] [FileName2] [/ <sw>[/<sw>]]<br/>FileName1 : New BIOS Name For Flash Programming<br/>FileName2 : BIOS File For Backing-up the Original BIOS</sw></sw> |
| <swtches></swtches>                                                                                                    |
| ?: Show Help Messages                                                                                                    |
| pv: Program Flash Memorv<br>pn: No Flash Programming                                                                                                    |
| sy: Backup Original BIOS To Disk File sn: No Original BIOS Backup                                                                                                    |
| Sb: Skip BootBlock programming sd: Save DMI data to file                                                                                                    |
| cp: Clear PnP(ESCD) Data After Programming                                                                                                    |
| cd: Clear DMI Data After Programming                                                                                                    |
| cc: Clear CMOS Data After Programming                                                                                                    |
| R: RESET System After Programming<br>cks: Show update Binfile checksum                                                                                                    |
| Tiny: Occupy lesser memory                                                                                                    |
| E: Return to DOS When Programming is done                                                                                                    |
| F: Use Flash Routines in Original BIOS For Flash Programming                                                                                                    |
| LD: Destroy CMOS Checksum And No System Halt For First Reboot                                                                                                    |
| After Programming                                                                                                    |
| cksXXXX: Compare Binfile CheckSum with XXXX                                                                                                    |
|                                                                                                    |
| Example: AWDFLASH 2a59i000.bin /pv/sn/cd/cp/cks2635                                                                                                    |
|                                                                                                    |

Abb. E-3. Award Flash Speicher Writer V7.22 - Bildschirm Flashbefehle

#### Anmerkung E-1

Der BIOS Dateiname im Bild ist nur ein Beispiel. Sie sollten prüfen, welche .bin Datei mit Ihrem Motherboard benutzt werden muß. Flashen Sie nicht mit der falschen .bin-Datei, da ansonsten Systemfehlfunktionen auftreten könnten. Selbst BIOS vom selben Modell haben verschiedene .bin-Namen, je nach ihren Erscheinungsdaten und ausgebesserten Problemen. Bitte lesen Sie die BIOS-Dateibeschreibung vor dem Herunterladen.

Wenn Sie das WB6 BIOS aktualisieren wollen, gehen Sie bitte wie folgt vor.

- Schritt 1. Gehen Sie zu unserer Website (www.abit.com.tw) und laden sich die folgenden Dateien herunter: ABITFAE.BAT, AWDFLASH.EXE und die neueste BIOS-Datei- für das WB6 - WB6 NR.EXE, z. B. Nachdem Sie sich diese drei Dateien heruntergeladen haben, führen Sie bitte die Datei"WB6\_NR.EXE" aus. Sie erhalten dann eine Datei namens "WB6\_NR.BIN."
- Schritt 2. Erstellen Sie eine bootbare Floppydiskette ohne residente Programme und kopieren die Dateien ABITFAE.BAT, AWDFLASH und WB6\_NR.BIN auf diese Diskette.
- Schritt 3. Starten Sie Ihren Computer neu und gehen ins BIOS-Setup. Stellen Sie Ihr System darauf ein, von "*Floppy*" zu booten (siehe Abschnitt 3-3) und legen dann die gerade erstellte Floppydiskette ins Laufwerk A.
- Schritt 4. Nachdem Sie das System erfolgreich von der Floppydiskette geladen haben, führen Sie am "A:\>" Prompt den folgenden Befehl aus:

#### ABITFAE WB6\_NR.BIN (Enter)

Das BIOS wird automatisch mit allen Parametern aktualisiert.

Schritt 5. Nach dem Flash-Update laden Sie Ihr System neu und gehen dann ins BIOS-Setup, um die CPU-Parameter und andere Einstellungen für Peripheriegeräte einzurichten (s. Kapitel 3).

#### ANMERKUNG E-2

- Das Award-Flash-Programm läuft nicht unter Windows® 95/98 oder Windows® NT, Sie müssen sich in DOS befinden.
- " Sie sollten prüfen, welche BIOS-Datei Sie mit Ihrem Motherboard verwenden sollten. Aktualisieren Sie nicht mit der falschen BIOS-Datei., ansonsten könnten Systemfehler auftreten.

 $\overline{a}$ 

Diese Seite wurde absichtlich freigelassen

# Anhang F Installation des HighPoint XStore Pro Hilfsprogramms

In diesem Produktpaket finden Sie ein nützliches und leistungsstarkes Hilfsprogramm, den HighPoint XStore Pro. Was ist die Funktion des XStore? Der XStore Pro ist ein Erweiterungsprogramm für Festplatten und dient zur Verbesserung der Systemleistung. Das Grundkonzept ist die Anwendung des Algorithmus' zum vorherigen Lesen des Cachespeichers, um die Leistung der Festplatte zu verbessern. Mit Berücksichtigung des allgemeinen Trends, in dem die meisten Standard-Systemkonfigurationen mit einer Speichergröße von 48 MBytes oder höher entwickelt werden, wurde der HighPoint XStore Pro für eine Verbesserung der Systemleistung entwickelt. Der XStore Pro ist eine neue Generation der XStore-MMX-Beschleuniger für Speichergeräte.

Der XStore Pro gebraucht mehr Systemspeicher, um die Speicherverwaltung durch die Funktion mit Windows 95 und 98 zu erweitern. Durch den XStore Pro wird durch vorheriges Ablesen im Cachespeicher nach dem Suchen nach großen Blockgrößen auf der Festplatte eine höhere Systemleistung gefördert. Zudem werden durch den XStore Pro mehrere Bus-Master-Steuereinheiten, wie beispielsweise Intel, SiS, Ali, Via und andere, unterstützt.

Beim Installieren des XStore Pro kann der CD Xpress ebenfalls zur gleichen Zeit installiert werden. Wozu dient der CD Xpress? Die Funktion wird nachstehend eingehender erläutert.

Die CD-ROM-Technik wird schnell entwickelt, und doch wird deren Leistung den heutigen Festplattenlaufwerken oft nicht gerecht. Die Übertragungsgeschwindigkeiten der heutigen Festplattenlaufwerke können oft höher als 18MB/Sek. mit einer Zugriffszeit von weniger als 12ms betragen. Die Übertragungsgeschwindigkeiten für die neusten und heute auf dem Markt erhältlichen CD-ROM-Laufwerke sind oft unter 2MB/Sek. mit einer Zugriffszeit von mehr als 100ms.

Der CD Xpress wurde dazu entworfen, die Zugriffszeit des CD-ROM-Laufwerks zu verkürzen, wobei die Hochleistung des Festplattenlaufwerks zur Anwendung kommt. Durch den CD Xpress werden Daten vom CD-ROM gelesen und in einem bestimmten Bereich auf dem Festplattenlaufwerk zwischengespeichert. Mit dem CD Xpress greifen Sie beim Zugriff auf das CD-ROM eigentlich auf die Daten in einer Auslagerungsdatei auf dem Festplattenlaufwerk. Dies führt zu einer enormen Erhöhung der CD-ROM-Leistung ohne Einbuße.

Vor dem Installieren dieses Hilfsprogramms müssen die folgenden Hinweise beachtet werden.

#### **Wichtige Hinweise**

- 1. In Ihr System kann jeweils nur ein Bus-Master-Treiber installiert werden, da sonst ein Konflikt der Treiber entsteht, was zu einem Aufhängen des Systems führt. Stellen Sie daher unbedingt sicher, daß in Ihrem System kein Bus-Master-Treiber vorhanden ist, bevor Sie den XStore Pro installieren! Vor dem Installieren des XStore Pro in Ihr System müssen sämtliche Komponente und Bausteine eines vorherigen Bus-Master-Treibers entfernt werden. Beispielsweise können der Bus-Master-Treiber Intel® und der HighPoint XStore Pro nicht zusammen in Ihr System installiert werden, da dies sonst einen Konflikt im System verursacht, wenn Sie den zweiten Bus-Master-Treiber installieren!
- 2. Die CD-ROM-Changers werden durch diesen Treiber des Windows 95/98 nicht unterstützt. Falls ein ATAPI-CD-ROM-Changer in Ihr System installiert wurde, dürfen Sie diesen Treiber nicht installieren!
- 3. Es wurde festgestellt, daß die Version Windows 95 OSR2/Windows 98 den Treiber in einigen Systemen mit dem Bus-Master-Chipset nicht laden kann, nachdem das System installiert und neugestartet wurde. Beachten Sie in einem solchen Fall die folgenden Schritte, um dieses Problem zu lösen:
	- (1) Zu Arbeitsplatz gehen und auf Systemsteuerung doppelklicken.
	- (2) Auf System doppelklicken, zum Geräte-Manager und Modelle nach Typ anzeigen gehen.
	- (3) Festplatten-Controller auswählen.
	- (4) Auf den PCI Bus Master IDE Controller doppelklicken (unterstützt durch Ultra DMA). (Neben diesem Element sollte sich eine gelbe Markierung befinden.)
	- (5) Auf Ressourcen klicken. Dann sollte nahe der Unterkante des Schirms das Dialogfenster mit der Meldung "Manuelle Konfiguration" erscheinen.
	- (6) Auf "Manuelle Konfiguration" klicken. Danach sollte neben "Automatische Einstellung" ein Häkchen erscheinen.
	- (7) Das Häkchen durch Anklicken aus dem Dialogfenster entfernen. Dann auf "Ja" klicken, wenn Sie gefragt werden, ob das System neugestartet werden soll.
	- (8) Nach dem Neustart des Systems sollte die gelbe Markierung nicht mehr vorhanden sein.

4. Deinstallation:

Zum Entfernen des XStore-Pro aus Ihrem System starten Sie "Deinstallieren" in der Programmgruppe HighPoint XStore Pro. Durch das Deinstallationsprogramm wird der CD-Xpress deaktiviert. Ist das CD-Xpress-Programm aktiviert, entfernen Sie den Pufferplatz und deinstallieren Sie den XStore-Pro und den CD-Xpress aus dem System. Nach dem Deinstallieren des XStore Pro wird der ursprüngliche Status der Festplatte wieder hergestellt. Nach Ende der Deinstallation muß Ihr System neugestartet werden.

- 5. Der ATAPI-LS-120-Treiber wird unter dem einzelnen Windows 95 (4.00.95) und OSR1 Windows 95 (4.00.95) als ein entfernbares Gerät erkannt, nachdem der XStore-Pro-Treiber installiert wurde.
- 6. Dieser Treiber wird möglicherweise auf bestimmten Hauptplatinen gesperrt. Überprüfen Sie zuerst die HighPoint-Technology, falls Schwierigkeiten auftreten.

Weitere detailliertere Informationen sind in der Readme-Datei der Programmgruppe XStore Pro enthalten. Falls Sie den Treiber auf eine neue Version aktualisieren oder mehr über die XStore-Pro-Produkte erfahren möchten, besuchen Sie die Webseite der HighPoint Technologies Inc. unter der Adresse

http://www.highpoint-tech.com/.

Auf diesem CD-ROM (oder Floppydiskette) sind die HighPoint-XStore-Pro-Treiber enthalten (Version 1.2). Nachstehend wird der Vorgang zur Installation des HighPoint XStore in Ihr System beschrieben. Falls Sie über eine Floppydiskette, jedoch nicht über eine CD verfügen, schieben Sie diese Diskette nun ins Laufwerk ein und starten Sie die Datei Setup.exe, um mit der Installation zu beginnen.

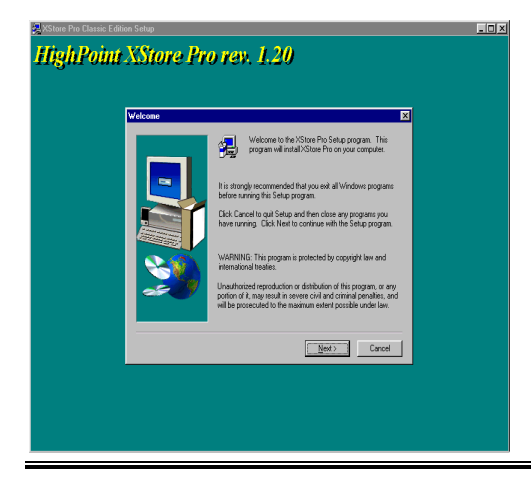

Schritt 1. Wenn Sie unter Windows<sup>®</sup> 95/98 arbeiten. legen Sie das CD nun in das CD-ROM-Laufwerk Ihres PCs ein. Das Hauptmenü erscheint. Klicken Sie auf HighPoint XStore Pro Install. Danach wird der InstallShield®-Assistent durch das Installationsprogramm des XStore Pro vorbereitet. Nach dieser Vorbereitung erscheint das Willkommen-Fenster.

Benutzerhandbuch

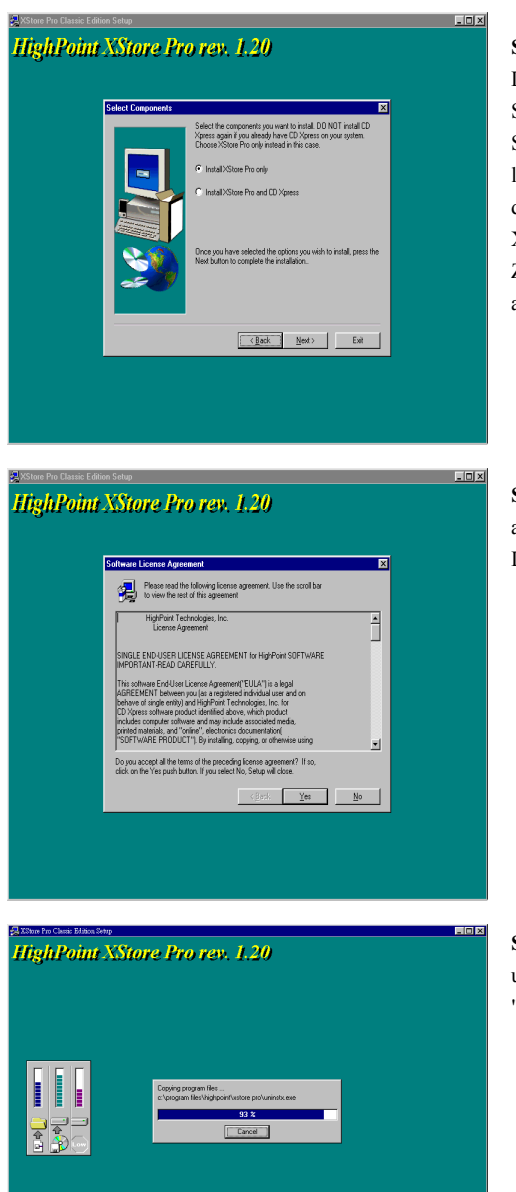

Schritt 2. Auf "Weiter" klicken. Der nachstehend abgebildete Schirm erscheint. Hier müssen Sie auswählen, ob Sie entweder lediglich den XStore Pro, oder den XStore Pro und den CD Xpress installieren möchten. Zum Fortsetzen danach einfach auf "Weiter" klicken.

Schritt 3. Nach dem Klicken auf "Weiter" erscheint das Lizenz-Fenster.

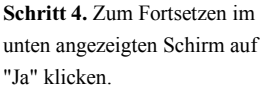

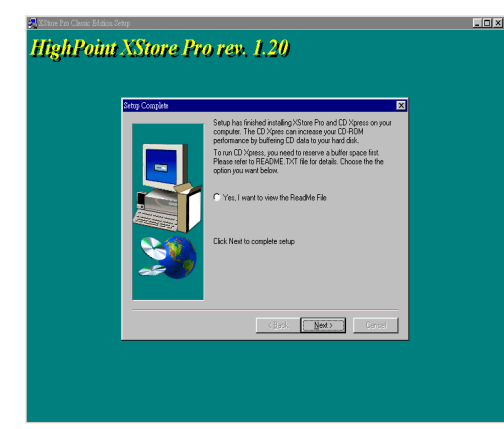

Schritt 5. Nachdem der Installationsvorgang abgeschlossen ist, erscheint der folgende Schirm. Dieser Schirm erscheint jedoch nur, wenn Sie den XStore Pro und den CD Xpress installieren. Klicken Sie einfach auf den Kreis, falls Sie die ReadMe-Datei (liesmich-Datei) lesen möchten.

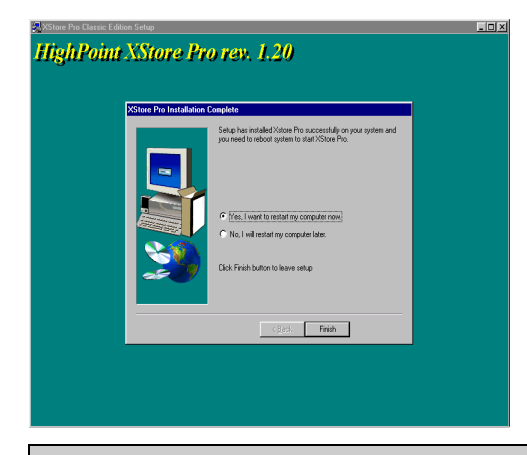

Schritt 6. Klicken Sie auf "Ja, der Computer soll jetzt gestartet werden", um das System neuzustarten. Sie können auch "Nein, der Computer soll später neugestartet werden" auswählen.

#### **Bemerkung F-1**

Sie müssen Ihren Computer nach der Installation der XStore Pro Utility neu starten, ansonsten die korrekte Fuktion der Software nicht gesichert ist.

Diese Seite ist absichtlich Leer.

<u> 1989 - Johann Barn, mars et al. (b. 1989)</u>

 $F-6$ 

 $\blacksquare$ 

# **Anhang G Installation des VIA** Hardwareüberwachungssystems

Das VIA Hardwareüberwachungssystem ist ein Selbstdiagnosesystem für PCs. Es schützt PC Hardware durch Überwachung mehrerer wichtiger Elemente, einschließlich Netzteilspannungen, CPU- & Systemventilatorgeschwindigkeiten sowie CPU- und Systemtemperaturen. Diese Elemente sind wichtig für den Betrieb des Systems; Fehler könnten in permanentem Systemschaden resultieren. Wenn ein Element sich außerhalb des Normalbereiches befindet, erscheint eine Warnmeldung und bittet Sie die entsprechenden Maßnahmen zu ergreifen.

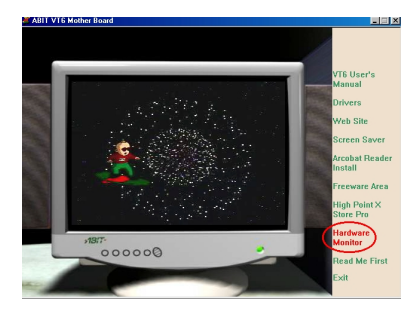

links. Klicken Sie "Hardware Monitor".

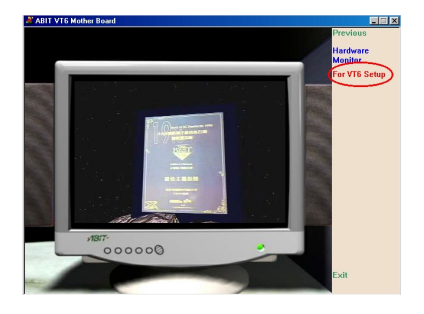

Die folgende Beschreibung zeigt Ihnen, wie Sie das VIA-

Hardwareüberwachungssystem installieren und verwenden können. Legen Sie die VA6 CD in Ihr CD-ROM-Laufwerk das Programm sollte sich automatisch ausführen. Wenn nicht, können Sie auf der CD die ausführhare Datei aus dem Hauptverzeichnis dieser CD suchen. Nach ihrer Ausführung erscheint der Bildschirm

Klicken Sie "For VA6 Setup", um mit der Installation des VIA Hardwareüberwachungssystem-Hilfsprogramms zu beginnen.

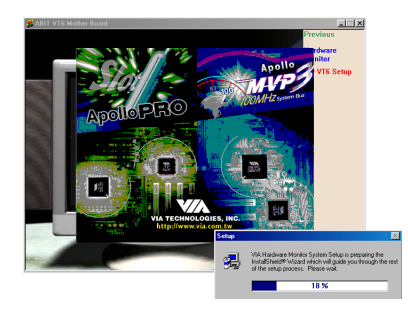

**VIA Hardware Monitor System** 

Sie werden sehen, wie das Installiationsprogramm aktiv wird.

Der Willkommensbildschirm und sein Dialogfeld erscheinen. Klicken Sie "Weiter", um fortzufahren.

**VIA Hardware Monitor System**  $EBck = \boxed{\text{Beta}}$ 

**VIA Hardware Monitor System**  $\left\langle \mathbf{g}_{\mathbf{S}}\mathbf{g}_{\mathbf{S}}\right\rangle =\left\vert \mathbf{g}_{\mathbf{S}}\mathbf{g}_{\mathbf{S}}\right\rangle =\left\vert \mathbf{g}_{\mathbf{S}}\right\vert$  Nun können Sie das Verzeichnis für den Bestimmungsort wählen, wo Sie die Treiber installieren wollen. Wir empfehlen Ihnen die Verwendung des voreingestellten Verzeichnisses als Bestimmungsort. Nachdem Sie das Verzeichnis bestimmt haben, klicken Sie "Weiter".

Nun können Sie das Verzeichnis für das Programmverzeichnis wählen, wo Sie die Treiber installieren wollen. Wir empfehlen Ihnen die Verwendung des voreingestellten Verzeichnisses als Bestimmungsort. Nachdem Sie das Verzeichnis bestimmt haben, klicken Sie "Weiter", das Programm wird die für das System erforderlichen Treiber installieren.

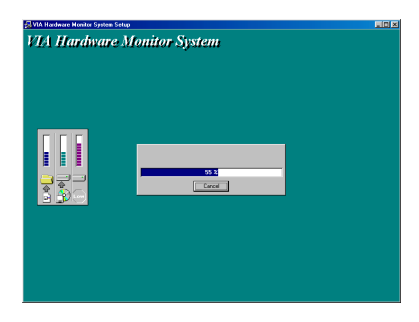

**VIA Hardware Monitor System** 

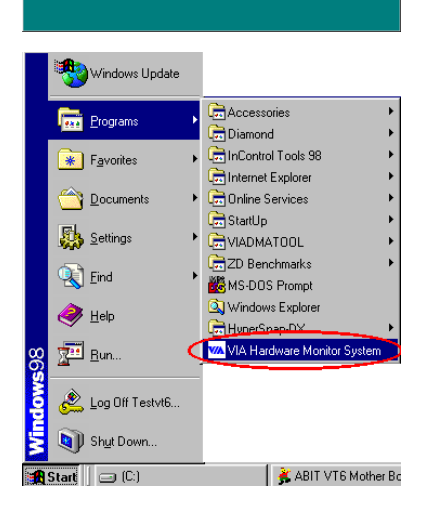

 $|$  Fixit

Das Installationsprogramm zeigt den Installationsfortschritt.

Nach beendeter Installation wird das Installationsprogramm Sie bitten, Ihren Computer neu zu starten. Wir empfehlen Ihnen, "Ja" zu klicken, um Ihren Computer zum Beenden der Treiber-Aktualisierung neu zu starten.

Sie können "Programme" von der Startmenüleiste wählen, dann sehen Sie en Programm namens"VIA Hardware Monitoring System". Klicken Sie hier, und der folgende Bildschirm erscheint.

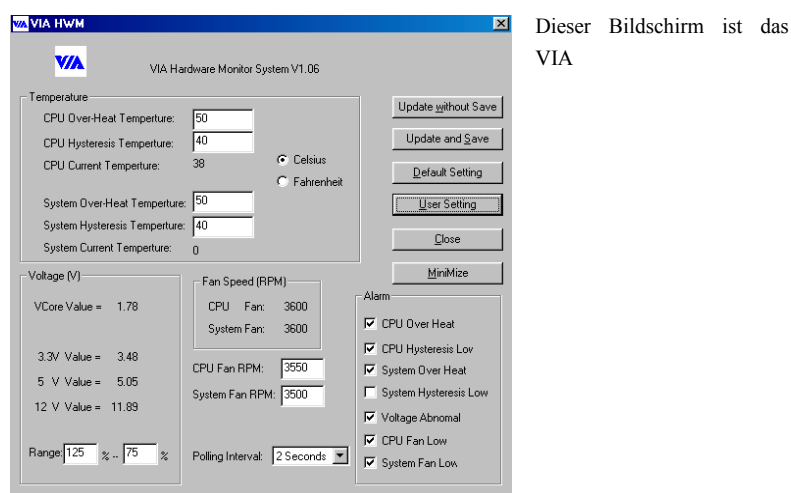

Hardwareüberwachungssystem. Es zeigt Information zur Systemtemperatur, Spannungen und Ventilatorgeschwindigkeiten. Einige Elemente lassen Sie den Warnbereich sehen; Sie können gemäß Ihren Systemerfordernissen die optimalen Werte einstellen.
# Anhang H Thermalkabelinstallation

Sie können (im Elektronikhandel) einen Thermistor mit Kabel kaufen. Fragen Sie nach einem 10KΩ Thermistor (NTC-Typ), der ausreichen sollte. Verbinden Sie den Thermistor mit dem RT1-Kopf, jedoch nicht den obersten, langen Draht. Dieses Heißleiterkabel dient zur Erkennung der CPU-Temperatur. Sie können ein Ende des zweiadrigen Thermalkabels (A) an den RT1 Header des Motherboards anschließen (siehe Abb. unten), und dann das andere Ende des Thermalkabels (B) mit Klebeband auf Kühlblech der CPU befestigen. Wenn Sie das Thermalkabel auf das Kühlblech der CPU kleben, empfehlen wir, es so nahe an den CPU-Chipsatz wie möglich zu kleben, und so weit wie möglich entfernt vom CPU VENTILATOR.

Nach der Anbringung des Thermalkabels sehen Sie die erkannte Temperatur im BIOS Setup und dem Hilfsprogramm Winbond Hardware Doctor.

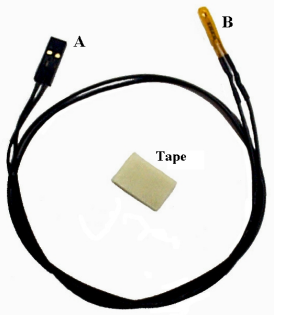

The Thermal Cable

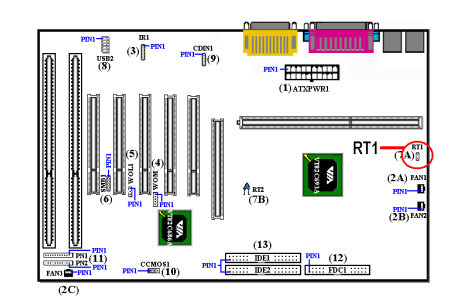

Diese Seite wurde absichtlich freigelassen

 $\overline{a}$ 

# Anhang I Fehlerbehebung (Brauchen Sie Hilfe?)

Wenn Sie auf Probleme während des Betriebs stoßen, eliminieren Sie vor dem Ausfüllen des Formblatts für technische Hilfestellung zuerst alle Peripheriegeräte, die nichts mit dem Problem zu tun haben und schreiben sie auf das Formblatt, damit unser technisches Hilfspersonal schnell Ihr Problem mit dem Motherboard entscheiden kann und Ihnen die nötigen Antworten angeben kann. Faxen Sie dieses Formblatt an Ihren Händler oder die Firma, wo Sie die Hardware gekauft haben, um unsere technische Hilfe in Anspruch nehmen zu können. (Sie können sich auf die unten angegebenen Beispiele beziehen)

 $\mathbb{D}$ 

- Beispiel 1: System umfaßt Motherboard (mit CPU, DRAM, COAST...) Festplatte, CD-ROM, FDD, VGA-KARTE, MPEG KARTE, SCSI KARTE, SOUND KARTE etc. Wenn Sie nach dem Zusammenbau des Systems nicht booten können, prüfen Sie die Schlüsselkomponenten des Systems auf die unten beschriebene Weise. Zuerst entfernen Sie alle Interfacekarten außer der VGA-Karte und versuchen, neu zu booten.
	- \* Wenn Sie immer noch nicht booten können:

Versuchen Sie, eine VGA-Karte einer anderen Marke oder Modells einzubauen und schauen, ob das System startet. Wenn es immer noch nicht startet, schreiben Sie die Modelle von VGA-Karte und Motherboard sowie die BIOS-Identifikationszahl und den CPU auf das Formblatt für technische Hilfe (siehe Anweisungen) und beschreiben das Problem im vorgegebenen Platz für die Problembeschreibung.

\* Wenn Sie booten können:

Setzen Sie nach und nach die Interfacekarten wieder ein, die Sie aus dem System entfernt haben und versuchen nach dem Einsetzen jeder Karte, das System neu zu starten, bis das System nicht mehr startet. Lassen Sie die VGA-Karte und die Interfacekarte, die das Problem ausgelöst hat, auf dem Motherboard, entfernen alle anderen Karten oder Peripheriegeräte und starten neu. Wenn Sie immer noch nicht starten können, schreiben Sie Information zu beiden Karten im Feld für die Zusatzkarten und vergessen nicht, das Modell des Motherboards, Version, BIOS-Identifikationszahl und CPU (s. Anweisungen) anzugeben und eine Beschreibung des Problems mitzuliefern.

Beispiel 2: System umfaßt Motherboard (mit CPU, DRAM, COAST...) Festplatte, CD-ROM, FDD, VGA-KARTE, LAN KARTE, MPEG KARTE, SCSI KARTE, SOUND KARTE. Wenn Sie nach dem Zusammenbau und der Installation der Soundkartentreiber Ihr System neu starten und es den Soundkartentreiber ausführt, stellt es sich automatisch zurück. Dieses Problem kann am Soundkartentreiber liegen. Während DOS startet, drücken Sie die UMSCHALT (BYPASS) Taste, um CONFIG.SYS und AUTOEXEC.BAT zu überspringen; bearbeiten Sie CONFIG.SYS mit einem Texteditor und fügen der Zeile, die den Soundkartentreiber lädt, die Anmerkung REM an, um den Soundkartentreiber zu deaktivieren. Siehe folgendes Beispiel.

> CONFIG.SYS: DEVICE=C:\DOS\HIMEM.SYS DEVICE=C:\DOS\EMM386.EXE HIGHSCAN DOS=HIGH, UMB FILES=40 BUFFERS=36 REM DEVICEHIGH=C:\PLUGPLAY\DWCFGMG.SYS LASTDRIVE=Z

Starten Sie das System neu. Wenn das System startet und sich nicht zurückstellt, können Sie sicher sein, daß das Problem am Soundkartentreiber liegt. Schreiben Sie die Modelle von Soundkarte und Motherboard und die BIOS-Identifikationszahl in das Formblatt für technische Hilfe (s. Anweisungen) und beschreiben das Problem im vorgegebenen Platz.

 $\odot$  $\odot$ 

,, Anweisungen...

Zum Ausfüllen dieses "Formblatts für technische Hilfe" befolgen Sie Schritt für Schritt die Anweisungen unten:

1<sup>\*</sup>. MODELL: Geben Sie die Modellnummer an (steht in Ihrem Anwenderhandbuch).

Beispiel: VA6, BX6, BH6, etc…

2\*. Modellnummer des Motherboards (REV): Geben Sie die Modellnummer des Motherboards an, die auf dem Motherboard mit "REV:\*.\*\*" angegeben ist.

Beispiel: REV: 1.01

)

3<sup>\*</sup>. BIOS ID und Teilnr.: Siehe nächste Seite für Beispiel.

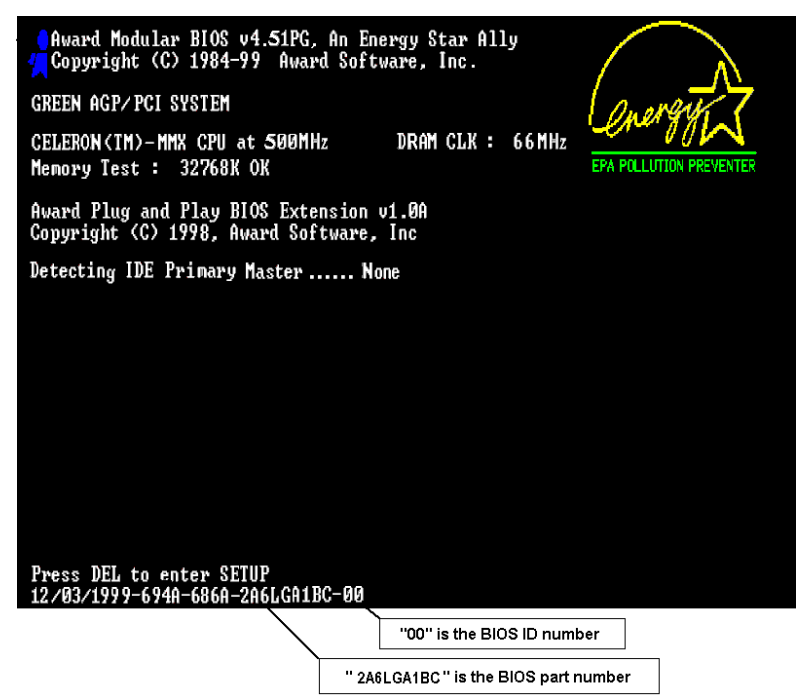

4. TREIBER REV: Geben Sie die Treiberversionsnummer an, die Sie auf der Diskette DEVICE TREIBER unter "Release \*.\*\*".finden (wenn Sie sie haben) Für Beispiel:

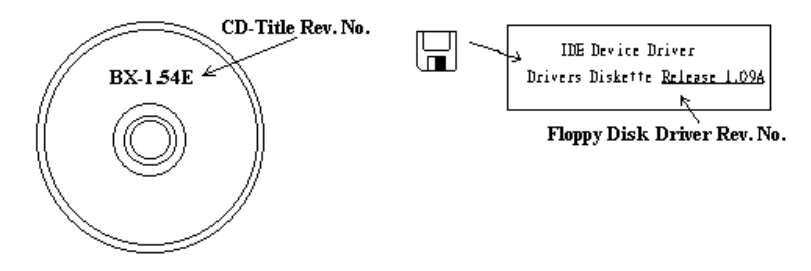

5\*. OS/ANWENDUNGSPROGRAMM: Geben Sie hier Ihr Betriebsystem und die Anwendungsprogramme auf Ihrem System an.

Beispiel:  $MS-DOS^*$  6.22, Windows<sup>®</sup> 95, Windows<sup>®</sup> NT...

6<sup>\*</sup>. CPU: Geben Sie hier Marke und Geschwindigkeit (MHz) Ihrer CPU an.

Beispiel: (A)Unter "Marke" schreiben Sie "Intel", unte r"Technische Daten" schreiben  $\text{Sie}$  " Pentium<sup>®</sup> II MMX 300MHz"  $\circ$ 

- 7. Festplatte: Geben Sie hier Marke und technische Daten Ihrer Festplatte(n) an, bestimmen Sie, ob die Festplatte **IIDE1** oder **IIDE2** verwendet. Wenn Sie das Fassungsvermögen der Platte kennen, geben Sie es an und markieren ("v") "<sup>[1]</sup>"; wenn Sie nichts angeben, gehen wir davon aus, daß Ihre Festplatte"⊠IDE1" Master ist.
- Beispiel: Unter "Festplatte" markieren Sie das Kästchen, unter "Marke" schreiben Sie "Seagate", unter Technische Daten schreiben Sie "ST31621A (1.6GB)".
- 8. CD-ROM-Laufwerk: Geben Sie hier Marke und technische Daten Ihres CD-ROM-Laufwerks ein. Bestimmen Sie, onb es  $\Box$  IDE1 oder  $\Box$ IDE2 verwendet  $\cdot$  und markieren ("v") ""]"; wenn Sie nichts angeben, gehen wir davon aus, daß Ihr CD-ROM/Laufwerk"<sup>[7]</sup>IDE2" Master ist.

Beispiel: Unter "CD-ROM-Laufwerk" markieren Sie das Kästchen, unter "Marke" schreiben Sie "Mitsumi", unter Technische Daten, schreiben Sie "FX-400D".

9. Systemspeicher (DRAM): Geben Sie hier Marke und technische Daten (SIMM / DIMM) Ihres Systemspeichers an. Beispiel:

Unter "Marke" schreiben Sie "Panasonic", unter Technische Daten schreiben Sie "SIMM-FP DRAM 4MB-06".

Oder schreiben Sie unter "Marke" "NPNX", und unter Technische Daten schreiben Sie "SIMM-EDO DRAM 8MB-06".

Oder schreiben Sie unter "Marke" "SEC", und unter Technische Daten schreiben Sie "DIMM-S DRAM 8MB-G12".

10. ZUSATZKARTE: Geben Sie hier an, von welchen Zusatzkarten Sie sich absolut sicher sind, daß sie mit dem Problem zusammenhängen.

Wenn Sie die Ursache des Problems nicht finden können, geben Sie alle Zusatzkarten in Ihrem System an.

Anmerkung

Elemente in Anführungszeichen müssen ausgefüllt werden.

 $\overline{a}$ 

÷

#### $\mathbf{m}$ Formblatt für technische Hilfe

## **A** Firma:

Phone Number:

Kontakt Person:

Fax Number:

## *D* E-mail Address:

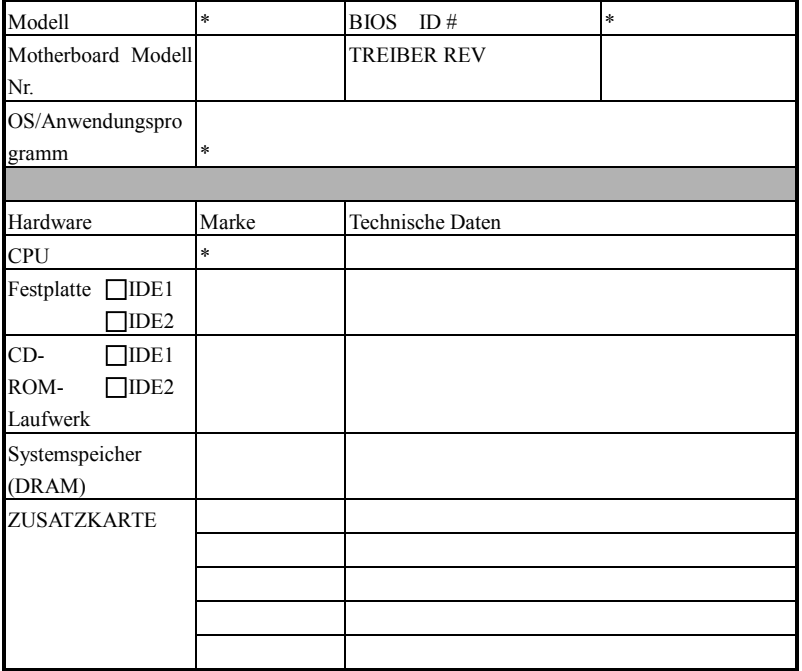

ø

Problembeschreibung:

 $\sim$   $\sim$ 

ĵ